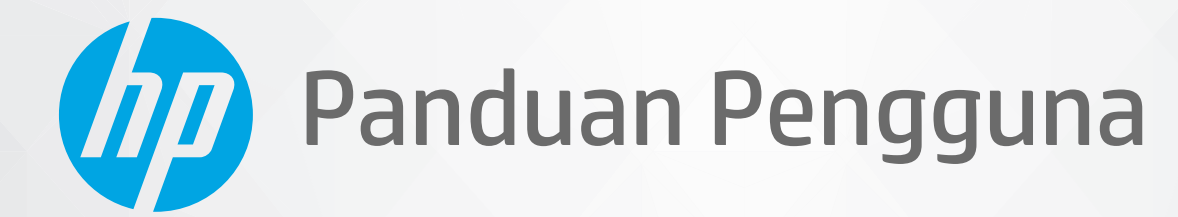

# HP ENVY 6000 All-in-One series

#### Maklumat HP Company

INFORMASI YANG TERDAPAT DALAM DOKUMEN INI DAPAT BERUBAH TANPA PEMBERITAHUAN.

SEMUA HAK DILINDUNGI OLEH UNDANG-UNDANG. DILARANG MEMPERBANYAK, MENGADAPTASI, ATAU MENERJEMAHKAN MATERI INI TANPA MENDAPAT IZIN TERTULIS SEBELUMNYA DARI HP, KECUALI SEPERTI YANG DIIZINKAN MENURUT UNDANG-UNDANG HAK CIPTA. SATU-SATUNYA GARANSI UNTUK PRODUK DAN LAYANAN HP DIJELASKAN DALAM PERNYATAAN GARANSI TERSURAT YANG MENYERTAI PRODUK DAN LAYANAN TERSEBUT. TIDAK ADA BAGIAN MANAPUN DARI DOKUMEN INI YANG DAPAT DIANGGAP SEBAGAI GARANSI TAMBAHAN. HP TIDAK BERTANGGUNG JAWAB ATAS KESALAHAN TEKNIS ATAU EDITORIAL ATAU PUN KETIDAKTERCANTUMAN YANG TERDAPAT DALAM DOKUMEN INI.

© Copyright 2020 HP Development Company, L.P.

Microsoft dan Windows adalah merek dagang terdaftar atau merek daftar Microsoft Corporation di Amerika Serikat dan/atau negara-negara lainnya.

Mac, OS X, macOS, dan AirPrint adalah merek dagang Apple Inc. yang terdaftar di AS dan negara-negara lain.

ENERGY STAR dan merek ENERGY STAR adalah merek dagang terdaftar yang dimiliki oleh Badan Perlindungan Lingkungan A.S.

Android dan Chromebook adalah merek dagang Google LLC.

Amazon dan Kindle adalah merek dagang Amazon.com, Inc. atau afiliasinya.

iOS adalah merek dagang atau merek dagang terdaftar Cisco di AS dan negara-negara lain dan digunakan dengan lisensi.

#### Informasi keselamatan

#### ┻

Perhatikan selalu tindakan pencegahan dasar saat menggunakan produk ini untuk mengurangi risiko cedera akibat terbakar atau sengatan listrik.

- Bacalah dan pahami seluruh petunjuk dalam dokumentasi yang menyertai printer.
- Perhatikan semua tanda peringatan dan petunjuk pada produk.
- Cabut kabel listrik produk ini dari stopkontak sebelum membersihkan.
- Jangan pasang atau gunakan produk ini di dekat air atau saat Anda basah.
- Pasang produk pada permukaan yang stabil.
- Pasang produk di tempat yang aman dan kabel listrik tidak mudah terinjak dan cepat rusak atau menyebabkan orang lain tersandung.
- Jika produk tidak bekerja secara normal, lihat [Mengatasi masalah pada hal. 79.](#page-84-0)
- Tidak ada komponen bagian dalam yang dapat diperbaiki pengguna. Serahkan perbaikan kepada petugas servis resmi.

# **Isi**

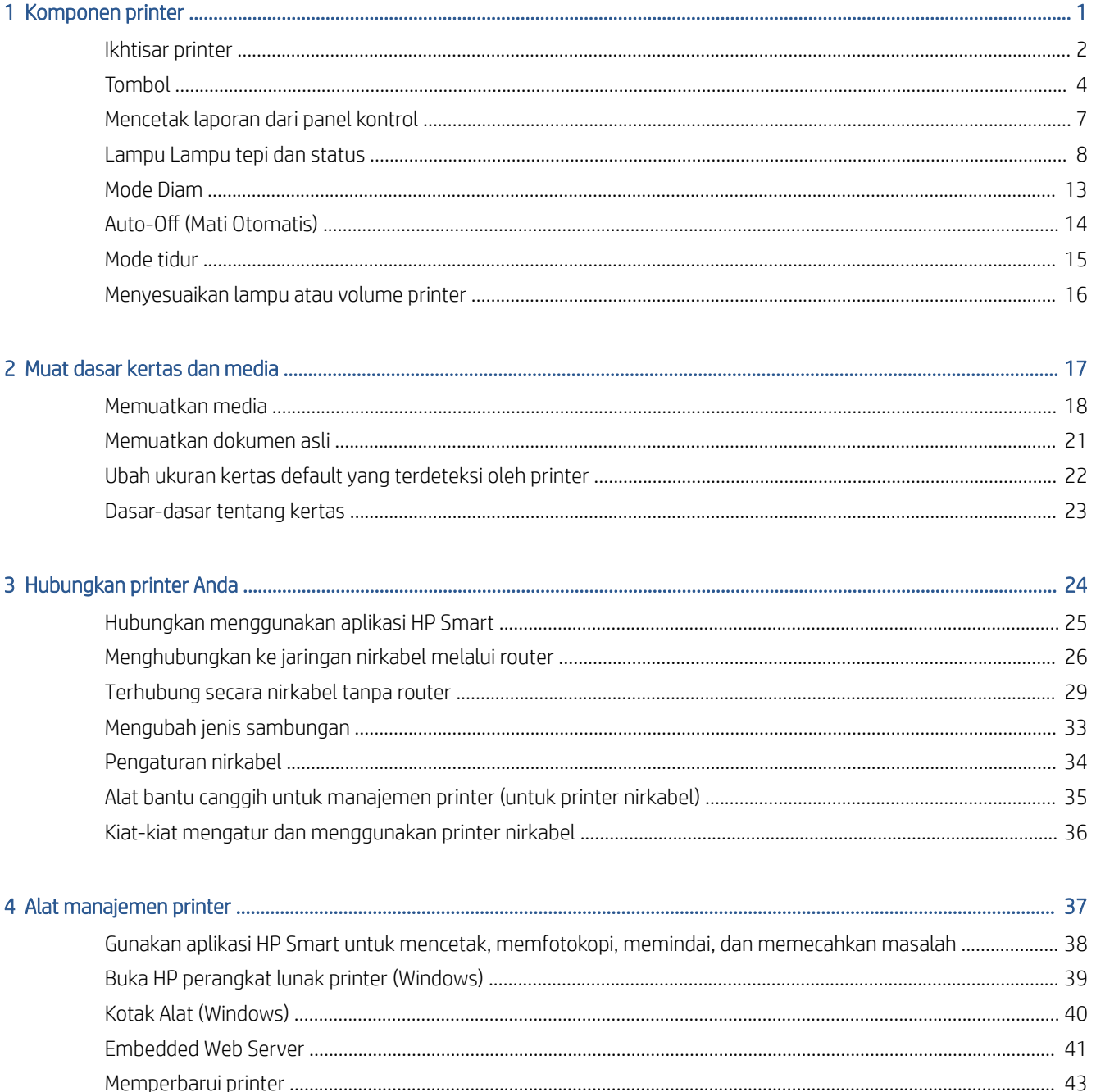

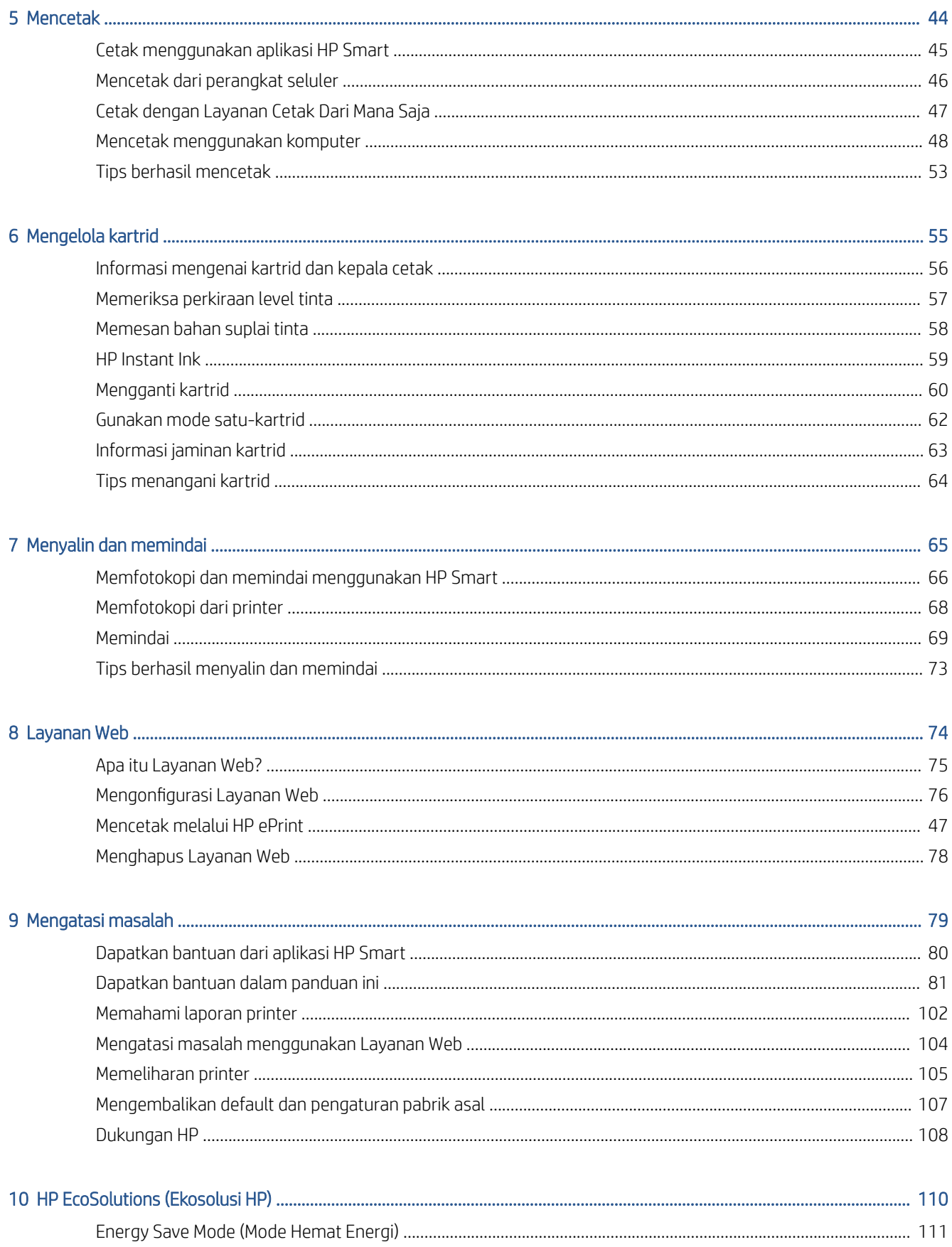

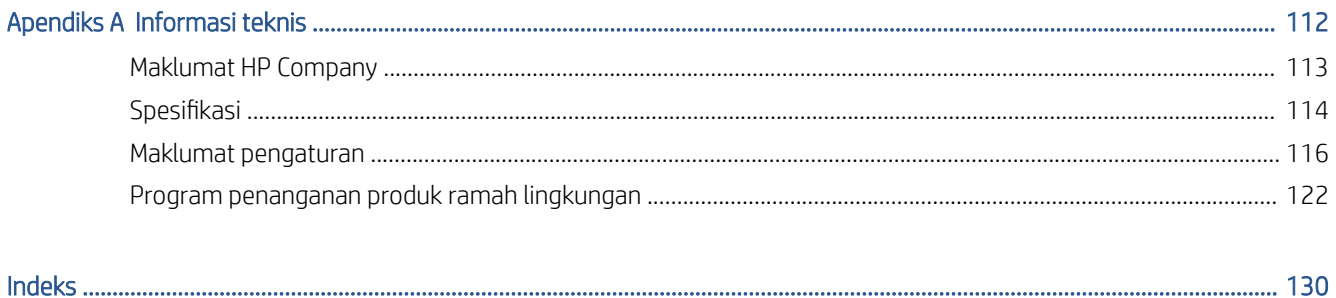

# <span id="page-6-0"></span>1 Komponen printer

Bagian ini berisi topik berikut:

- [Ikhtisar printer](#page-7-0)
- [Tombol](#page-9-0)
- [Mencetak laporan dari panel kontrol](#page-12-0)
- [Lampu Lampu tepi dan status](#page-13-0)
- [Mode Diam](#page-18-0)
- [Auto-Off \(Mati Otomatis\)](#page-19-0)
- [Mode tidur](#page-20-0)
- [Menyesuaikan lampu atau volume printer](#page-21-0)

## <span id="page-7-0"></span>Ikhtisar printer

- Tampak atas dan depan
- [Tampak belakang](#page-8-0)

### Tampak atas dan depan

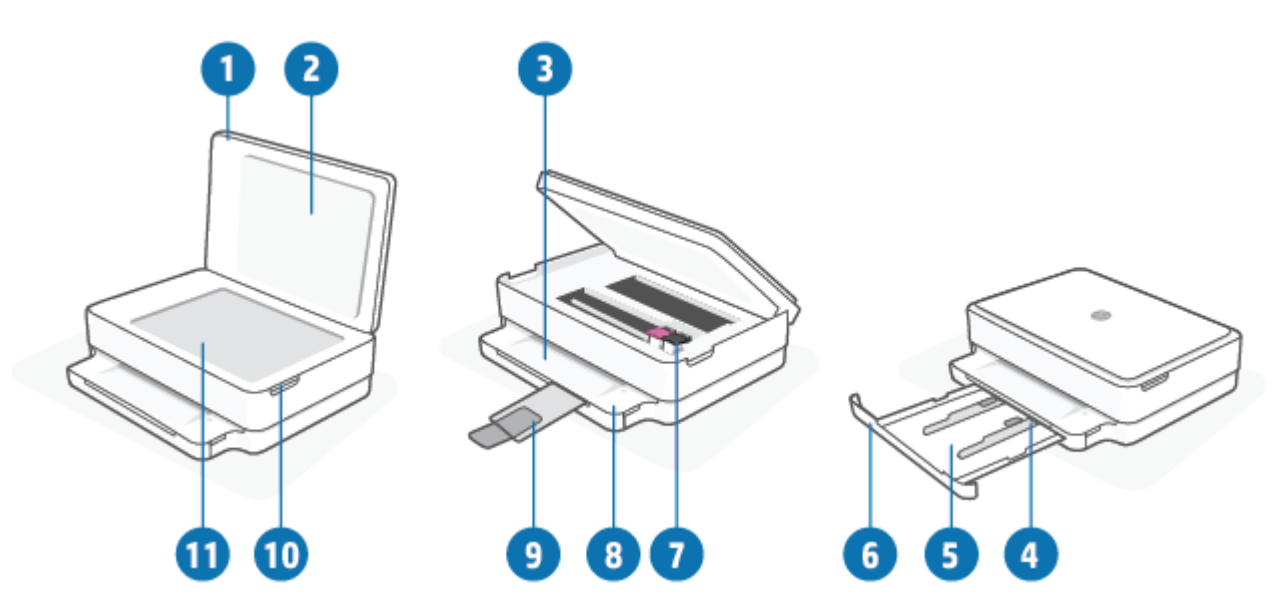

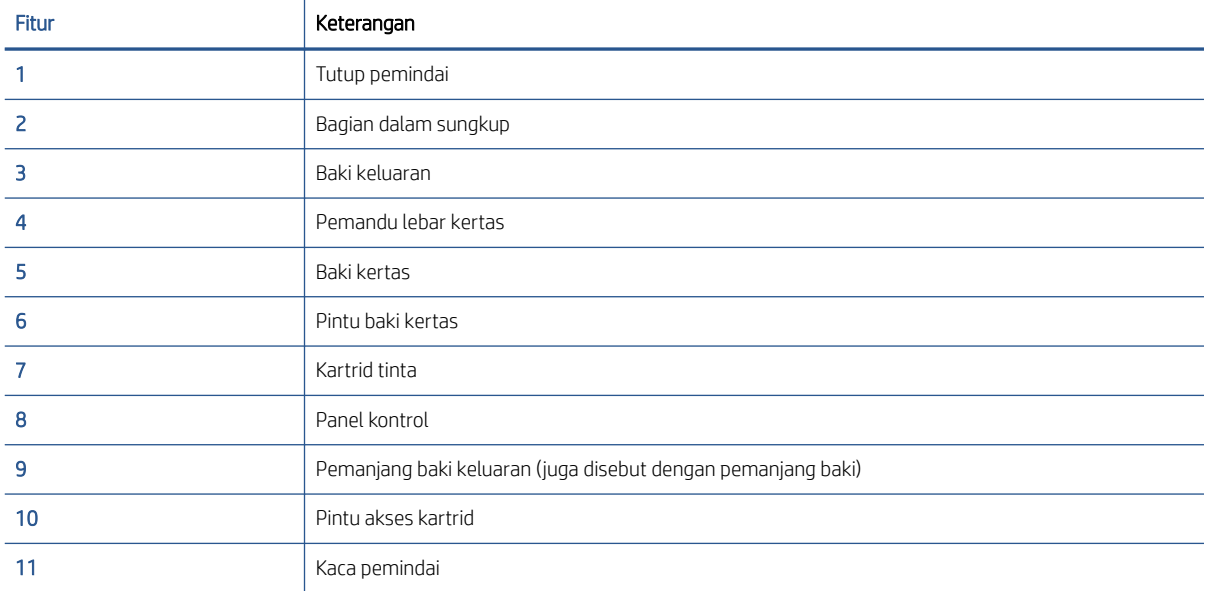

### <span id="page-8-0"></span>Tampak belakang

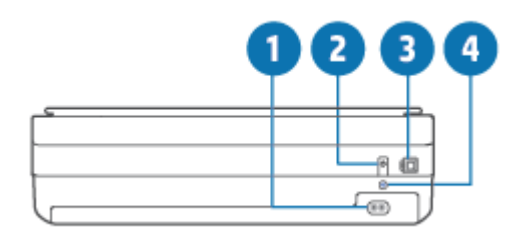

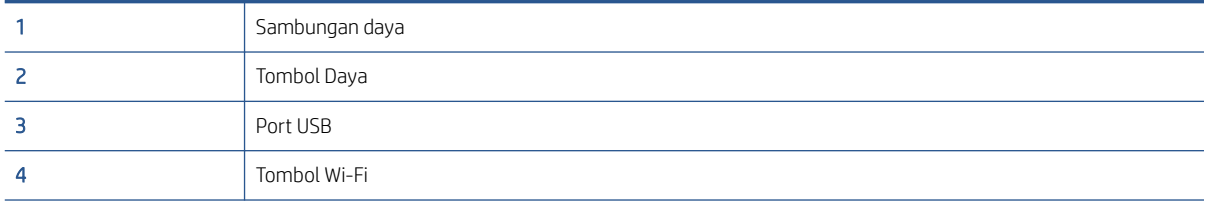

### <span id="page-9-0"></span>Tombol

- Tombol panel kontrol
- [Tombol-tombol di bagian belakang printer](#page-10-0)
- [Kombinasi tombol](#page-10-0)

### Tombol panel kontrol

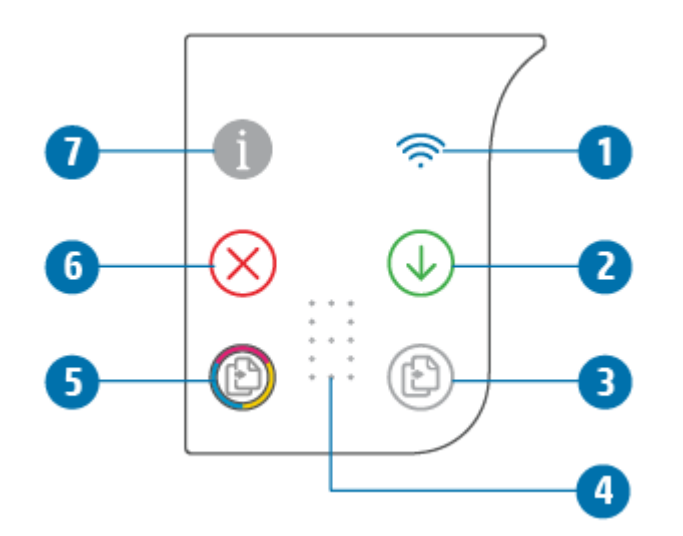

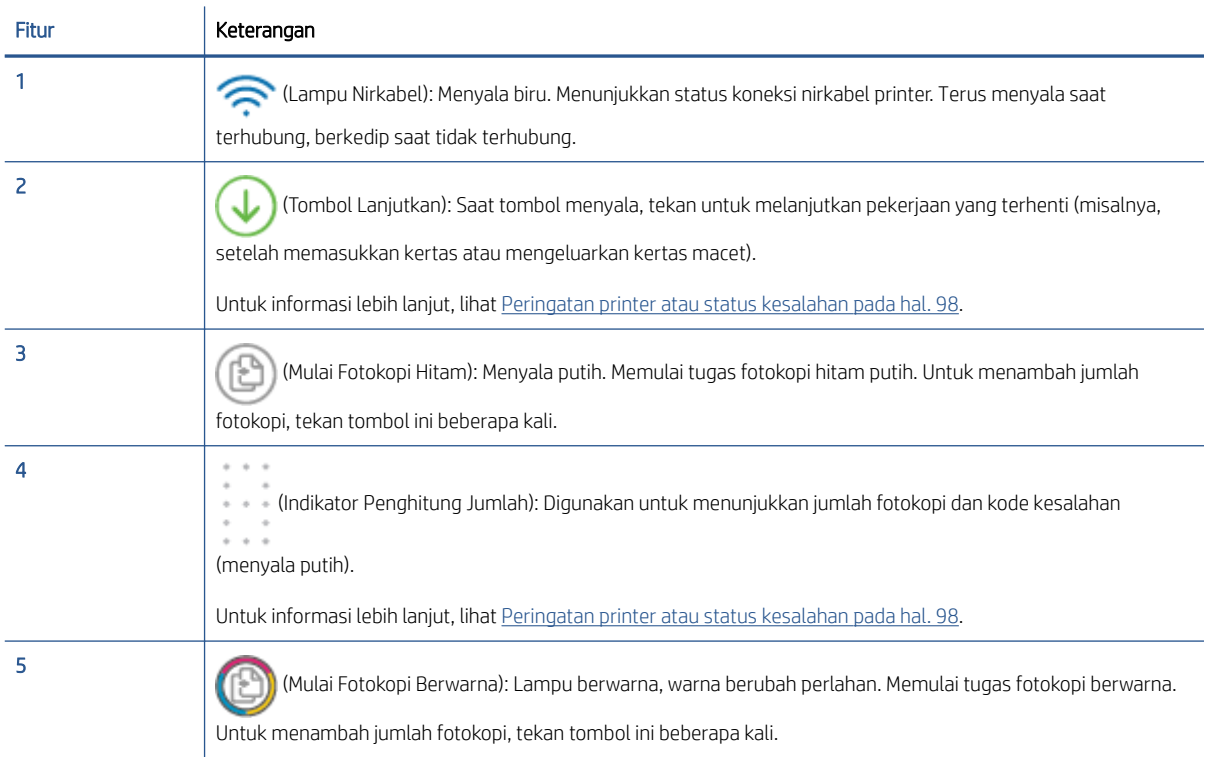

<span id="page-10-0"></span>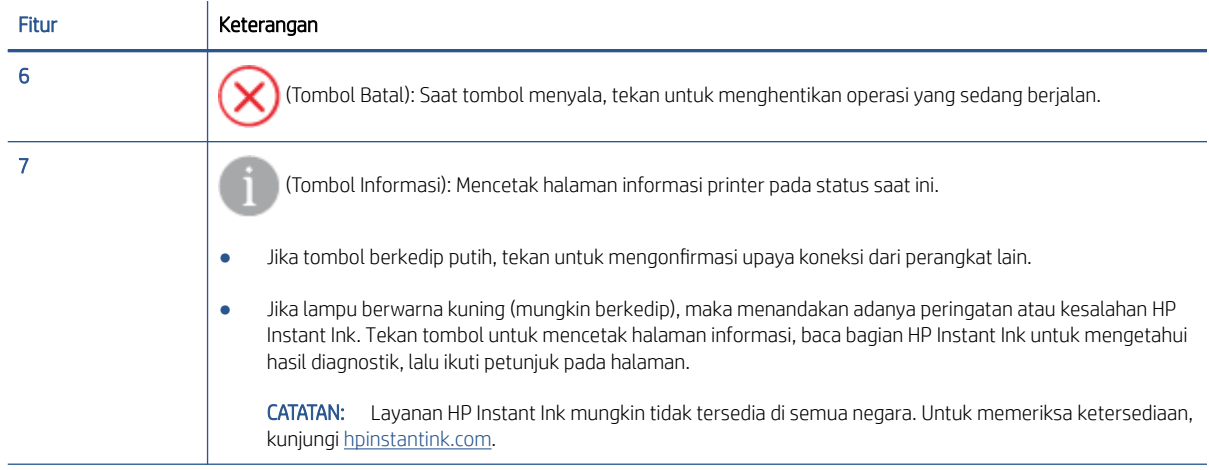

### Tombol-tombol di bagian belakang printer

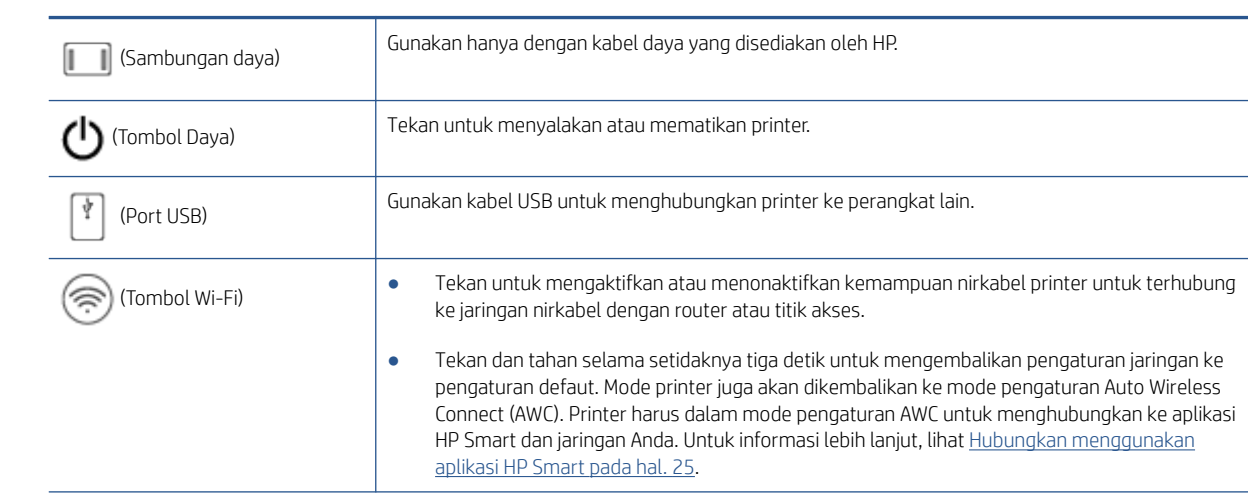

### Kombinasi tombol

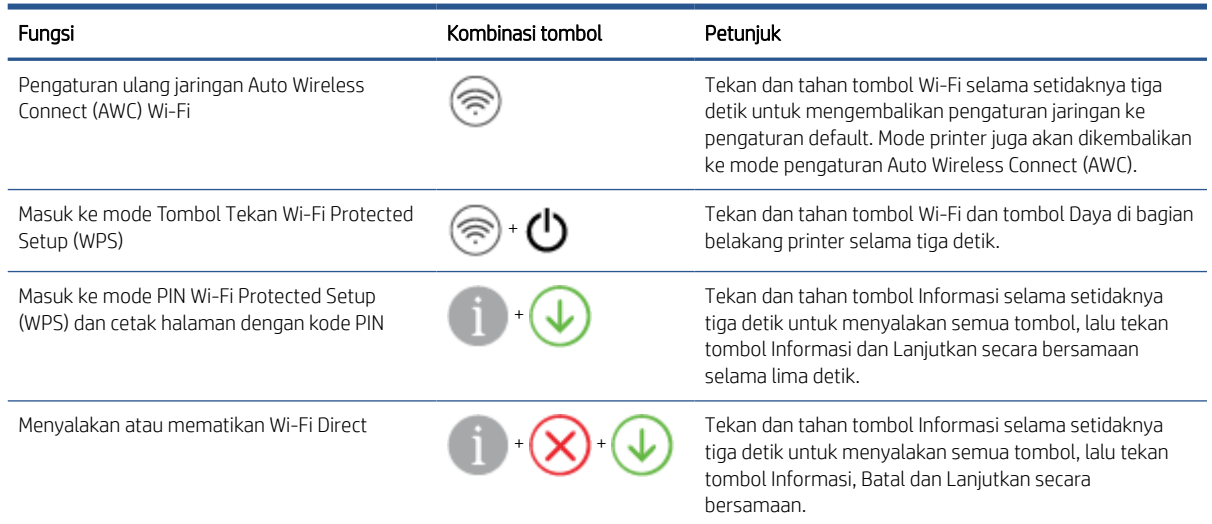

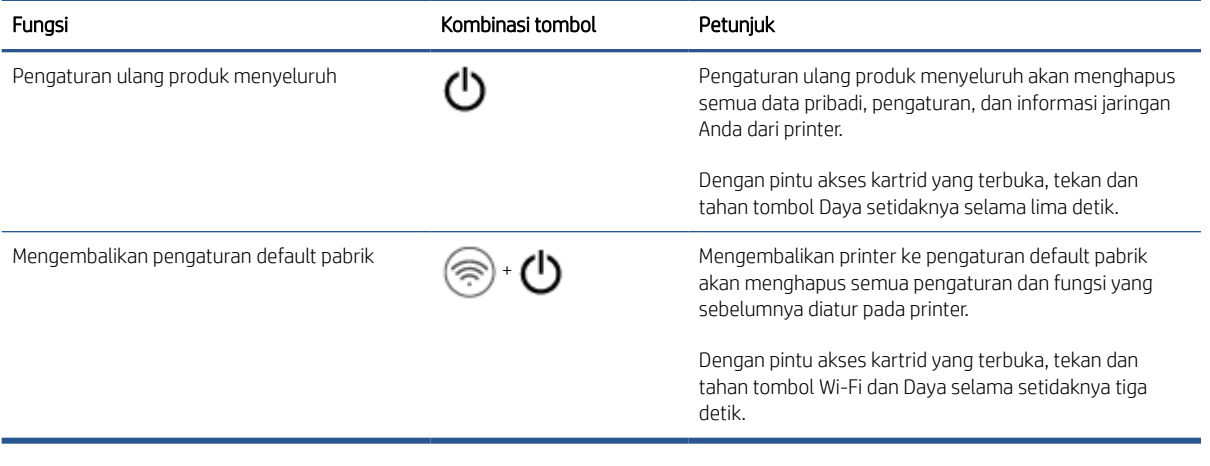

### <span id="page-12-0"></span>Mencetak laporan dari panel kontrol

CATATAN: Sebelum mencetak laporan, tekan dan tahan (tombol Informasi) selama setidaknya tiga detik

untuk menyalakan semua tombol pada panel kontrol, lalu ikuti petunjuk pada tabel.

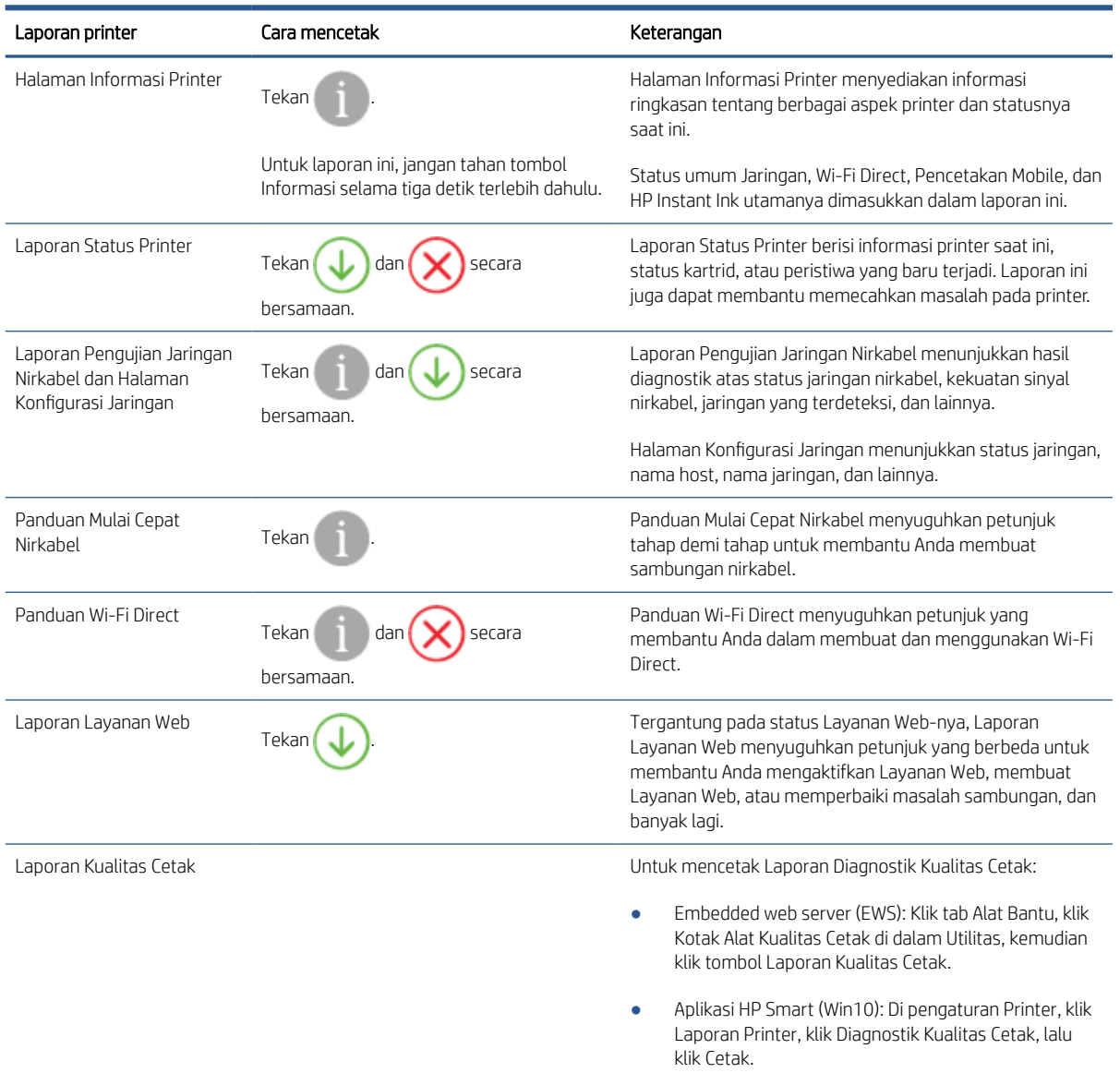

### <span id="page-13-0"></span>Lampu Lampu tepi dan status

- Ikhtisar lampu status
- Lampu tepi

### Ikhtisar lampu status

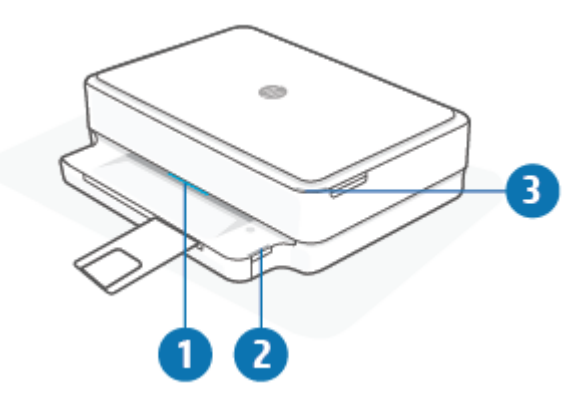

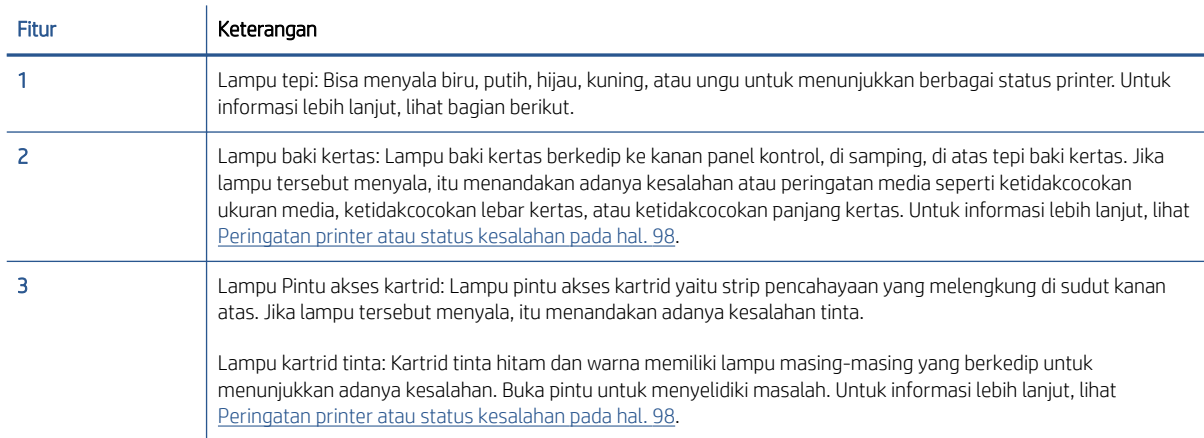

### Lampu tepi

Printer Lampu tepi dilengkapi dengan bilah lampu besar di bagian depan printer. Lampu-lampu ini menunjukkan status printer dengan warna dan gerakan.

#### Tabel 1-1 Lampu tepi - ungu

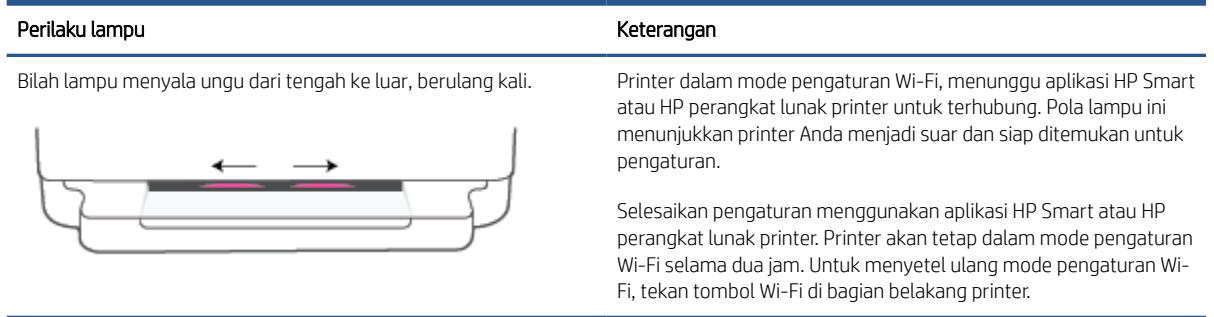

### Tabel 1-1 Lampu tepi - ungu (Lanjutan)

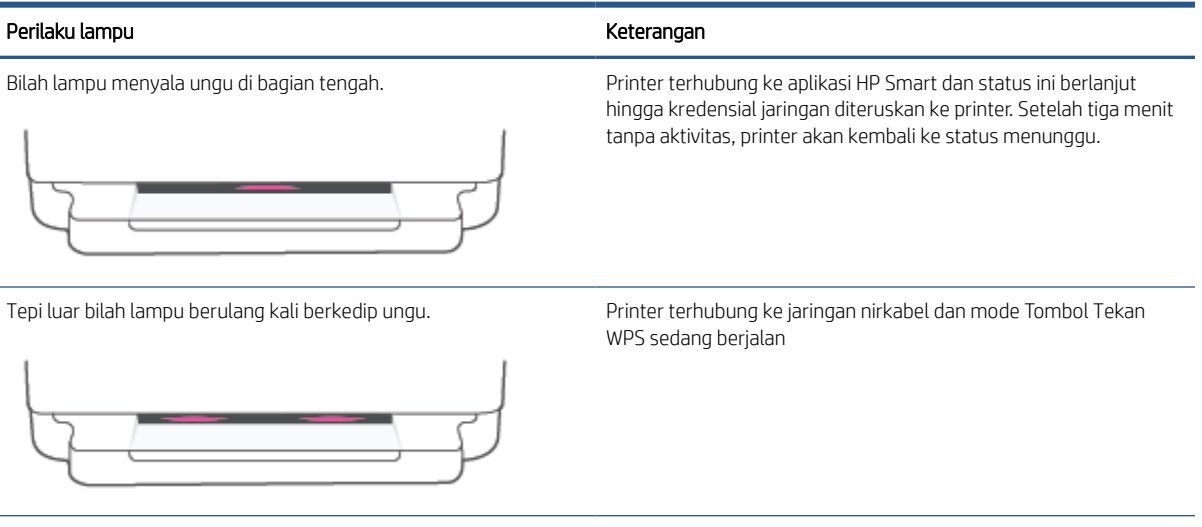

Lampu kuning berkedip di tengah dengan dua bilah lampu ungu yang menyala secara terus menerus di tepi luar.

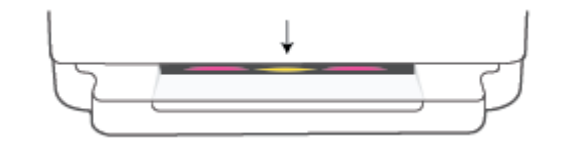

Terjadi kesalahan selama mode Tombol Tekan WPS.

#### Tabel 1-2 Lampu tepi - kuning

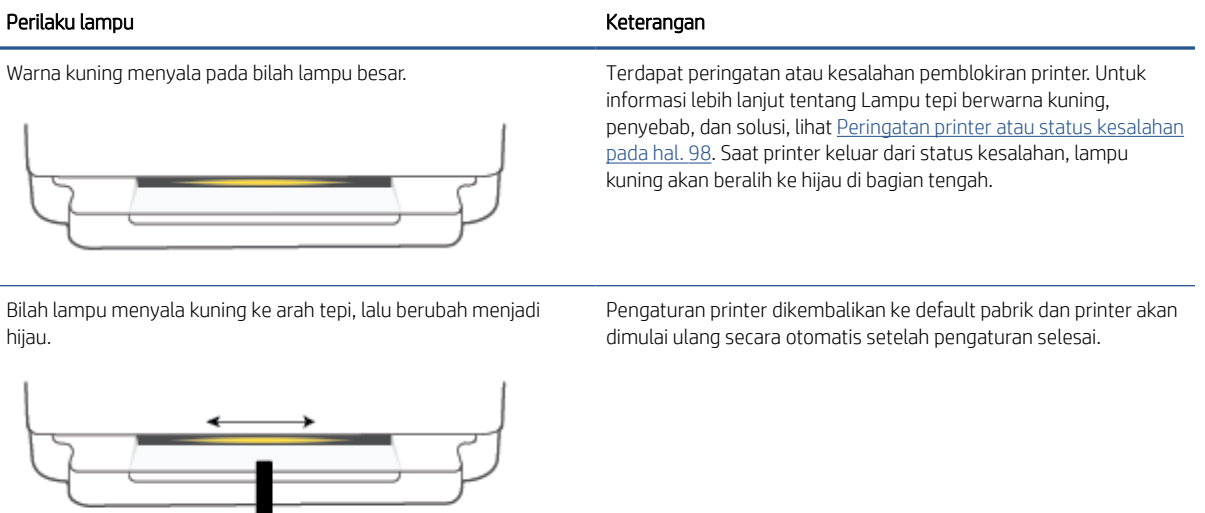

#### Tabel 1-2 Lampu tepi - kuning (Lanjutan)

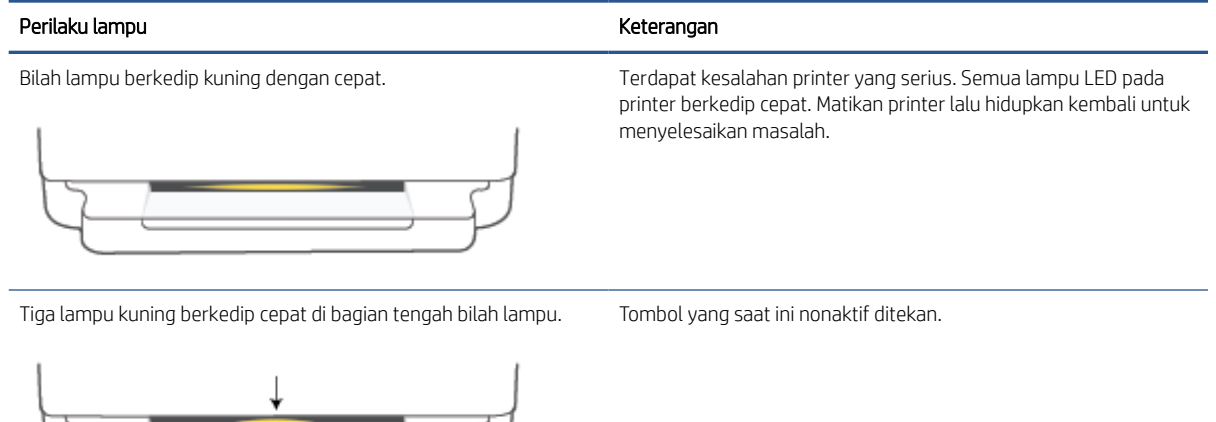

#### Tabel 1-3 Lampu tepi - biru

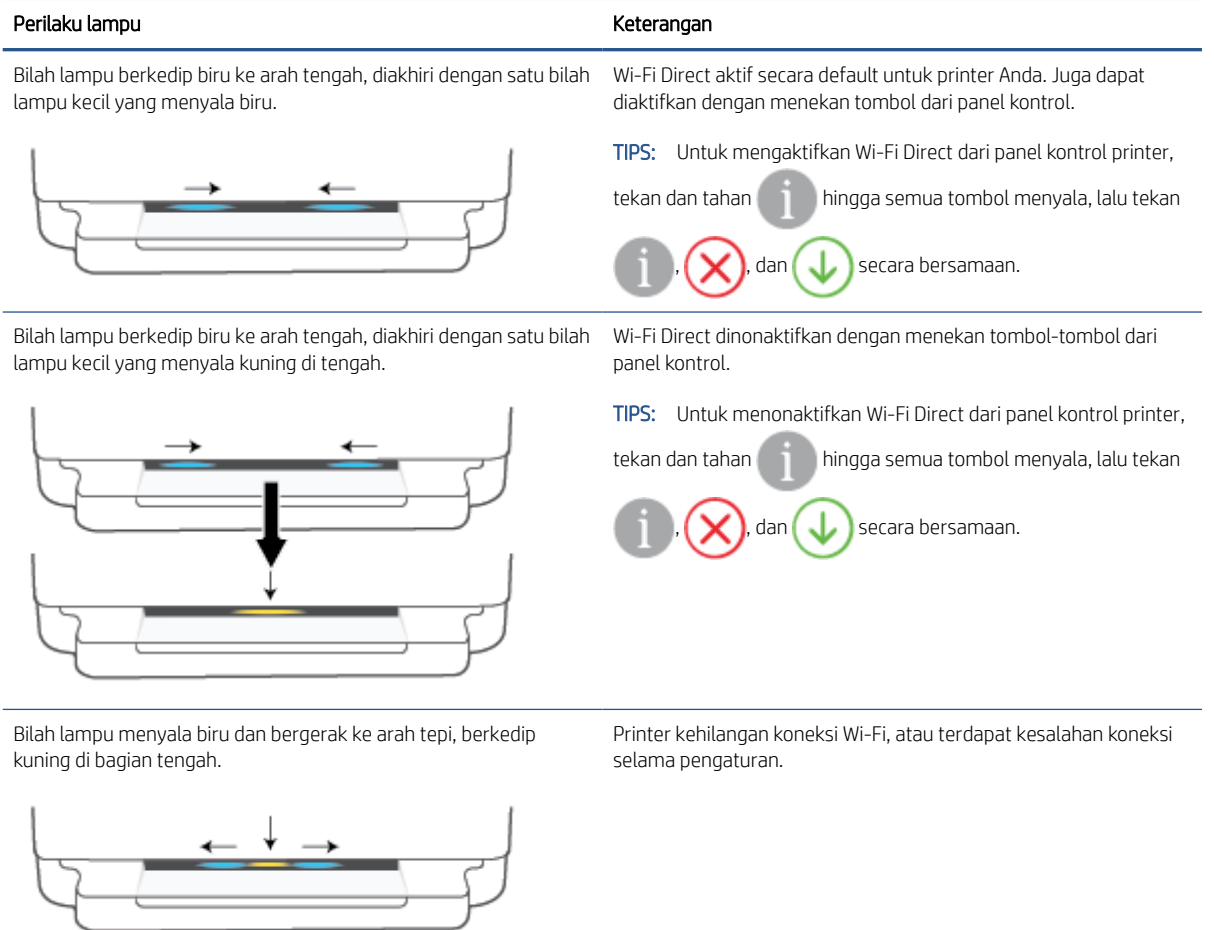

#### Tabel 1-3 Lampu tepi - biru (Lanjutan)

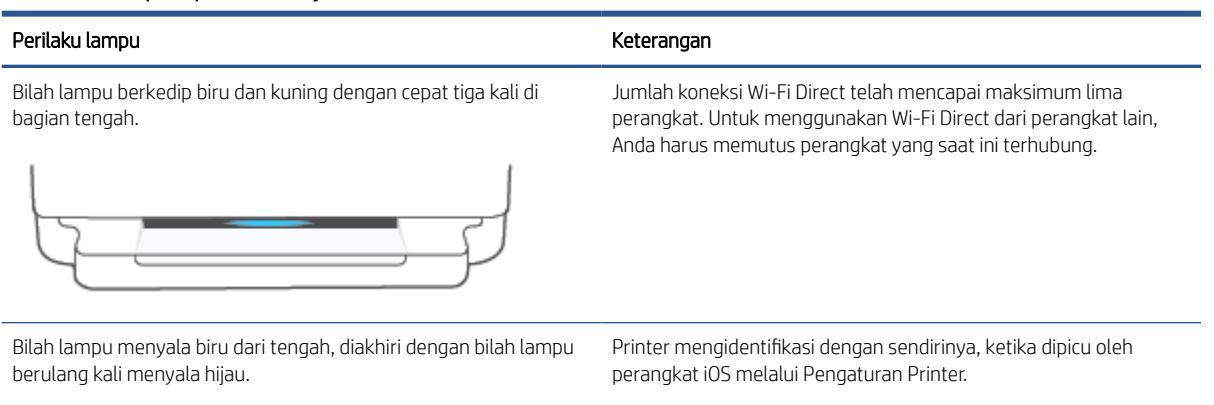

#### Tabel 1-4 Lampu tepi - putih

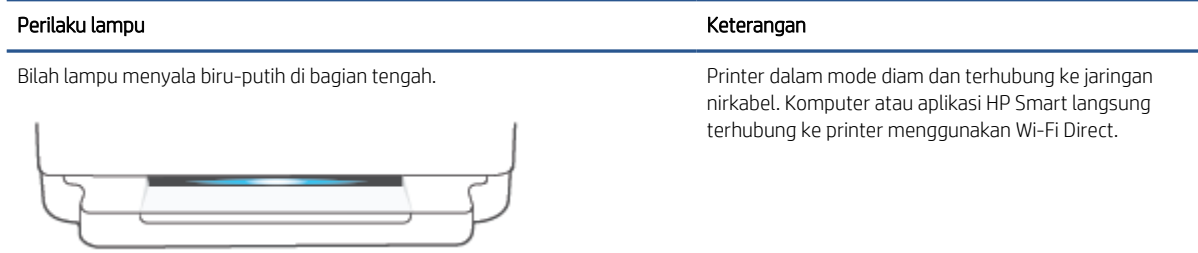

### Tabel 1-4 Lampu tepi - putih (Lanjutan)

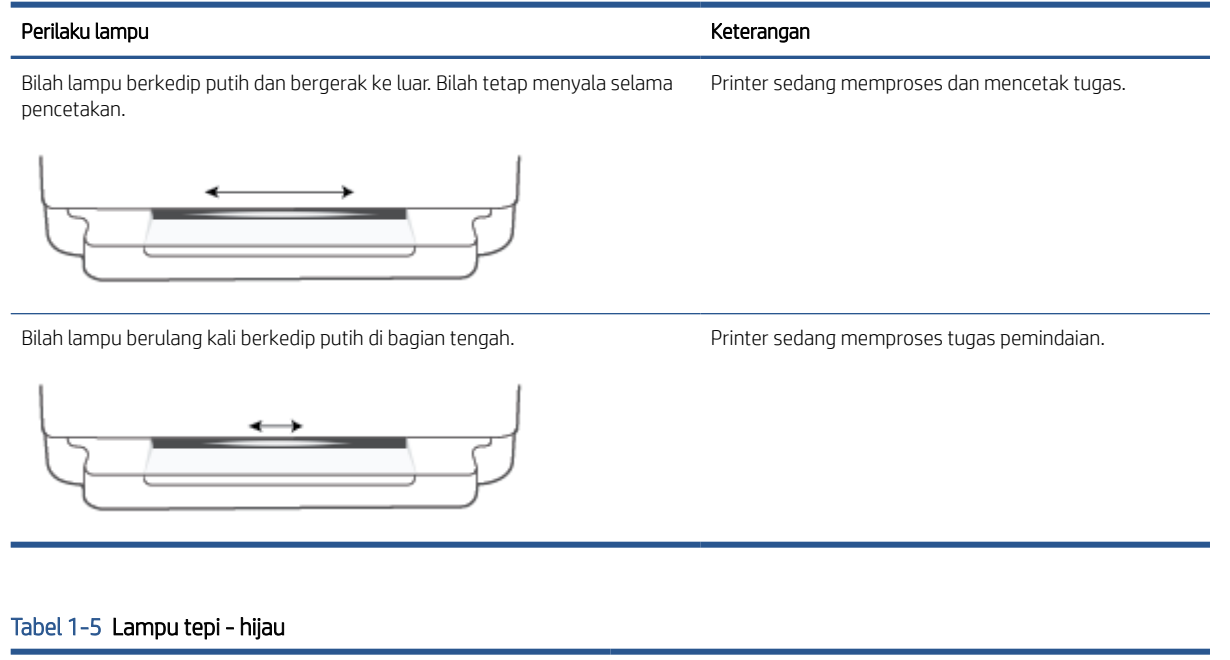

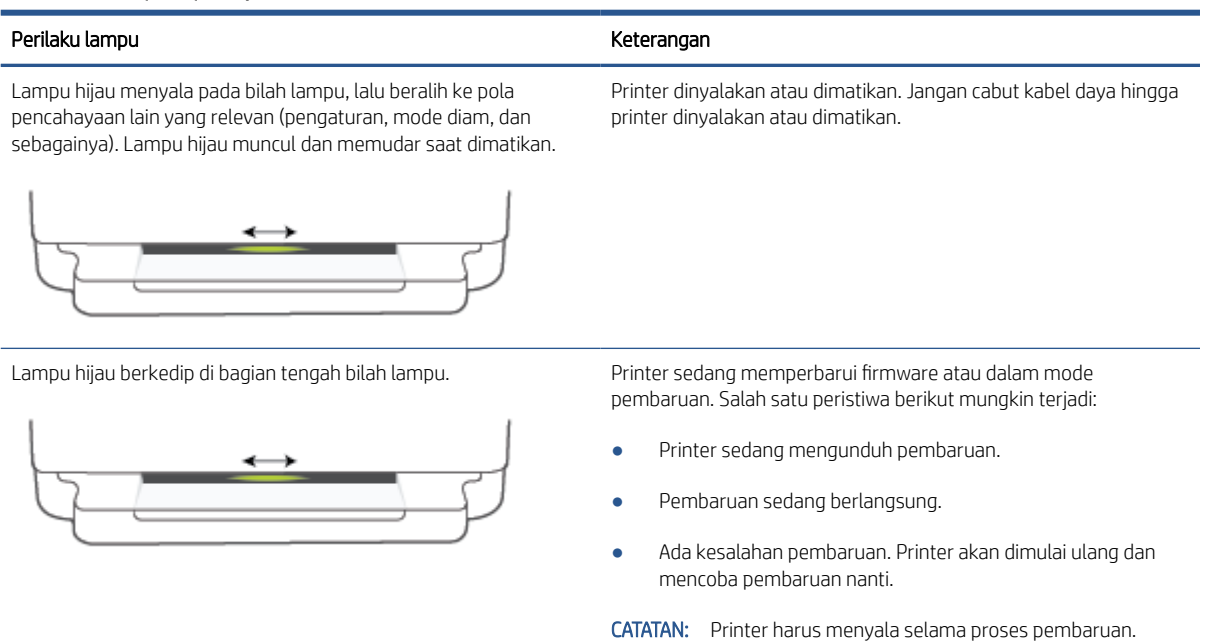

Jangan cabut kabel daya sebelum pembaruan selesai.

### <span id="page-18-0"></span>Mode Diam

Mode Diam akan memperlambat pencetakan untuk mengurangi suara keseluruhan tanpa berdampak pada kualitas cetak. Mode Diam hanya berfungsi untuk pencetakan dengan kualitas cetak Lebih Baik pada kertas biasa. Untuk mengurangi suara pencetakan, nyalakan Mode Diam. Untuk mencetak pada kecepatan normal, matikan Mode Diam. Mode Diam mati secara default.

CATATAN: Dalam Mode Diam, jika Anda mencetak pada kertas biasa dengan kualitas cetak Draft (Draf) atau Best (Baik), atau jika Anda mencetak foto atau amplop, printer berfungsi sama seperti saat Mode Diam dimatikan.

#### Untuk mengaktifkan atau menonaktifkan Mode Diam dari perangkat Android atau iOS

- 1. Buka HP Smart. Untuk informasi lebih lanjut, lihat [Gunakan aplikasi HP Smart untuk mencetak,](#page-43-0) [memfotokopi, memindai, dan memecahkan masalah pada hal. 38](#page-43-0).
- 2. Ketuk gambar printer pada layar Depan.
- 3. Ketuk Mode Diam, lalu ubah pengaturannya.

#### Untuk menyalakan atau mematikan Mode Diam dari embedded web server (EWS)

- 1. Buka EWS. Untuk informasi lebih lanjut, lihat [Membuka server web tertanam pada hal. 35](#page-40-0).
- 2. Klik tab Settings (Pengaturan).
- 3. Pada bagian Preferences (Preferensi), pilih Quiet Mode (Mode Diam), lalu pilih On (Hidupkan) atau Off (Matikan).
- 4. Klik Apply (Terapkan).

## <span id="page-19-0"></span>Auto-Off (Mati Otomatis)

Fitur ini mematikan printer setelah tidak digunakan selama 2 jam untuk membantu mengurangi pemakaian energi. Auto-Off (Mati Otomatis) akan benar-benar mematikan printer, sehingga Anda harus menggunakan tombol Daya untuk menghidupkan kembali printer. Jika printer Anda mendukung fitur hemat energi ini, Auto-Off (Mati Otomatis) akan diaktifkan atau dinonaktifkan secara otomatis, tergantung kemampuan printer dan pilihan koneksinya. Bahkan jika Auto-Off (Mati Otomatis) dinonaktifkan, printer akan menggunakan [Energy Save Mode](#page-116-0)  [\(Mode Hemat Energi\) pada hal. 111](#page-116-0) setelah tidak digunakan selama 5 menit untuk membantu mengurangi penggunaan energi.

- Auto-Off (Mati Otomatis) selalu diaktifkan jika printer tidak memiliki jaringan atau kemampuan faks.
- Auto-Off (Mati Otomatis) dinonaktifkan saat printer nirkabel atau kapabilitas Wi-Fi Direct diaktifkan atau saat printer dengan kapabilitas jaringan faks, USB, atau Ethernet menciptakan koneksi jaringan faks, USB, atau Ethernet.

### <span id="page-20-0"></span>Mode tidur

Pemakaian daya berkurang saat dalam mode Tidur. Setelah pengesetan awal printer, printer akan memasuki mode Tidur setelah lima menit tidak aktif. Gunakan aplikasi HP Smart untuk mengubah masa tidak aktif sebelum printer masuk ke mode tidur dengan memilih Pengaturan Lanjutan. Anda juga dapat mengubah pengaturan ini melalui Embedded Web Server printer dengan menyelesaikan langkah-langkah berikut.

#### Untuk mengubah pengaturan waktu mode Tidur

- 1. Buka Embedded Web Server (EWS). Untuk informasi lebih lanjut, lihat [Membuka server web tertanam](#page-40-0)  [pada hal. 35](#page-40-0).
- 2. Klik tab Settings (Pengaturan).
- 3. Di bagian Power Management (Manajemen Daya), klik Energy Save Mode (Mode Hemat Energi), lalu pilih opsi yang diinginkan.
- <sup>2</sup> CATATAN: Jika dimintai kata sandi, masukkan PIN dari label pada printer Anda. Label ini mungkin berada di dekat area akses kartrid di dalam printer atau di bagian belakang, samping, atau bawah printer.
- 4. Klik Apply (Terapkan).

### <span id="page-21-0"></span>Menyesuaikan lampu atau volume printer

Anda dapat menyesuaikan kecerahan lampu printer atau volume efek suara sesuai dengan lingkungan dan kebutuhan Anda.

#### Untuk menyesuaikan lampu atau volume printer dari perangkat Android atau iOS

- 1. Buka HP Smart. Untuk informasi lebih lanjut, lihat [Gunakan aplikasi HP Smart untuk mencetak,](#page-43-0) [memfotokopi, memindai, dan memecahkan masalah pada hal. 38](#page-43-0).
- 2. Ketuk gambar printer pada layar Depan.
- 3. Temukan dan ubah pengaturan dari Preferensi.

# <span id="page-22-0"></span>2 Muat dasar kertas dan media

- [Memuatkan media](#page-23-0)
- [Memuatkan dokumen asli](#page-26-0)
- [Ubah ukuran kertas default yang terdeteksi oleh printer](#page-27-0)
- [Dasar-dasar tentang kertas](#page-28-0)

## <span id="page-23-0"></span>Memuatkan media

#### Untuk memuatkan kertas

1. Buka baki kertas.

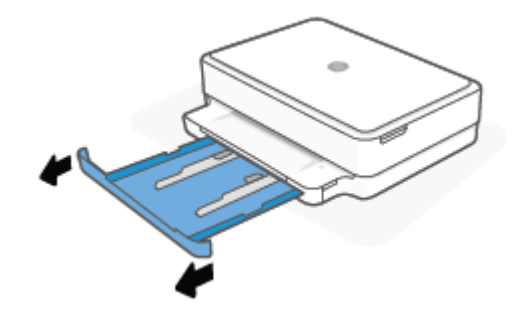

2. Geser pemandu lebar-kertas ke arah tepi baki kertas.

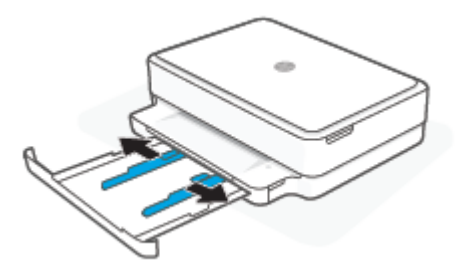

3. Masukkan tumpukan kertas foto atau kertas berukuran penuh ke bagian tengah baki kertas dengan orientasi sisi pendek mengarah ke printer. Untuk kertas foto, pastikan sisi yang akan dicetak menghadap ke bawah. Lalu geser tumpukan kertas ke dalam sampai berhenti.

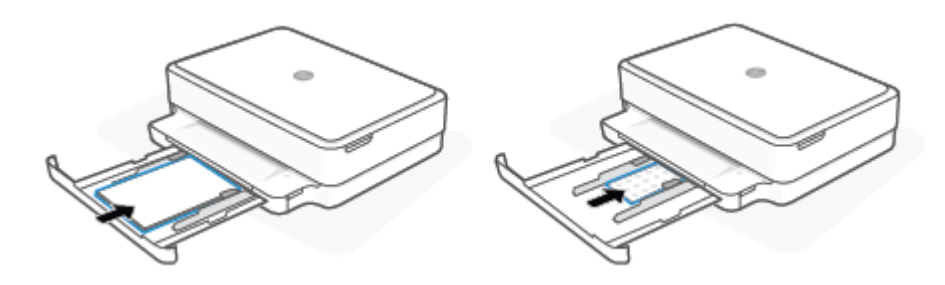

4. Geser pemandu lebar-kertas ke tepi kiri dan kanan kertas foto atau kertas berukuran penuh hingga berhenti di kedua tepinya.

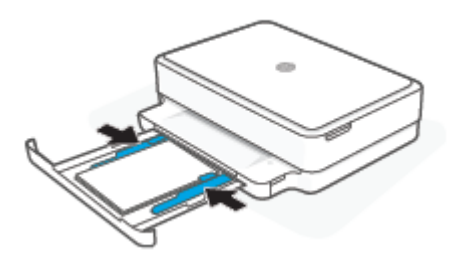

5. Tutup baki kertas.

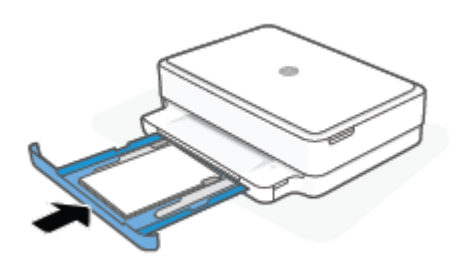

#### Untuk memuatkan amplop

1. Buka baki kertas.

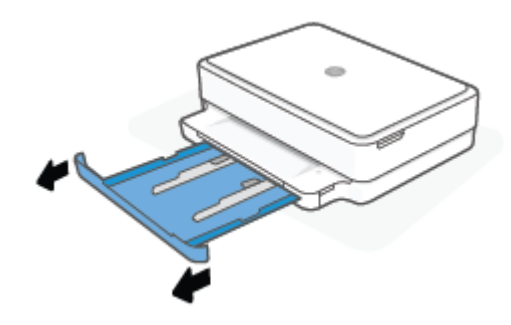

2. Geser pemandu lebar-kertas ke arah tepi baki kertas.

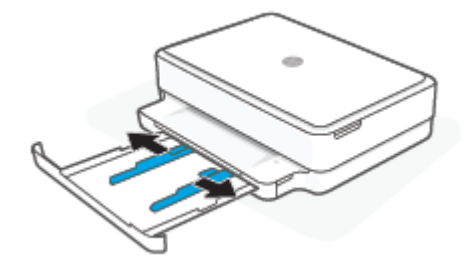

3. Masukkan satu atau beberapa amplop ke bagian tengah baki kertas dan geser tumpukan amplop ke dalam sampai berhenti. Sisi yang akan dicetak harus menghadap ke bawah di printer.

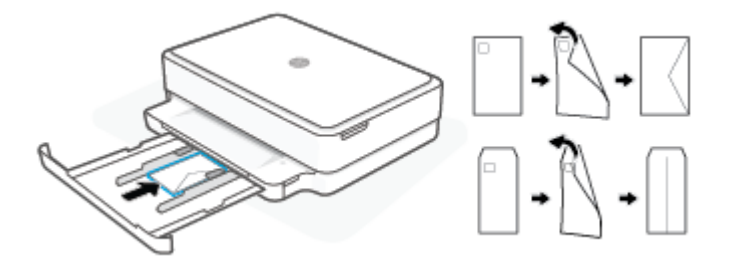

4. Geser pemandu lebar kertas ke tepi kiri dan kanan tumpukan amplop hingga berhenti di kedua tepinya.

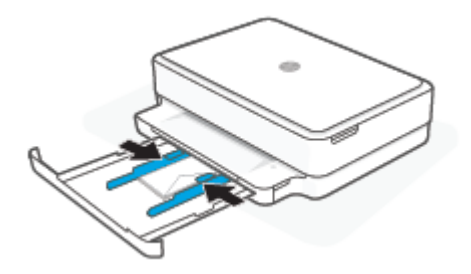

5. Tutup baki kertas.

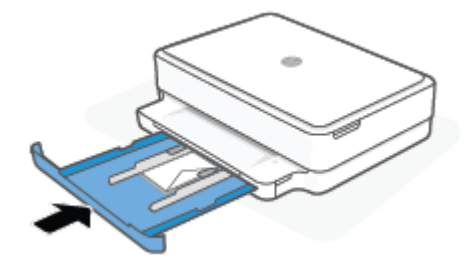

## <span id="page-26-0"></span>Memuatkan dokumen asli

#### Untuk memuatkan dokumen asli pada kaca pemindai

1. Angkat sungkup pemindai.

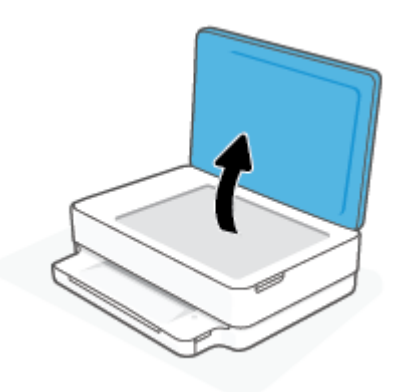

2. Masukkan dokumen asli, dengan sisi cetak menghadap ke bawah, pada kaca pemindai, sejajarkan dengan sudut kiri atas.

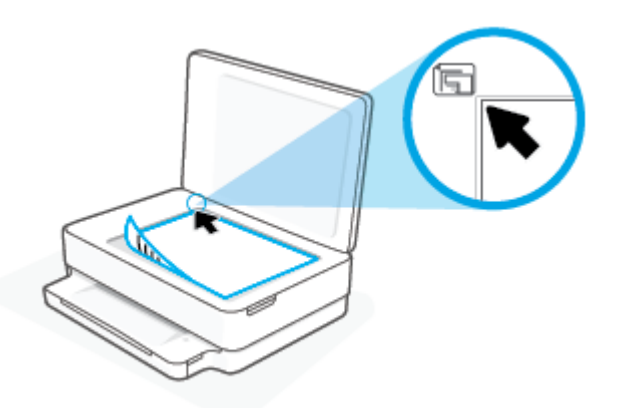

3. Tutup sungkup pemindai.

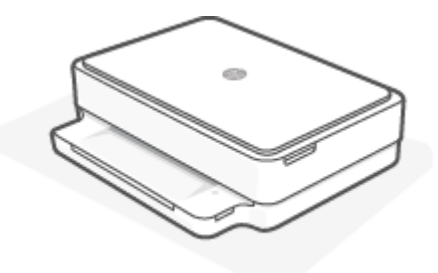

### <span id="page-27-0"></span>Ubah ukuran kertas default yang terdeteksi oleh printer

Printer dapat secara otomatis mendeteksi apakah baki kertas telah diisi kertas dan mendeteksi apakah lebar kertas yang diisikan lebarnya besar, kecil, atau sedang. Anda dapat mengubah ukuran kertas default besar, sedang, atau kecil yang dideteksi printer.

#### Untuk mengubah ukuran kertas default yang terdeteksi oleh printer dari perangkat Android atau iOS

- 1. Buka aplikasi HP Smart.
- 2. Ketuk gambar printer pada layar Depan.
- 3. Temukan dan ubah pengaturan dari preferensi.

#### Untuk mengubah ukuran kertas default yang terdeteksi oleh printer dari embedded web server (EWS)

- 1. Buka EWS (server Web tertanam). Untuk informasi lebih lanjut, lihat [Membuka server web tertanam](#page-40-0) [pada hal. 35](#page-40-0).
- 2. Klik tab Settings (Pengaturan).
- 3. Dalam bagian Preferences (Preferensi), klik Tray and Paper Management (Manajemen Kertas dan Baki), lalu pilih pilihan yang diinginkan.
- 4. Klik Apply (Terapkan).

### <span id="page-28-0"></span>Dasar-dasar tentang kertas

Printer ini dirancang agar mendukung hampir semua jenis kertas perkantoran. Anda sangat disarankan untuk menguji aneka jenis kertas cetak sebelum membeli dalam jumlah besar. Gunakan kertas HP untuk kualitas cetak optimal. Kunjungi situs web HP di [www.hp.com](https://www.hp.com) untuk informasi lebih lanjut tentang kertas HP.

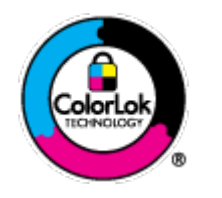

HP merekomendasikan kertas biasa dengan logo ColorLok untuk mencetak dokumen seharihari. Semua kertas dengan logo ColorLok telah diuji secara independen agar memenuhi standar keandalan dan kualitas cetak terbaik, dan menghasilkan dokumen dengan warnawarna cerah, lebih hidup, lebih hitam, juga lebih cepat kering daripada kertas biasa. Dapatkan kertas berlogo ColorLok dengan aneka ketebalan dan ukuran dari produsen kertas terkemuka.

# <span id="page-29-0"></span>3 Hubungkan printer Anda

- [Hubungkan menggunakan aplikasi HP Smart](#page-30-0)
- [Menghubungkan ke jaringan nirkabel melalui router](#page-31-0)
- [Terhubung secara nirkabel tanpa router](#page-34-0)
- [Mengubah jenis sambungan](#page-38-0)
- [Pengaturan nirkabel](#page-39-0)
- [Alat bantu canggih untuk manajemen printer \(untuk printer nirkabel\)](#page-40-0)
- [Kiat-kiat mengatur dan menggunakan printer nirkabel](#page-41-0)

### <span id="page-30-0"></span>Hubungkan menggunakan aplikasi HP Smart

#### Untuk mengeset dengan aplikasi HP Smart

Anda dapat menggunakan aplikasi HP Smart untuk mengeset printer melalui jaringan nirkabel Anda. Aplikasi HP Smart didukung pada perangkat iOS, Android, Windows, dan macOS. Untuk informasi tentang aplikasi ini, lihat [Gunakan aplikasi HP Smart untuk mencetak, memfotokopi, memindai, dan memecahkan masalah pada hal. 38](#page-43-0).

- 1. Pastikan komputer atau perangkat seluler Anda terhubung ke jaringan nirkabel dan Anda tahu kata sandi Wi-Fi jaringan nirkabel Anda.
- 2. Jika Anda menggunakan perangkat seluler iOS atau Android, pastikan Bluetooth sudah diaktifkan. (HP Smart menggunakan Bluetooth agar proses pengesetan berlangsung lebih cepat dan lebih mudah pada perangkat seluler iOS dan Android.)
- <sup>2</sup> CATATAN: HP Smart menggunakan Bluetooth untuk pengesetan printer saja. Tidak dapat mencetak melalui Bluetooth.
- 3. Pastikan printer dalam mode pengaturan Auto Wireless Connect (AWC).

Saat printer dalam mode pengaturan AWC, Lampu tepi akan menyala ungu, berkedip berulang kali dari tengah ke luar.

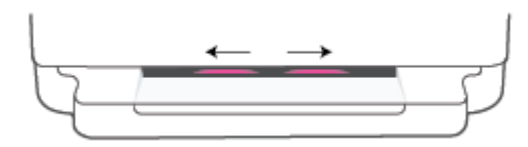

Jika ini adalah pertama kalinya Anda menyetel printer, printer siap untuk disetel dan berada dalam mode AWC segera setelah dihidupkan. Printer akan tetap mencari aplikasi HP Smart untuk terhubung dalam dua jam, lau berhenti mencari.

Jika sudah lebih dari dua jam, tekan dan tahan tombol Nirkabel di bagian belakang printer selama setidaknya tiga detik untuk mengembalikan printer ke mode pengaturan AWC.

- 4. Buka aplikasi HP Smart, lalu ikuti salah satu langkah berikut:
	- iOS/Android: Pada layar depan, ketuk ikon Tambah (+), lalu pilih printer. Jika printer tidak ada dalam daftar, ketuk Tambah Printer. Ikuti petunjuk pada layar untuk menambahkan printer ke jaringan.
	- Windows dan macOS: Di layar depan, ketuk ikon Tambah lalu pilih printer. Jika printer tidak ditemukan, klik atau ketuk **Atur printer baru**. Ikuti petunjuk pada layar untuk menambahkan printer ke jaringan.

### <span id="page-31-0"></span>Menghubungkan ke jaringan nirkabel melalui router

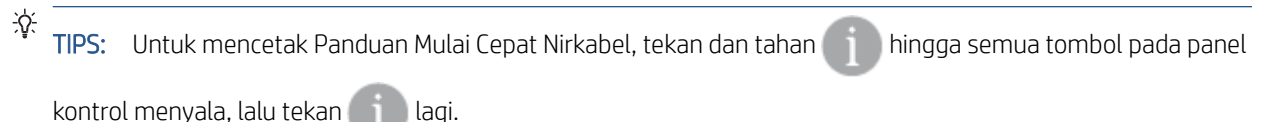

● Hubungkan printer Anda ke jaringan nirkabel menggunakan Wi-Fi Protected Setup (WPS)

[Menghubungkan printer ke jaringan nirkabel menggunakan HP perangkat lunak printer](#page-32-0)

### Hubungkan printer Anda ke jaringan nirkabel menggunakan Wi-Fi Protected Setup (WPS)

Sebelum Anda dapat menghubungkan printer Anda ke jaringan nirkabel dengan menggunakan WPS, pastikan Anda memiliki hal berikut:

Jaringan nirkabel 802.11b/g/n yang dilengkapi router nirkabel berbasis WPS atau titik akses.

**EX** CATATAN: Printer hanya mendukung koneksi yang menggunakan 2,4 GHz atau 5 GHz.

● Komputer terhubung ke jaringan nirkabel di mana Anda ingin menghubungkan printer. Pastikan Anda telah menginstal HP perangkat lunak printer pada komputer.

Jika Anda memiliki router Wi-Fi Protected Setup (WPS) dengan tombol-tekan WPS, ikuti Push Button Method (Metode Tombol-tekan). Jika Anda tidak yakin apakah router Anda memiliki tombol-tekan atau tidak, ikuti PIN method (Metode PIN).

#### Untuk menggunakan metode Konfigurasi Tombol Tekan (PBC)

1. Tekan dan tahan  $\binom{1}{2}$  dan  $\binom{1}{3}$  di bagian belakang printer selama setidaknya tiga detik untuk memulai metode Tombol Tekan WPS.

Lampu tepi menunjukkan tepi luar bilah lampu yang berulang kali berkedip ungu.

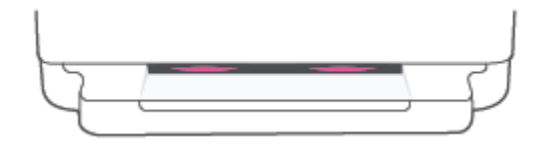

2. Tekan tombol WPS pada router.

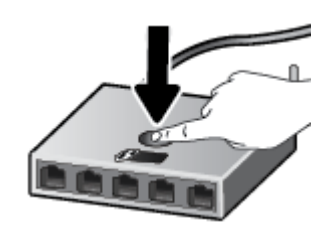

 $\mathbb{B}^*$  CATATAN: Printer akan memulai penghitung-waktu kira-kira selama 2-menit saat koneksi nirkabel mulai dibangun.

Jika printer berhasil terhubung, Lampu tepi akan menyala ungu di tepi luar bilah lampu. Lampu kuning yang berkedip di tengah bilah lampu menunjukkan adanya kesalahan.

#### <span id="page-32-0"></span>Untuk menggunakan metode PIN

1. Tekan dan tahan hingga semua tombol pada panel kontrol menyala, lalu tekan dan tahan dan tahan dan

 selama setidaknya lima detik untuk memulai metode PIN WPS dan mencetak halaman dengan kode PIN.

Lampu tepi menunjukkan bilah lampu menyala ungu di dekat tepi.

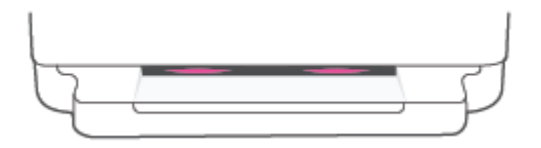

- 2. Buka utilitas atau perangkat lunak konfigurasi untuk router nirkabel atau titik akses nirkabel, kemudian masukkan PIN WPS.
	- CATATAN: Untuk informasi lebih lanjut tentang cara menggunakan utilitas konfigurasi ini, lihat dokumentasi yang disertakan dengan router atau titik akses nirkabel.

Tunggu kira-kira dua menit. Jika printer berhasil terhubung, bilah lampu menyala putih di bagian tengah.

### Menghubungkan printer ke jaringan nirkabel menggunakan HP perangkat lunak printer

Untuk menghubungkan printer ke jaringan nirkabel terintegrasi WLAN 802.11, Anda akan memerlukan hal berikut:

Jaringan nirkabel 802.11b/g/n yang dilengkapi router nirkabel atau titik akses.

 $\ddot{\mathbb{B}}$  CATATAN: Printer hanya mendukung koneksi yang menggunakan 2,4 GHz atau 5 GHz.

- Komputer terhubung ke jaringan nirkabel di mana Anda ingin menghubungkan printer.
- Nama jaringan (SSID).
- Kode WEP atau frasa-sandi WPA (jika diperlukan).

#### Untuk menghubungkan printer Anda menggunakan HP perangkat lunak printer (Windows dan macOS)

1. Tergantung pada apakah Anda telah menginstal HP perangkat lunak printer atau belum, lakukan salah satu hal berikut:

#### Jika Anda belum menginstal HP perangkat lunak printer pada komputer

- a. Kunjungi [123.hp.com](https://123.hp.com/setup) untuk mengunduh dan menginstal perangkat lunak printer.
- **b.** Ikuti petunjuk pada layar.

#### Jika Anda telah menginstal HP perangkat lunak printer pada komputer

- a. Buka perangkat lunak printer. Untuk informasi lebih lanjut, lihat [Buka HP perangkat lunak printer](#page-44-0) [\(Windows\) pada hal. 39](#page-44-0).
- **b.** Pada perangkat lunak printer, klik **Tools** (Alat).
- c. Klik Device Setup & Software (Pengesetan Perangkat & Perangkat Lunak).
- d. Klik Sambungkan printer baru, kemudian ikuti petunjuk pada layar.
- 2. Setelah printer berhasil terhubung, bilah lampu besar Lampu tepi akan menyala biru muda di bagian tengah.

### <span id="page-34-0"></span>Terhubung secara nirkabel tanpa router

Dengan Wi-Fi Direct, Anda dapat mencetak secara nirkabel dari komputer, ponsel pintar, tablet, maupun perangkat berkemampuan nirkabel lainnya—tanpa perlu menyambung ke jaringan nirkabel yang sudah ada.

#### Pedoman untuk menggunakan Wi-Fi Direct

- Pastikan komputer atau perangkat mobile Anda memiliki perangkat lunak yang dibutuhkan.
	- Jika Anda menggunakan komputer, pastikan Anda telah menginstal HP perangkat lunak printer.

Jika HP perangkat lunak printer belum terinstal di komputer Anda, hubungkan ke Wi-Fi Direct terlebih dahulu kemudian instal perangkat lunak printer. Pilih Wireless (Nirkabel) saat diminta jenis sambungan oleh perangkat lunak printer.

- Jika Anda menggunakan perangkat mobile, pastikan Anda telah menginstalkan aplikasi pencetakan yang kompatibel. Untuk informasi lebih lanjut, kunjungi situs web HP Mobile Printing di [www.hp.com/](https://www.hp.com/go/mobileprinting) [go/mobileprinting.](https://www.hp.com/go/mobileprinting) Jika versi lokal situs web ini tidak tersedia untuk negara/wilayah atau dalam bahasa Anda, Anda mungkin akan dialihkan ke situs web HP Mobile Printing untuk negara/wilayah atau dalam bahasa lain.
- Pastikan Wi-Fi Direct untuk printer Anda telah dihidupkan.
- Total hingga 5 komputer dan perangkat mobile dapat menggunakan koneksi Wi-Fi Direct yang sama.
- Wi-Fi Direct dapat digunakan terlepas dari apakah printer terhubung ke jaringan melalui koneksi nirkabel atau tidak.
- Wi-Fi Direct tidak dapat digunakan untuk menghubungkan komputer, perangkat mobile, atau printer ke Internet.

#### Untuk mengaktifkan atau menonaktifkan Wi-Fi Direct dari panel kontrol

 $\blacktriangle$  Pada panel kontrol printer, tekan dan tahan  $\blacktriangle$  hingga semua tombol menyala, lalu tekan

 $\frac{1}{\sqrt{2}}$  secara bersamaan.

Saat Wi-Fi Direct dinyalakan, lampu biru bergerak dari bagian tepi ke tengah bilah lampu.

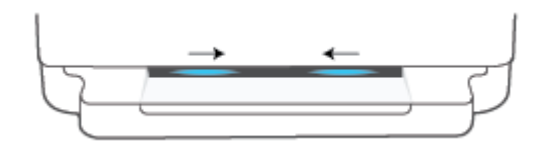

Saat Wi-Fi Direct dimatikan, lampu biru bergerak dari bagian tepi ke tengah bilah lampu, diakhiri dengan menyala kuning.

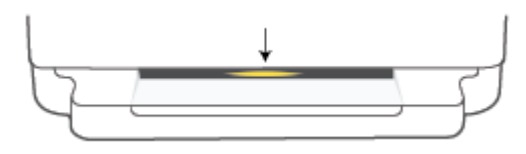

 $\mathbb{R}$  CATATAN: Jika printer dalam mode pengaturan AWC, Anda tidak akan dapat mengaktifkan atau menonaktifkan Wi-Fi Direct dari panel kontrol. Anda dapat menunggu hingga pengaturan AWC selesai atau tekan tombol ( Nirkabel di bagian belakang printer untuk keluar dari mode pengaturan AWC.

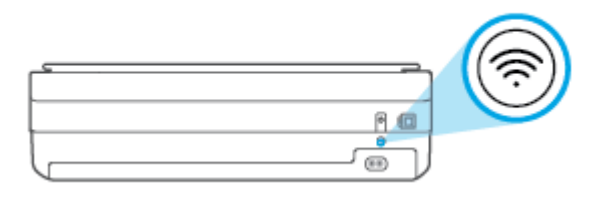

TIPS: Panduan Wi-Fi Direct berisi petunjuk cara menggunakan Wi-Fi Direct. Untuk mencetak panduan, tekan dan tahan hingga semua tombol menyala, lalu tekan dan secara bersamaan. Panduan ini mungkin tidak tersedia dalam semua bahasa.

#### Untuk mengaktifkan atau menonaktifkan Wi-Fi Direct dari perangkat Android atau iOS

- 1. Buka HP Smart. Untuk informasi lebih lanjut, lihat [Gunakan aplikasi HP Smart untuk mencetak,](#page-43-0) [memfotokopi, memindai, dan memecahkan masalah pada hal. 38](#page-43-0).
- 2. Ketuk ikon printer, lalu temukan dan ketuk Pengaturan Lanjutan.
- 3. Ikuti petunjuk pada layar untuk menghubungkan ke printer Embedded Web Server.
- 4. Pada Embedded Web Server, ketuk Jaringan > Wi-Fi Direct > Status > Edit Pengaturan.
- 5. Pilih opsi untuk menghidupkan atau mematikan Wi-Fi Direct, lalu ketuk Terapkan.
	- TIPS: Anda dapat mengubah pengaturan keamanan koneksi Wi-Fi Direct printer di sini.

#### Pengaturan keamanan koneksi Wi-Fi Direct

Jika keamanan koneksi Wi-Fi Direct printer diatur ke Manual (pengaturan default), Anda harus melakukan salah satu langkah berikut untuk menghubungkan ke printer di perangkat seluler atau komputer.

– Jika (tombol Informasi) berkedip putih, tekan dalam waktu 30 detik.

– Jika printer mencetak halaman dengan kode PIN, ikuti petunjuk pada halaman.

#### $\mathcal{D}$ : TIPS:

- Anda juga dapat mengaktifkan Wi-Fi Direct atau mengubah pengaturan keamanan koneksi Wi-Fi Direct dari EWS. Untuk informasi lebih lanjut tentang cara menggunakan EWS, lihat [Membuka server web tertanam](#page-40-0) [pada hal. 35](#page-40-0).
- Untuk menemukan nama dan kata sandi Wi-Fi Direct, tekan (tombol Informasi) untuk mencetak halaman informasi printer.
- Lampu tepi menunjukkan status Wi-Fi Direct. Untuk informasi lebih lanjut, lihat [Lampu tepi pada hal. 8](#page-13-0).
### Untuk mencetak dari perangkat mobile berkemampuan nirkabel yang mendukung Wi-Fi Direct

Pastikan Anda telah menginstal versi terbaru HP Print Service Plugin pada perangkat seluler (jika menggunakan perangkat Android). Anda dapat mengunduh plugin ini dari gerai aplikasi Google Play.

- 1. Pastikan Anda telah menyalakan Wi-Fi Direct di printer.
- 2. Nyalakan Wi-Fi Direct pada perangkat mobile Anda. Untuk informasi lebih lanjut, lihat dokumentasi yang disertakan dengan perangkat mobile.
- 3. Dari perangkat mobile Anda, pilih dokumen dari aplikasi cetak yang diaktifkan, lalu pilih pilihan untuk mencetak dokumen.

Daftar printer yang tersedia akan muncul.

4. Dari daftar printer yang tersedia, pilih nama Wi-Fi Direct yang ditunjukkan seperti DIRECT-\*\*-HP ENVY 6000 series (di mana \*\* merupakan karakter unik untuk mengenali printer Anda).

Masukkan katasandi Wi-Fi Direct ketika diminta.

5. Cetak dokumen Anda.

#### Untuk mencetak dari perangkat mobile berkemampuan nirkabel yang tidak mendukung Wi-Fi Direct

Pastikan Anda telah menginstal aplikasi pencetakan yang kompatibel di perangkat mobile Anda. Untuk informasi lebih lanjut, kunjungi situs web HP Mobile Printing di [www.hp.com/go/mobileprinting.](https://www.hp.com/go/mobileprinting) Jika versi lokal situs web ini tidak tersedia untuk negara/wilayah atau dalam bahasa Anda, Anda mungkin akan dialihkan ke situs web HP Mobile Printing untuk negara/wilayah atau dalam bahasa lain.

- 1. Pastikan Anda telah menyalakan Wi-Fi Direct di printer.
- 2. Aktifkan koneksi Wi-Fi di perangkat mobile Anda. Untuk informasi lebih lanjut, lihat dokumentasi yang disertakan dengan perangkat mobile.
- CATATAN: Jika perangkat mobile Anda tidak mendukung Wi-Fi, Anda tidak akan dapat menggunakan Wi-Fi Direct.
- 3. Dari komputer, buat hubungan ke jaringan baru. Gunakan proses yang biasanya dilakukan untuk menyambung ke hotspot atau jaringan nirkabel baru. Pilih nama Wi-Fi Direct dari daftar jaringan nirkabel yang ditampilkan, seperti DIRECT-\*\*-HP ENVY 6000 series (di mana \*\* adalah karakter unik untuk mengidentifikasi printer Anda).

Masukkan katasandi Wi-Fi Direct ketika diminta.

4. Cetak dokumen Anda.

#### Untuk mencetak dari komputer berkemampuan nirkabel (Windows)

- 1. Pastikan Anda telah menyalakan Wi-Fi Direct di printer.
- 2. Aktifkan koneksi Wi-Fi komputer. Untuk informasi lebih lanjut, lihat dokumentasi yang disertakan dengan komputer.
- **EX** CATATAN: Jika komputer Anda tidak mendukung Wi-Fi, Anda tidak akan dapat menggunakan Wi-Fi Direct.
- 3. Dari komputer, buat sambungan ke jaringan baru. Gunakan proses yang biasanya dilakukan untuk menyambung ke hotspot atau jaringan nirkabel baru. Pilih nama Wi-Fi Direct dari daftar jaringan nirkabel

yang ditampilkan, seperti DIRECT-\*\*-HP ENVY 6000 series (di mana \*\* adalah karakter unik untuk mengidentifikasi printer Anda).

Masukkan katasandi Wi-Fi Direct ketika diminta.

4. Cetak dokumen Anda.

## Mengubah jenis sambungan

Jika Anda telah menyiapkan printer dan menginstal perangkat lunak melalui kabel USB yang menghubungkan langsung printer ke komputer, Anda dapat mengubahnya dengan mudah ke koneksi jaringan nirkabel. Anda memerlukan jaringan 802.11a/b/g/n nirkabel yang dilengkapi router atau titik akses nirkabel.

**EX** CATATAN: Printer mendukung koneksi yang menggunakan 2,4 GHz dan 5 GHz.

Sebelum mengubah dari koneksi USB ke jaringan nirkabel, pastikan:

- Printer terhubung ke komputer melalui kabel USB sampai Anda diminta melepasnya.
- Komputer terhubung ke jaringan nirkabel di mana Anda hendak menginstalkan printer.

Anda juga dapat mengubah dari koneksi nirkabel ke koneksi USB.

#### Untuk mengubah koneksi USB ke jaringan nirkabel (Windows)

- 1. Buka HP perangkat lunak printer. Untuk informasi lebih lanjut, lihat [Buka HP perangkat lunak printer](#page-44-0)  [\(Windows\) pada hal. 39](#page-44-0).
- 2. Pada perangkat lunak printer, klik Tools (Alat).
- 3. Klik Device Setup & Software (Pengesetan Perangkat & Perangkat Lunak), lalu pilih Connect a new device (Sambungkan perangkat baru).
- 4. Ikuti petunjuk pada layar.

#### Cara mengubah dari jaringan terkoneksi USB ke jaringan nirkabel menggunakan aplikasi HP Smart (Windows 10/macOS)

- 1. Buka aplikasi HP Smart. Untuk informasi tentang cara membuka aplikasi pada komputer Windows 10, lihat [Gunakan aplikasi HP Smart untuk mencetak, memfotokopi, memindai, dan memecahkan masalah](#page-43-0)  [pada hal. 38](#page-43-0).
- 2. Pastikan printer Anda dipilih.
- $\hat{X}$  TIPS: Jika Anda ingin memilih printer lain, klik (  $+$  ) pada bilah alat di sisi kiri layar, lalu pilih printer lain dari daftar semua printer yang tersedia.
- 3. Klik Learn More (Pelajari Lebih Lanjut) saat Anda melihat tulisan "Make printing easier by connecting your printer wirelessly" (Mencetaklah lebih mudah dengan menyambungkan printer secara nirkabel) di bagian atas halaman depan aplikasi.

### Cara mengubah koneksi nirkabel ke koneksi USB (Windows/macOS)

Sambungkan printer dan komputer dengan kabel USB. Port USB ini ada di belakang printer.

# Pengaturan nirkabel

Anda dapat mengatur dan mengelola koneksi nirkabel printer. Ini termasuk informasi pencetakan tentang pengaturan jaringan, cara mengaktifkan atau menonaktifkan fungsi nirkabel, dan cara memulihkan pengaturan nirkabel.

### Menyalakan atau mematikan kemampuan nirkabel printer

Tekan tombol  $\textcircled{\textit{}}$  Nirkabel di bagian belakang printer untuk mengaktifkan atau menonaktifkan kemampuan nirkabel printer.

- Jika printer terhubung secara aktif ke jaringan nirkabel, bilah lampu besar Lampu tepi akan menyala biru di bagian tengah.
- Jika nirkabel dinonaktifkan, bilah lampu besar Lampu tepi akan menyala putih di bagian tengah.
- Untuk informasi lebih lanjut tentang status nirkabel, lihat [Lampu tepi pada hal. 8](#page-13-0).

### Untuk mengembalikan pengaturan jaringan ke pengaturan default

Tekan dan tahan tombol (silah **Nirkabel** di bagian belakang printer selama setidaknya tiga detik. Lalu, printer akan masuk ke mode pengaturan Auto Wireless Connect (AWC). Printer akan terus mencari dan menunggu aplikasi HP Smart sampai terhubung dalam waktu sekitar dua jam, lalu berhenti mencari.

### Untuk mengubah pengaturan nirkabel (Windows)

Gunakan metode ini jika Anda telah menginstal perangkat lunak printer.

- 1. Buka HP perangkat lunak printer. Untuk informasi lebih lanjut, lihat [Buka HP perangkat lunak printer](#page-44-0)  [\(Windows\) pada hal. 39](#page-44-0).
- 2. Pada perangkat lunak printer, klik Tools (Alat).
- 3. Klik Device Setup & Software (Pengesetan Perangkat & Perangkat Lunak).
- 4. Pilih Reconfigure Wireless Settings (Konfigurasi ulang Pengaturan Nirkabel). Ikuti petunjuk pada layar.

## <span id="page-40-0"></span>Alat bantu canggih untuk manajemen printer (untuk printer nirkabel)

Saat printer tersambung ke jaringan, Anda dapat menggunakan server web tertanam (EWS) untuk melihat informasi status, mengubah pengaturan, dan mengelola printer dari komputer Anda.

CATATAN: Anda dapat membuka dan menggunakan server web tertanam tanpa harus terhubung ke Internet. Namun, sejumlah fitur tidak akan tersedia.

**EX** CATATAN: Untuk melihat atau mengubah pengaturan tertentu mungkin diperlukan katasandi.

Membuka server web tertanam

### Membuka server web tertanam

Anda dapat menggunakan salah satu cara berikut untuk membuka server web tertanam.

### Untuk membuka server web tertanam melalui jaringan

1. Dari panel kontrol printer, tekan dan tahan (tombol Informasi) hingga semua tombol menyala, lalu

tekan dan dan secara bersamaan untuk mencetak laporan uji jaringan nirkabel dan halaman konfigurasi jaringan.

- 2. Temukan alamat IP atau nama host printer dari halaman konfigurasi jaringan.
- 3. Dalam peramban web yang didukung pada komputer Anda, ketik alamat IP atau nama sistem induk yang telah ditetapkan ke printer.

Misalnya, jika alamat IP-nya 192.168.0.12, masukkan alamat berikut ke dalam browser web: https:// 192.168.0.12.

### Untuk membuka Embedded Web Server dari HP Smart (Windows dan macOS)

Untuk membuka Embedded Web Server dari HP Smart:

- 1. Klik gambar printer.
- 2. Klik Pengaturan Lanjutan.

#### Untuk membuka server web tertanam melalui Wi-Fi Direct

- 1. Pastikan Wi-Fi Direct diaktifkan. Untuk informasi lebih lanjut, lihat [Terhubung secara nirkabel tanpa router](#page-34-0) [pada hal. 29](#page-34-0).
- 2. Dari komputer nirkabel, aktifkan nirkabel, lalu cari dan hubungkan ke nama Wi-Fi Direct, misalnya: DIRECT- \*\*-HP ENVY 6000 series. Masukkan kata sandi Wi-Fi Direct ketika diminta.
- 3. Di browser web yang didukung di komputer Anda, ketik alamat berikut: https://192.168.223.1.

Untuk informasi tentang cookie, lihat [Embedded Web Server pada hal. 41](#page-46-0).

### Kiat-kiat mengatur dan menggunakan printer nirkabel

Gunakan kiat-kiat berikut untuk mengatur dan menggunakan printer nirkabel:

- Saat mengatur printer jaringan nirkabel melalui komputer, pastikan:
	- Router nirkabel atau titik akses telah dinyalakan.
	- Komputer terhubung ke jaringan nirkabel (bukan menggunakan kabel Ethernet).
	- Printer dalam mode pengaturan AWC.

Printer akan mencari router nirkabel, kemudian menampilkan daftar nama jaringan yang terdeteksi pada komputer.

- Jika komputer atau perangkat seluler terhubung ke Jaringan Privat Virtual (VPN), Anda harus memutuskan koneksi VPN tersebut agar dapat mengakses perangkat lain di jaringan, termasuk printer.
- Pelajari lebih lanjut tentang cara mengkonfigurasi jaringan dan printer untuk pencetakan nirkabel. [Klik di](https://www.hp.com/go/wirelessprinting) [sini untuk informasi lebih lanjut secara online.](https://www.hp.com/go/wirelessprinting)
- Pelajari cara menemukan pengaturan keamanan jaringan. [Klik di sini untuk informasi lebih lanjut secara](https://h20180.www2.hp.com/apps/Nav?h_pagetype=s-001&h_product=29256670&h_client&s-h-e002-1&h_lang=en&h_cc=id) [online.](https://h20180.www2.hp.com/apps/Nav?h_pagetype=s-001&h_product=29256670&h_client&s-h-e002-1&h_lang=en&h_cc=id)
- Pelajari tentang HP Print and Scan Doctor. [Klik di sini untuk informasi lebih lanjut secara online.](https://www.hp.com/support/PSDr)

**EX** CATATAN: Utilitas ini hanya tersedia untuk sistem operasi Windows.

Gunakan [Pemecah masalah firewall online HP](https://h20180.www2.hp.com/apps/Nav?h_pagetype=s-921&h_lang=en&h_client=s-h-e005-01&h_keyword=bmGoWirelessFirewall) untuk menentukan apakah program firewall atau antivirus menghalangi komputer Anda tersambung ke printer dan menemukan solusinya.

# <span id="page-42-0"></span>4 Alat manajemen printer

- [Gunakan aplikasi HP Smart untuk mencetak, memfotokopi, memindai, dan memecahkan masalah](#page-43-0)
- [Buka HP perangkat lunak printer \(Windows\)](#page-44-0)
- [Kotak Alat \(Windows\)](#page-45-0)
- [Embedded Web Server](#page-46-0)
- [Memperbarui printer](#page-48-0)

### <span id="page-43-0"></span>Gunakan aplikasi HP Smart untuk mencetak, memfotokopi, memindai, dan memecahkan masalah

HP Smart membantu Anda mengeset, memfotokopi, memindai, mencetak, berbagi, dan mengelola printer HP Anda. Anda dapat membagikan dokumen dan gambar melalui email, pesan teks, serta layanan media sosial dan cloud yang populer (seperti iCloud, Google Drive, Dropbox, dan Facebook). Anda juga dapat mengeset printer HP baru, serta memantau dan memesan persediaan.

**EY** CATATAN: Aplikasi HP Smart mungkin tidak tersedia dalam semua bahasa. Beberapa fitur mungkin tidak tersedia pada semua model printer.

### Untuk menginstal aplikasi HP Smart

▲ Aplikasi HP Smart didukung pada perangkat iOS, Android, Windows 10 dan macOS. Untuk menginstal aplikasi pada perangkat Anda, kunjungi [123.hp.com](https://123.hp.com) dan ikuti petunjuk di layar untuk mengakses toko aplikasi perangkat Anda.

### Untuk membuka aplikasi HP Smart pada komputer Windows 10

Setelah menginstal aplikasi HP Smart, dari desktop perangkat, klik Start (Mulai), lalu pilih HP Smart dari daftar aplikasi.

### Sambungkan ke printer Anda

▲ Pastikan perangkat Anda telah terhubung ke jaringan yang sama seperti yang digunakan printer. Selanjutnya HP Smart akan mendeteksi printer secara otomatis.

### Dapatkan informasi lebih lanjut tentang aplikasi HP Smart

Untuk petunjuk dasar mengenai cara mencetak, memfotokopi, memindai, dan memecahkan masalah dengan menggunakan HP Smart, lihat [Cetak menggunakan aplikasi HP Smart pada hal. 45](#page-50-0), [Menyalin dan memindai](#page-70-0)  [pada hal. 65](#page-70-0), dan [Dapatkan bantuan dari aplikasi HP Smart pada hal. 80](#page-85-0).

Untuk informasi lebih lanjut tentang penggunaan HP Smart untuk permasalahan seputar pencetakan, pemfotokopian, pemindaian, akses ke fitur printer, dan pemecahan masalah, buka:

- iOS/Android: [www.hp.com/go/hpsmart-help](https://www.hp.com/go/hpsmart-help/)
- Windows 10: [www.hp.com/go/hpsmartwin-help](https://www.hp.com/go/hpsmartwin-help/)
- macOS: [www.hp.com/go/hpsmartmac-help](https://support.hp.com/us-en/document/c06188214)

# <span id="page-44-0"></span>Buka HP perangkat lunak printer (Windows)

Setelah menginstal HP perangkat lunak printer, klik dua kali ikon printer di desktop atau lakukan salah satu hal berikut untuk membuka perangkat lunak printer:

- Windows 10: Dari desktop komputer, klik Start (Mulai), pilih HP dari daftar aplikasi, lalu pilih ikon dengan nama printer.
- Windows 7: Dari desktop komputer, klik Start (Mulai), pilih All Programs (Semua Program), klik HP, klik folder untuk printer, lalu pilih ikon dengan nama printer.

**EX** CATATAN: Jika Anda belum menginstal HP perangkat lunak printer, kunjungi [123.hp.com](https://123.hp.com) untuk mengunduh dan menginstal perangkat lunak yang diperlukan.

# <span id="page-45-0"></span>Kotak Alat (Windows)

Kotak alat menyediakan informasi pemeliharaan printer.

**EX** CATATAN: Kotak Alat dapat diinstal bersama HP perangkat lunak printer jika komputer memenuhi persyaratan sistem. Untuk informasi tentang persyaratan sistem, lihat Spesifikasi [pada hal. 114](#page-119-0).

### Untuk membuka Kotak Alat

- 1. Buka HP perangkat lunak printer. Untuk informasi lebih lanjut, lihat Buka HP perangkat lunak printer [\(Windows\) pada hal. 39](#page-44-0).
- 2. Klik Cetak & Pindai .
- 3. Klik Maintain Your Printer (Pelihara Printer).

### <span id="page-46-0"></span>Embedded Web Server

Saat printer terhubung ke jaringan, Anda dapat menggunakan server web tertanam (EWS) printer untuk menampilkan informasi status, mengubah pengaturan, dan mengaturnya dari komputer Anda.

**W** CATATAN: Demi keamanan Anda, beberapa pengaturan pada EWS dilindungi dengan kata sandi. Jika dimintai kata sandi, masukkan PIN dari label pada printer Anda. Label ini mungkin berada di dekat area akses kartrid di dalam printer atau di bagian belakang, samping, atau bawah printer.

- CATATAN: Anda dapat membuka dan menggunakan server Web tertanam tanpa harus tersambung ke Internet. Namun, sejumlah fitur tidak akan tersedia.
	- Tentang cookie
	- Embedded Web Server tidak dapat dibuka

### Tentang cookie

Server web tertanam (EWS) menyimpan berkas-berkas teks berukuran sangat kecil (kuki) pada harddisk ketika Anda melakukan browsing web. Berkas-berkas ini berguna bagi EWS untuk mengenali komputer di waktu kunjungan berikutnya. Sebagai contoh, jika Anda sudah mengkonfigurasi bahasa EWS, sebuah kuki akan membantu mengingat bahasa yang telah dipilih agar di waktu mengakses EWS berikutnya, halaman-halaman tersebut akan ditampilkan dalam bahasa itu. Sebagian kuki (seperti kuki yang menyimpan preferensi spesifik pengguna) akan tersimpan di komputer sampai Anda menghapusnya secara manual.

Anda dapat mengatur browser untuk menerima semua cookie, atau mengaturnya untuk memberikan peringatan setiap kali cookie ditawarkan, sehingga Anda dapat memutuskan untuk menerima atau menolaknya. Anda juga dapat menggunakan browser untuk menghapus cookie yang tidak diinginkan.

Bergantung pada printer Anda, jika Anda menonaktifkan cookie maka satu atau beberapa fitur berikut akan dinonaktifkan pula:

- Menggunakan beberapa wizard pengesetan
- Mengingat pengaturan bahasa browser EWS
- Mempersonalisasi halaman EWS Depan

Untuk informasi tentang cara mengubah pengaturan privasi dan cookie serta cara melihat atau menghapus cookie, lihat dokumentasi yang disediakan melalui browser web.

### Embedded Web Server tidak dapat dibuka

### Periksa proses setup jaringan

- Pastikan Anda tidak menggunakan kabel telepon atau kabel melintang (cross) untuk menghubungkan printer ke jaringan.
- Pastikan kabel jaringan tersambung erat ke printer.
- Pastikan hub, switch, atau perute jaringan dihidupkan dan dapat berfungsi.

#### Periksa komputer

Pastikan komputer yang Anda gunakan tersambung ke jaringan yang sama seperti printer.

### Periksa peramban web

- Pastikan browser web telah memenuhi persyaratan minimum sistem. Untuk informasi tentang persyaratan sistem, lihat Spesifikasi [pada hal. 114](#page-119-0).
- Jika peramban web Anda menggunakan pengaturan proxy untuk menyambung ke Internet, nonaktifkan pengaturan berikut ini. Untuk informasi lebih lanjut, lihat dokumentasi yang tersedia melalui browser Web Anda.
- Pastikan JavaScript dan cookie telah diaktifkan di browser Web. Untuk informasi lebih lanjut, lihat dokumentasi yang tersedia melalui browser Web Anda.

### Memeriksa alamat IP printer

● Pastikan alamat IP printer sudah benar.

Untuk memverifikasi alamat IP printer:

- Tekan dan tahan (tombol Informasi) selama tiga detik hingga semua tombol panel kontrol menyala.
- Tekan (tombol Informasi) dan (tombol Lanjutkan) secara bersamaan untuk mencetak Laporan Konfigurasi Jaringan.
- Pastikan alamat IP printer sudah valid. Alamat IP printer harus memiliki format yang sama seperti alamat IP router. Misalnya, alamat IP router adalah 192.168.0.1 atau 10.0.0.1 dan alamat IP printer adalah 192.168.0.5 atau 10.0.0.5.

Jika alamat IP printer serupa dengan 169.254.XXX.XXX atau 0.0.0.0, berarti belum tersambung ke jaringan.

 $\hat{X}$  TIPS: Jika Anda menggunakan komputer berbasis Windows, Anda dapat mengunjungi situs web dukungan online HP di [www.support.hp.com](https://h20180.www2.hp.com/apps/Nav?h_pagetype=s-001&h_product=29256670&h_client&s-h-e002-1&h_lang=en&h_cc=id) . Situs web ini menyediakan informasi dan utilitas yang dapat membantu Anda mengatasi berbagai masalah umum pada printer.

## <span id="page-48-0"></span>Memperbarui printer

Printer ini dengan sendirinya akan terhubung ke jaringan dan Layanan Web diaktifkan. Printer secara otomatis akan mengecek pembaruan.

### Untuk mengaktifkan printer agar mengecek pembaruan secara otomatis

- 1. Ketika Layanan Web HP diaktifkan selama pengaturan printer, printer akan secara otomatis terdaftar untuk memeriksa pembaruan.
- 2. Untuk mematikan pembaruan otomatis, matikan Layanan Web terlebih dahulu.

### Untuk memperbarui printer menggunakan EWS

1. Buka EWS.

Untuk informasi lebih lanjut, lihat [Membuka server web tertanam pada hal. 35.](#page-40-0)

- 2. Klik tab Tools (Alat).
- 3. Di bagian Printer Updates (Pembaruan Printer), klik Firmware Updates (Pembaruan Peranti Tegar), kemudian ikuti petunjuk pada layar.
- <sup>2</sup> CATATAN: Jika dimintai kata sandi, masukkan PIN dari label pada printer Anda. Label ini mungkin berada di dekat area akses kartrid di dalam printer atau di bagian belakang, samping, atau bawah printer.
- CATATAN: Jika diminta memasukkan pengaturan proxy dan jika jaringan Anda menggunakan pengaturan proxy, ikuti petunjuk pada layar untuk menyiapkan server proxy. Jika Anda tidak memiliki detailnya, hubungi administrator jaringan atau petugas yang telah menyiapkan jaringan.
- CATATAN: Jika pembaruan printer tersedia, printer akan mengunduh dan menginstal pembaruan tersebut, kemudian melangsungkan penyalaan ulang.

# 5 Mencetak

Sebagian besar pengaturan cetak ditangani secara otomatis oleh aplikasi perangkat lunak. Pengaturan ini hanya boleh diubah secara manual jika Anda hendak mengubah kualitas cetak, mencetak pada jenis kertas tertentu, atau menggunakan fitur khusus.

Bagian ini berisi topik berikut:

- [Cetak menggunakan aplikasi HP Smart](#page-50-0)
- [Mencetak dari perangkat seluler](#page-51-0)
- [Cetak dengan Layanan Cetak Dari Mana Saja](#page-52-0)
- [Mencetak menggunakan komputer](#page-53-0)
- [Tips berhasil mencetak](#page-58-0)

# <span id="page-50-0"></span>Cetak menggunakan aplikasi HP Smart

Bagian ini berisi petunjuk dasar tentang penggunaan aplikasi HP Smart untuk mencetak dari perangkat Android, iOS, Windows 10, atau macOS Anda. Untuk informasi lebih lanjut tentang penggunaan aplikasi HP Smart, buka:

- iOS/Android: [www.hp.com/go/hpsmart-help](https://www.hp.com/go/hpsmart-help/)
- Windows 10: [www.hp.com/go/hpsmartwin-help](https://www.hp.com/go/hpsmartwin-help/)
- macOS: [www.hp.com/go/hpsmartmac-help](https://support.hp.com/us-en/document/c06188214)

#### Untuk mencetak dari perangkat Android atau iOS

- 1. Pastikan kertas sudah dimasukkan ke dalam baki masukan. Untuk informasi lebih lanjut, lihat [Memuatkan](#page-23-0)  [media pada hal. 18](#page-23-0).
- 2. Buka aplikasi HP Smart.
- 3. Ketuk tanda Tambah jika ingin menggunakan printer lain, atau menambahkan printer baru.
- 4. Ketuk opsi pencetakan (misalnya, Cetak Foto atau Cetak Dokumen, dll.). Anda dapat mencetak foto dan dokumen dari perangkat Anda, penyimpanan cloud, atau situs media sosial.
- 5. Pilih foto atau dokumen yang ingin dicetak.
- 6. Pilih opsi yang sesuai. Untuk menampilkan pengaturan lainnya, klik atau ketuk Pengaturan lainnya. Untuk informasi lebih lanjut tentang pengaturan pencetakan, lihat [Tips pengaturan printer pada hal. 53](#page-58-0).
- 7. Ketuk Print (Cetak).

#### Untuk mencetak dari perangkat Windows 10

- 1. Pastikan kertas sudah dimasukkan ke dalam baki masukan. Untuk informasi lebih lanjut, lihat [Memuatkan](#page-23-0) [media pada hal. 18](#page-23-0).
- 2. Buka HP Smart. Untuk informasi lebih lanjut, lihat [Gunakan aplikasi HP Smart untuk mencetak,](#page-43-0) [memfotokopi, memindai, dan memecahkan masalah pada hal. 38](#page-43-0).
- 3. Pada layar Depan HP Smart, pastikan printer Anda sudah dipilih.
- $\hat{X}$  TIPS: Jika Anda ingin memilih printer lain, klik atau ketuk ikon (  $+$  ) pada bilah alat di sisi kiri layar, lalu pilih printer lain dari daftar semua printer yang tersedia.
- 4. Pilih Cetak Foto, cari foto yang ingin dicetak, lalu klik atau ketuk Pilih Foto yang Ingin Dicetak.

Pilih Cetak Dokumen, temukan dokumen yang ingin dicetak, lalu klik atau ketuk Cetak.

- 5. Pilih opsi yang sesuai. Untuk menampilkan pengaturan lainnya, klik atau ketuk Pengaturan lainnya. Untuk informasi lebih lanjut tentang pengaturan pencetakan, lihat [Tips pengaturan printer pada hal. 53](#page-58-0).
- 6. Klik atau ketuk Print (Cetak) untuk mulai mencetak.

### <span id="page-51-0"></span>Mencetak dari perangkat seluler

Anda dapat mencetak dokumen dan foto langsung dari perangkat seluler Anda, termasuk iOS, Android, Windows Mobile, Chromebook, dan Amazon Kindle Fire.

**EY** CATATAN: Anda juga dapat menggunakan aplikasi HP Smart untuk mencetak dari perangkat seluler. Untuk informasi lebih lanjut, lihat [Cetak menggunakan aplikasi HP Smart pada hal. 45](#page-50-0).

#### Untuk mencetak dari perangkat seluler

- 1. Pastikan printer Anda tersambung ke jaringan yang sama seperti yang digunakan perangkat seluler Anda.
- 诊 TIPS: Jika ingin mencetak tanpa menghubungkan ke router, gunakan Wi-Fi Direct untuk mencetak dari perangkat seluler. Untuk informasi lebih lanjut, lihat [Terhubung secara nirkabel tanpa router pada hal. 29](#page-34-0).
- 2. Mengaktifkan pencetakan pada perangkat seluler Anda:
	- $i$ OS: Gunakan pilihan Cetak dari menu Bagikan atau  $\Box$  .

CATATAN: Perangkat yang menggunakan iOS 4.2 atau versi yang lebih baru sudah terinstal AirPrint.

- Android: Unduh Plugin HP Print Service (didukung oleh sebagian besar perangkat Android) dari Google Play Store, lalu aktifkan pada perangkat Anda.
- Windows Mobile: Ketuk Print (Cetak) dari menu Device (Perangkat).
- CATATAN: Jika printer Anda tidak tercantum, Anda mungkin perlu mengeset printer sekali dengan menggunakan wizard Add Printer (Tambah Printer).
- Chromebook: Unduh dan instal aplikasi HP Print for Chrome dari Chrome Web Store untuk mengaktifkan pencetakan Wi-Fi.
- Amazon Kindle Fire HD9 dan HDX: Pertama kali Anda memilih Print (Cetak) pada perangkat Anda, Plugin HP Print Service terunduh secara otomatis untuk mengaktifkan pencetakan mobile.
- CATATAN: Untuk informasi lebih lanjut tentang cara mengaktifkan pencetakan dari perangkat seluler, kunjungi situs web Pencetakan Mobile HP ( [www.hp.com/go/mobileprinting](https://www.hp.com/go/mobileprinting) ). Jika versi lokal situs web ini tidak tersedia dalam negara/wilayah atau bahasa Anda, Anda mungkin akan dialihkan ke situs web Pencetakan Bergerak HP dalam negara/wilayah atau bahasa lain.
- 3. Pastikan kertas yang dimasukkan cocok dengan pengaturan kertas di printer (lihat [Memuatkan media](#page-23-0) [pada hal. 18](#page-23-0) untuk informasi lebih lanjut). Mengatur ukuran kertas secara akurat untuk kertas yang dimasukkan memungkinkan perangkat seluler Anda mengenali ukuran kertas yang akan dicetak.

## <span id="page-52-0"></span>Cetak dengan Layanan Cetak Dari Mana Saja

Cetak Dari Mana Saja adalah layanan gratis dari HP yang memungkinkan Anda menggunakan aplikasi HP Smart dengan HP Account Anda untuk mencetak dari jarak jauh menggunakan data seluler atau koneksi Wi-Fi jarak jauh.

Dengan Cetak Dari Mana Saja, Anda dapat mencetak ke printer yang terhubung ke web HP Anda kapan pun dan dari mana pun. [Klik di sini untuk informasi lebih lanjut secara online](https://h20180.www2.hp.com/apps/Nav?h_pagetype=s-017&h_product=29256670&h_client&s-h-e002-1&h_lang=en&h_cc=id).

Agar dapat menggunakan Cetak Dari Mana Saja, pastikan printer telah terhubung ke jaringan aktif yang menyediakan akses Internet.

### Untuk mencetak dokumen menggunakan HP ePrint

1. Jika Anda membuat HP Account selama penyetelan printer (mungkin tidak tersedia di semua negara/ wilayah), HP ePrint diaktifkan secara otomatis.

Jika Anda tidak membuat HP Account selama penyetelan, ikuti langkah-langkah di bawah agar sistem operasi Anda dapat mengaktifkan HP ePrint .

### iOS/Android

- a. Dari layar depan aplikasi HP Smart, ketuk printer Anda.
- b. Ketuk Aktifkan Cetak Dari Mana Saja.
- c. Masuk atau buat HP Account saat diminta.
- d. Ketuk Aktifkan.

### Windows 10/macOS

- a. Dari layar depan aplikasi HP Smart, klik gambar printer.
- b. Pada tab Cetak Dari Mana Saja, klik Masuk.
- c. Masuk atau buat HP Account saat diminta.
- d. Klik Aktifkan.
- 2. Buka HP Smart, lalu cetak dokumen Anda. Untuk informasi lebih lanjut, lihat [Cetak menggunakan aplikasi](#page-50-0) [HP Smart pada hal. 45.](#page-50-0)

CATATAN: Jika ingin menggunakan kemampuan HP ePrint dari beberapa perangkat, Anda harus masuk dengan HP Account Anda di setiap perangkat tambahan. Setelah masuk, perangkat baru akan siap mencetak dengan HP ePrint .

# <span id="page-53-0"></span>Mencetak menggunakan komputer

- Mencetak dokumen
- [Mencetak foto](#page-54-0)
- [Mencetak amplop](#page-55-0)
- [Mencetak di kedua sisi \(dupleks\)](#page-56-0)
- [Mencetak menggunakan dpi maksimum](#page-56-0)
- [Mencetak melalui desktop atau laptop Mac](#page-57-0)

### Mencetak dokumen

Sebelum mencetak dokumen, pastikan Anda telah memuat kertas dalam baki kertas dan baki keluaran terbuka. Untuk informasi lebih lanjut tentang cara memuat kertas, lihat [Memuatkan media pada hal. 18](#page-23-0).

### Untuk mencetak dokumen (Windows)

- 1. Dari perangkat lunak Anda, pilih Print (Cetak).
- 2. Pastikan printer Anda terpilih.
- 3. Klik tombol untuk membuka kotak dialog Properties (Properti).

Bergantung pada aplikasi perangkat lunak Anda, tombol ini mungkin disebut **Properties** (Properti), **Options** (Pilihan), Printer Setup (Penyiapan Printer), Printer Properties (Properti Printer), Printer, atau Preferences (Preferensi).

- 4. Pilih opsi yang sesuai.
	- Pada tab Layout (Tata letak), pilih orientasi Portrait (Potret) atau Landscape (Lanskap).
	- Pada tab Paper/Quality (Kertas/Kualitas), pilih jenis kertas yang sesuai dari daftar gulung Media di area Tray Selection (Pemilihan Baki), pilih kualitas cetak yang sesuai di area Quality Settings (Pengaturan Kualitas), lalu pilih warna yang sesuai di area Color (Warna).
	- Klik Advanced (Lanjutan) untuk memilih ukuran kertas yang sesuai dari daftar gulung Paper Size (Ukuran Kertas).

 $\ddot{\mathbb{B}}$  CATATAN: Jika Anda mengubah ukuran kertas, pastikan bahwa Anda telah memasukkan kertas yang benar ke dalam baki kertas.

Untuk tips pencetakan lebih lanjut, lihat [Tips pengaturan printer pada hal. 53](#page-58-0).

- 5. Klik OK untuk menutup kotak dialog Properties (Properti).
- 6. Klik Print (Cetak) atau OK untuk mulai mencetak.

### Untuk mencetak pada kedua sisi halaman (Windows)

- 1. Dari perangkat lunak Anda, pilih Print (Cetak).
- 2. Pastikan printer Anda terpilih.

<span id="page-54-0"></span>3. Klik tombol yang akan membuka kotak dialog **Properties** (Properti).

Bergantung aplikasi perangkat lunak Anda, tombol ini mungkin dinamai Properties (Properti), Options (Pilihan), Printer Setup (Penyiapan Printer), Printer Properties (Properti Printer), Printer, atau Preferences (Preferensi).

- 4. Pilih opsi yang sesuai.
	- Pada tab Tata Letak, pilih orientasi Potret atau Lanskap, lalu pilih pembalikan kertas yang sesuai dari daftar gulung Cetak pada Kedua Sisi Secara Manual.
	- Pada tab Paper/Quality (Kertas/Kualitas), pilih jenis kertas yang sesuai dari daftar gulung Media di area Tray Selection (Pemilihan Baki), pilih kualitas cetak yang sesuai di area Quality Settings (Pengaturan Kualitas), lalu pilih warna yang sesuai di area Color (Warna).
	- Klik Advanced (Lanjutan) untuk memilih ukuran kertas yang sesuai dari daftar gulung Paper Size (Ukuran Kertas).
	- **W** CATATAN: Jika Anda mengubah ukuran kertas, pastikan bahwa Anda telah memasukkan kertas yang benar ke dalam baki kertas.

Untuk tips pencetakan lebih lanjut, lihat [Tips pengaturan printer pada hal. 53](#page-58-0).

5. Setelah semua halaman dokumen bernomor ganjil dicetak, keluarkan dokumen tersebut dari baki keluaran.

Balik dokumen menurut tepi panjang atau tepi pendek sesuai pilihan yang Anda atur di langkah sebelumnya.

Masukkan kembali dokumen. Pastikan sisi kosong dokumen tidak menghadap ke printer.

6. Tekan  $\left(\bigcup_{k=1}^{n} \mathcal{A}(k)$  (tombol Lanjutkan) untuk mencetak sisi lain dokumen.

### Mencetak foto

Sebelum mencetak foto, pastikan Anda telah memuat kertas foto dalam baki kertas dan baki keluaran terbuka. Untuk informasi lebih lanjut tentang cara memuat kertas, lihat [Memuatkan media pada hal. 18](#page-23-0).

### Untuk mencetak foto pada kertas foto (Windows)

- 1. Dari perangkat lunak Anda, pilih Print (Cetak).
- 2. Pastikan printer Anda terpilih.
- 3. Klik tombol untuk membuka kotak dialog Properties (Properti).

Bergantung pada aplikasi perangkat lunak Anda, tombol ini mungkin disebut **Properties** (Properti), **Options** (Pilihan), Printer Setup (Penyiapan Printer), Printer Properties (Properti Printer), Printer, atau Preferences (Preferensi).

4. Pilih opsi yang sesuai.

- <span id="page-55-0"></span>Pada tab Layout (Tata letak), pilih orientasi Portrait (Potret) atau Landscape (Lanskap).
- Pada tab Paper/Quality (Kertas/Kualitas), pilih jenis kertas yang sesuai dari daftar gulung Media di area Tray Selection (Pemilihan Baki), pilih kualitas cetak yang sesuai di area Quality Settings (Pengaturan Kualitas), lalu pilih warna yang sesuai di area Color (Warna).
- Klik Advanced (Lanjutan) untuk memilih ukuran foto yang sesuai dari daftar gulung Paper Size (Ukuran Kertas).
- CATATAN: Jika Anda mengubah ukuran kertas, pastikan bahwa Anda telah memasukkan kertas yang benar ke dalam baki kertas.

Untuk tips pencetakan lebih lanjut, lihat [Tips pengaturan printer pada hal. 53](#page-58-0).

- 5. Klik OK untuk kembali ke kotak dialog Properties (Properti).
- 6. Klik OK, kemudian klik Print (Cetak) atau OK pada kotak dialog Print (Cetak).
- CATATAN: Setelah pencetakan selesai, keluarkan kertas foto yang tidak terpakai dari baki kertas. Simpan kertas foto tersebut agar tidak lekas mengerut, sehingga menurunkan kualitas hasil cetak.

### Mencetak amplop

Sebelum mencetak amplop, pastikan Anda telah memuat amplop dalam baki kertas dan baki keluaran terbuka. Anda dapat memuat satu atau beberapa amplop ke baki kertas. Jangan menggunakan amplop mengkilat atau yang bertulisan timbul atau amplop yang memiliki jepitan atau jendela. Untuk informasi lebih lanjut tentang cara memuat amplop, lihat [Memuatkan media pada hal. 18.](#page-23-0)

**EX** CATATAN: Untuk penjelasan khusus tentang cara memformat teks untuk mencetak di atas amplop, pelajari berkas bantuan dalam aplikasi word Anda.

### Untuk mencetak amplop (Windows)

- 1. Dari perangkat lunak Anda, pilih **Print** (Cetak).
- 2. Pastikan printer Anda terpilih.
- 3. Klik tombol untuk membuka kotak dialog Properties (Properti).

Bergantung pada aplikasi perangkat lunak Anda, tombol ini mungkin disebut Properties (Properti), Options (Pilihan), Printer Setup (Penyiapan Printer), Printer Properties (Properti Printer), Printer, atau Preferences (Preferensi).

- 4. Pilih opsi yang sesuai.
	- Pada tab Layout (Tata letak), pilih orientasi Portrait (Potret) atau Landscape (Lanskap).
	- Pada tab Paper/Quality (Kertas/Kualitas), pilih jenis kertas yang sesuai dari daftar gulung Media di area Tray Selection (Pemilihan Baki), pilih kualitas cetak yang sesuai di area Quality Settings (Pengaturan Kualitas), lalu pilih warna yang sesuai di area Color (Warna).
	- Klik Advanced (Lanjutan) untuk memilih ukuran amplop yang sesuai dari daftar gulung Paper Size (Ukuran Kertas).

Untuk tips pencetakan lebih lanjut, lihat [Tips pengaturan printer pada hal. 53](#page-58-0).

5. Klik OK, kemudian klik Print (Cetak) atau OK pada kotak dialog Print (Cetak).

### <span id="page-56-0"></span>Mencetak di kedua sisi (dupleks)

### Untuk mencetak pada kedua sisi kertas (Windows)

- 1. Muatkan kertas ke dalam baki kertas. Untuk informasi lebih lanjut, lihat [Memuatkan media pada hal. 18](#page-23-0).
- 2. Dari perangkat lunak Anda, pilih Print (Cetak).
- 3. Pastikan printer Anda terpilih.
- 4. Klik tombol yang akan membuka kotak dialog Properties (Properti).

Bergantung aplikasi perangkat lunak Anda, tombol ini mungkin dinamai Properties (Properti), Options (Pilihan), Printer Setup (Penyiapan Printer), Printer Properties (Properti Printer), Printer, atau Preferences (Preferensi).

- $\mathbb{Z}$  CATATAN: Untuk menyetel pengaturan cetak ke seluruh pekerjaan cetak, buat perubahan di HP perangkat lunak printer yang disertakan bersama printer. Untuk informasi lebih lanjut mengenai HP perangkat lunak printer, baca [Alat manajemen printer pada hal. 37](#page-42-0).
- 5. Pada tab Printing Shortcuts (Pintasan-Pintasan Pencetakan) atau Printing Shortcut (Pintasan Pencetakan), pilih pintasan yang mendukung pengaturan Print On Both Sides (Cetak Kedua Sisi). Pilih pilihan dari daftar menurun Print On Both Sides (Cetak Kedua Sisi).

Untuk mengubah pengaturan cetak lainnya, klik tab lainnya.

Untuk tips pencetakan lebih lanjut, lihat [Tips pengaturan printer pada hal. 53](#page-58-0).

- CATATAN: Jika Anda mengubah ukuran kertas, pastikan untuk memuat kertas yang benar ke dalam baki kertas dan atur ukuran kertas pada panel kontrol printer.
- 6. Klik OK untuk menutup kotak dialog Properties (Properti).
- 7. Klik Print (Cetak) atau OK untuk mulai mencetak.

### Mencetak menggunakan dpi maksimum

Gunakan mode titik per inci (dpi) maksimum untuk mencetak gambar yang tajam dan berkualitas tinggi pada kertas foto. Dibandingkan dengan pengaturan lain, mencetak dengan dpi maksimum akan berlangsung lebih lama dan memerlukan jumlah memori yang lebih besar. Untuk daftar resolusi cetak yang didukung, kunjungi situs web dukungan produk [www.support.hp.com.](https://h20180.www2.hp.com/apps/Nav?h_pagetype=s-017&h_product=29256670&h_client&s-h-e002-1&h_lang=en&h_cc=id)

### Untuk mencetak dengan mode dpi maksimum (Windows)

- 1. Dari perangkat lunak Anda, pilih Print (Cetak).
- 2. Pastikan printer Anda terpilih.
- 3. Klik tombol untuk membuka kotak dialog Properties (Properti).

Bergantung pada aplikasi perangkat lunak Anda, tombol ini mungkin disebut Properties (Properti), Options (Pilihan), Printer Setup (Penyiapan Printer), Printer Properties (Properti Printer), Printer, atau Preferences (Preferensi).

4. Pilih opsi yang sesuai.

- <span id="page-57-0"></span>Klik tab Paper/Quality (Kertas/Kualitas). Dari daftar gulung Media, pilih jenis kertas yang sesuai.
- Klik tab Lanjutan, pilih kotak centang Cetak dalam DPI Maks, lalu klik OK.
- $\mathbb{B}^*$  CATATAN: Tidak semua jenis kertas mendukung dpi maksimum. Sebuah ikon peringatan akan terlihat di sebelah pilihan ini jika jenis kertas yang dipilih dalam daftar gulung Media tidak mendukungnya.

Untuk kiat-kiat pencetakan lainnya, lihat [Tips pengaturan printer pada hal. 53](#page-58-0).

5. Konfirmasikan orientasi kertas pada tab Layout (Tata Letak), lalu klik OK untuk mencetak.

### Mencetak melalui desktop atau laptop Mac

Printer ini kompatibel dengan komputer Mac yang menjalankan macOS atau OS X 10.7 dan versi yang lebih baru serta Apple AirPrint. Ikuti petunjuk di bagian ini untuk mengaktifkan pencetakan dari komputer Mac menggunakan AirPrint.

**EX** CATATAN: Gunakan aplikasi HP Smart untuk memantau level tinta dan peringatan printer.

Jika Anda belum menyetel atau menghubungkan printer ke jaringan, buka [123.hp.com](https://123.hp.com) terlebih dahulu untuk menginstal perangkat lunak yang diperlukan dan menyelesaikan penyetelan.

Setelah printer disetel dan terhubung ke jaringan nirkabel, ikuti langkah-langkah di bawah ini untuk mengaktifkan pencetakan dengan AirPrint.

### 1. Buka Preferensi Sistem dan pilih Printer dan Pemindai.

- 2. Klik ikon Tambah  $+$  untuk menambahkan printer.
- 3. Pilih printer Anda dari daftar printer jaringan yang ditampilkan, lalu klik Tambah.

Komputer menginstal driver yang tersedia (cetak, pindai, dan faks, jika sesuai) untuk printer Anda.

# <span id="page-58-0"></span>Tips berhasil mencetak

- Tips menggunakan tinta
- Tips memuatkan kertas
- Tips pengaturan printer

Untuk berhasil mencetak, kartrid HP harus berfungsi dengan baik dengan tinta yang memadai, kertas harus dimuatkan dengan benar, dan printer harus memiliki pengaturan yang sesuai.

### Tips menggunakan tinta

- Gunakan kartrid asli HP.
- Pasang kartrid hitam dan kartrid tiga-warna dengan benar.

Untuk informasi lebih lanjut, lihat [Mengganti kartrid pada hal. 60.](#page-65-0)

● Periksa kisaran level tinta pada kartrid untuk memastikan tersedia cukup tinta.

Untuk informasi lebih lanjut, lihat [Memeriksa perkiraan level tinta pada hal. 57.](#page-62-0)

- Jika kualitas cetak sudah tidak sesuai, lihat [Perbaiki masalah kualitas cetak pada hal. 93](#page-98-0) untuk informasi lebih lanjut.
- **EY** CATATAN: Kartrid asli HP didesain dan diuji dengan printer dan kertas HP untuk membantu Anda menghasilkan kualitas cetak terbaik dari waktu ke waktu.

HP tidak dapat menjamin kualitas dan keandalan bahan suplai non-HP. Servis atau perbaikan produk yang diperlukan akibat penggunaan bahan suplai non-HP tidak tercakup dalam garansi.

Jika pesan 'Kartrid Non-HP' ditampilkan dari perangkat lunak printer dan Anda yakin telah membeli kartrid asli HP, buka: [www.hp.com/go/anticounterfeit](https://www.hp.com/go/anticounterfeit) .

### Tips memuatkan kertas

- Muatkan tumpukan kertas (jangan hanya memuatkan satu lembar). Semua kertas dalam tumpukan harus memiliki ukuran dan jenis yang sama untuk menghindari kemacetan kertas.
- Muatkan kertas dengan sisi yang akan dicetak menghadap ke atas.
- Pastikan kertas dimuat dengan rata pada baki kertas, dan pinggirannya tidak terlipat atau sobek.
- Atur pemandu lebar-kertas pada baki kertas hingga tepat menyentuh pinggiran kertas. Pastikan pemandu lebar-kertas tidak menyebabkan kertas pada baki tertekuk.

Untuk informasi lebih lanjut, lihat [Memuatkan media pada hal. 18.](#page-23-0)

### Tips pengaturan printer

### Tips pengesetan printer (Windows)

- Untuk mengubah pengaturan cetak default, buka HP perangkat lunak printer, klik **Cetak & Pindai**, lalu klik Set Preferences (Atur Preferensi). Untuk informasi tentang cara membuka perangkat lunak printer, lihat [Buka HP perangkat lunak printer \(Windows\) pada hal. 39](#page-44-0).
- Untuk mengetahui pengaturan kertas dan baki kertas:
- Ukuran Kertas: Pilih ukuran kertas yang Anda masukkan ke dalam baki kertas.
- Paper Type (Jenis Kertas) atau Media: Pilih jenis kertas yang Anda gunakan.
- Untuk mengetahui pengaturan warna atau hitam putih:
	- Color (Warna): Menggunakan tinta dari semua kartrid untuk pencetakan warna penuh.
	- Black & White (Hitam & Putih) atau Black Ink Only (Tinta Hitam Saja): Hanya menggunakan tinta hitam untuk pencetakan hitam putih normal atau berkualitas rendah.
	- High Quality Grayscale (Skala Abu-abu Berkualitas Tinggi): Menggunakan tinta dari kartrid warna dan hitam untuk menghasilkan kisaran nuansa hitam dan abu-abu yang lebih luas untuk pencetakan hitam putih berkualitas tinggi.
- Untuk memahami pengaturan kualitas cetak:

Kualitas cetak diukur dalam resolusi cetak dot per inci (dpi). Dpi lebih tinggi akan menghasilkan cetakan yang lebih jelas dan lebih terperinci, tetapi memperlambat kecepatan pencetakan dan mungkin menggunakan lebih banyak tinta.

- Draft (Draf): Dpi yang lebih rendah umumnya digunakan jika ketinggian tinta rendah atau jika tidak memerlukan pencetakan berkualitas tinggi.
- Normal (Normal): Cocok untuk kebanyakan pekerjaan cetak.
- Terbaik: Dpi yang lebih baik dibandingkan Lebih Baik.
- DPI Maks Diaktifkan: Pengaturan dpi tersedia untuk kualitas cetak.
- Untuk mengetahui pengaturan halaman dan tata letak::
	- Orientation (Orientasi): Pilih Portrait (Potret) untuk pencetakan vertikal atau Landscape (Lanskap) untuk pencetakan horizontal.
	- Cetak pada Kedua Sisi: Balik halaman secara manual setelah satu sisi kertas dicetak sehingga Anda dapat mencetak pada kedua sisi kertas.
		- Flip on Long Edge (Balik Halaman pada Tepi Panjang): Pilih jika Anda ingin membalik halaman pada tepi panjang kertas saat mencetak pada kedua sisi kertas.
		- Flip on Short Edge (Balik Halaman pada Tepi Pendek): Pilih jika Anda ingin membalik halaman pada tepi pendek kertas saat mencetak pada kedua sisi kertas.
	- Halaman per Lembar: Membantu menentukan urutan halaman jika mencetak dokumen lebih dari dua halaman per lembarnya.

# 6 Mengelola kartrid

- [Informasi mengenai kartrid dan kepala cetak](#page-61-0)
- [Memeriksa perkiraan level tinta](#page-62-0)
- [Memesan bahan suplai tinta](#page-63-0)
- [HP Instant Ink](#page-64-0)
- [Mengganti kartrid](#page-65-0)
- [Gunakan mode satu-kartrid](#page-67-0)
- [Informasi jaminan kartrid](#page-68-0)
- [Tips menangani kartrid](#page-69-0)

## <span id="page-61-0"></span>Informasi mengenai kartrid dan kepala cetak

Kiat berikut ini membantu merawat kartrid HP dan memastikan kualitas cetak yang konsisten.

- Petunjuk dalam panduan ini dimaksudkan untuk mengganti kartrid, bukan untuk pemasangan pertama kali.
- Simpan semua kartrid di dalam kemasan asli bersegel sampai diperlukan.
- Pastikan mematikan printer dengan benar.
- Simpan kartrid pada suhu ruang (15-35° C atau 59-95° F).
- Jangan bersihkan kepala cetak jika tidak perlu. Tindakan ini akan membuang-buang tinta dan memperpendek usia pakai kartrid.
- Pegang kartrid dengan hati-hati. Menjatuhkan, mengguncangkan, atau menangani kartrid dengan kasar selama pemasangan dapat menimbulkan masalah temporer saat pencetakan.
- Jika Anda memindahkan printer, lakukan langkah berikut untuk mencegah kebocoran tinta dari kartrid cetak atau kerusakan lain yang terjadi pada printer:
	- Pastikan Anda mematikan printer dengan menekan tombol (1) (Daya). Tunggu hingga seluruh suara gerakan internal berhenti sebelum mencabut kabel daya printer.
	- Pastikan kartrid dalam keadaan terpasang.
	- Printer yang dipindahkan harus didudukkan mendatar; tidak boleh diletakkan menyamping, tertelungkup, terlentang, atau terbalik.

# <span id="page-62-0"></span>Memeriksa perkiraan level tinta

Anda dapat memeriksa perkiraan level tinta dari perangkat lunak printer, panel kontrol printer, atau HP Smart.

### Untuk memeriksa level tinta dari perangkat lunak printer (Windows)

- 1. Buka HP perangkat lunak printer.
- 2. Di perangkat lunak printer, klik Estimated Levels (Perkiraan Level Tinta).

### Untuk memeriksa level tinta dari HP Smart

- ▲ Buka HP Smart pada perangkat seluler Anda. Perkiraan level tinta untuk printer Anda muncul di bagian atas layar, di samping gambar printer.
- <sup>2</sup> CATATAN: Peringatan dan indikator level tinta hanya memberikan perkiraan untuk kebutuhan perencanaan. Jika indikator menunjukkan level tinta rendah, pertimbangkan untuk menyediakan kartrid tinta pengganti agar terhindar dari kemungkinan penundaan pencetakan. Anda tidak perlu mengganti kartrid tinta, kecuali jika kualitas cetaknya sudah tidak bagus.
- CATATAN: Jika Anda memasang kartrid yang sudah diisi atau dirakit ulang, atau kartrid yang pernah digunakan pada printer lain, indikator level tinta mungkin tidak akan akurat atau tidak tersedia.
- CATATAN: Tinta dari kartrid digunakan dalam proses pencetakan dalam beberapa cara, termasuk dalam proses inisialisasi yang mempersiapkan printer dan kartrid untuk pencetakan, juga dalam perawatan kepala cetak yang menjaga saluran tinta tetap bersih dan aliran tinta lancar. Selain itu, sedikit sisa tinta akan tertinggal dalam kartrid setelah habis digunakan. Untuk informasi lebih lanjut, lihat [www.hp.com/go/inkusage](https://www.hp.com/go/inkusage).

# <span id="page-63-0"></span>Memesan bahan suplai tinta

Sebelum memesan kartrid, temukan nomor kartrid yang benar.

### Untuk menemukan lokasi nomor kartrid pada printer

● Nomor kartrid terletak di bagian dalam pintu akses kartrid.

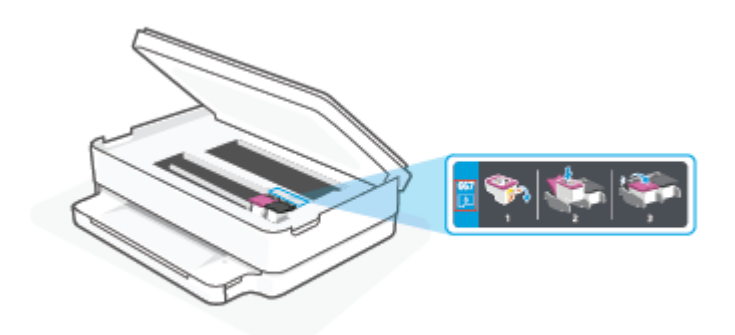

### Untuk mencari nomor kartrid dari aplikasi HP Smart

● Buka HP Smart. Pada layar Depan, klik atau ketuk gambar printer, lalu klik atau ketuk Persediaan yang Didukung atau Status Persediaan.

Untuk memesan persediaan asli HP untuk printer, kunjungi [www.hp.com/buy/supplies](https://www.hp.com/buy/supplies) . Jika diminta, pilih negara/wilayah Anda, kemudian ikuti perintah untuk menemukan kartrid yang benar untuk printer Anda.

**EY** CATATAN: Pemesanan kartrid secara online tidak didukung di setiap negara/wilayah. Jika pemesanan online tidak tersedia di negara/wilayah Anda, Anda masih dapat melihat informasi bahan suplai dan mencetaknya untuk rujukan pada saat belanja di penjual produk HP setempat.

## <span id="page-64-0"></span>HP Instant Ink

Sudah saatnya printer Anda dilakukan servis penggantian HP Instant Ink agar dapat mengurangi biaya pencetakan dan menghemat waktu. Jika sudah mendaftar di layanan, printer Anda secara otomatis akan melacak level tinta Anda dan memesankan tinta untuk Anda jika tinta hampir habis. HP akan mengirimkan kartrid baru langsung ke rumah Anda sebelum tinta Anda habis, jadi Anda tidak akan pernah kehabisan tinta saat membutuhkannya. Selain itu, kartrid yang Anda terima berisi tinta lebih banyak dari kartrid HP XL, jadi Anda tidak perlu terlalu sering mengganti kartrid. Untuk mempelajari tentang bagaimana Anda HP Instant Ink bisa berhemat waktu dan uang, buka [hpinstantink.com.](http://www.hpinstantink.com)

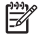

<sup>2</sup> CATATAN: Layanan HP Instant Ink mungkin tidak tersedia di semua negara. Untuk memeriksa ketersediaan, kunjungi [hpinstantink.com](https://www.hpinstantink.com).

# <span id="page-65-0"></span>Mengganti kartrid

- **EX** CATATAN: Untuk informasi tentang daur ulang persediaan tinta bekas, lihat [Program daur-ulang sediaan tinta](#page-129-0) [sembur HP pada hal. 124](#page-129-0).
- CATATAN: Untuk saat ini, beberapa bagian dari situs web HP hanya tersedia dalam bahasa Inggris.
- **EX** CATATAN: Tidak semua kartrid tersedia di semua negara/wilayah.

### Untuk mengganti kartrid

- 1. Periksa apakah daya hidup.
- 2. Keluarkan kartrid lama.
	- a. Buka pintu akses kartrid.

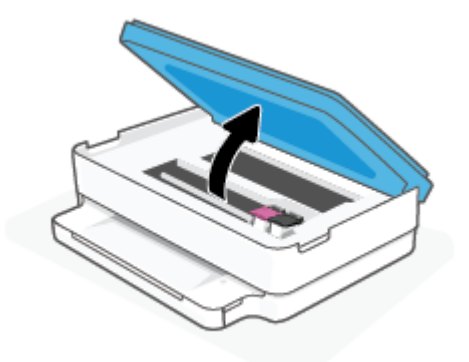

b. Buka kait pada slot kartrid. Lalu keluarkan kartrid dari slot

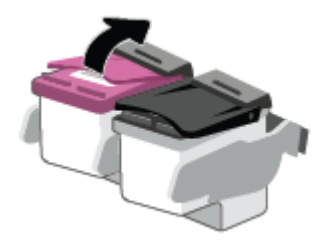

- 3. Masukkan kartrid baru.
	- a. Keluarkan kartrid dari kemasan.

b. Lepas pita plastik menggunakan tab tarik.

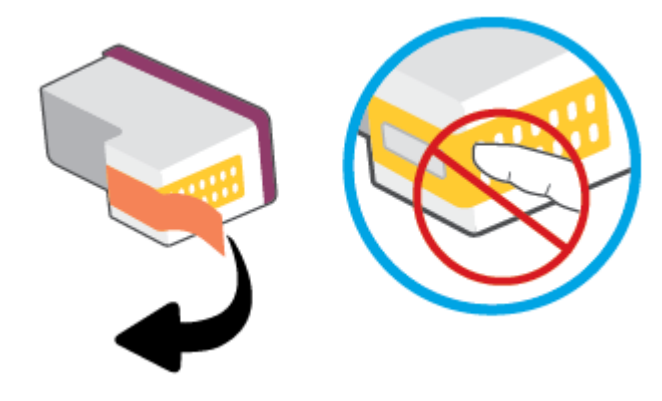

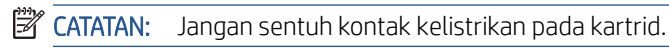

c. Geser kartrid baru di slot dan tutup kait hingga klik.

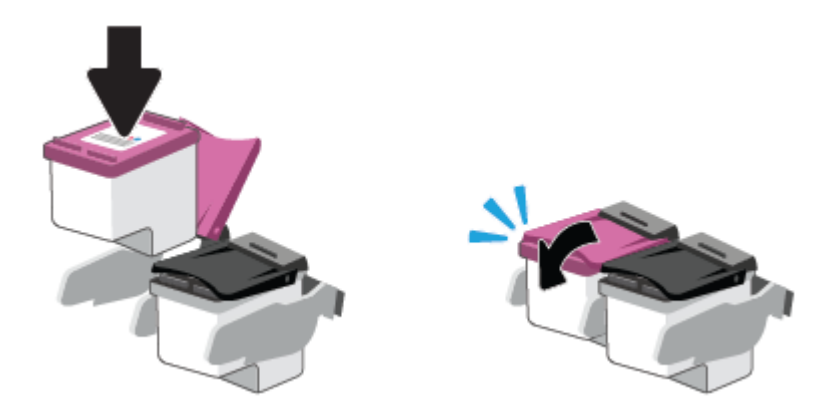

4. Tutup pintu akses kartrid.

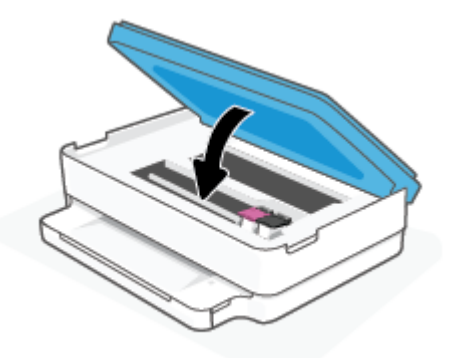

CATATAN: HP perangkat lunak printer akan meminta Anda untuk menyetel kartrid tinta pada saat Anda mencetak dokumen setelah memasang kartrid tinta baru.

# <span id="page-67-0"></span>Gunakan mode satu-kartrid

Gunakan mode satu kartrid untuk mengoperasikan printer hanya dengan satu kartrid. Mode satu kartrid dimulai jika salah satu dari yang berikut ini terjadi.

- Hanya terpasang satu kartrid di dalam kereta kartrid.
- Kartrid dikeluarkan dari kereta kartrid jika terdapat dua kartrid yang dipasang sebelumnya.

### Untuk keluar dari mode satu kartrid

● Pasang kedua kartrid hitam dan kartrid tiga warna ke dalam printer.

**EX** CATATAN: Jika printer memasuki mode satu kartrid sementara terdapat dua kartrid di dalam printer, pastikan bahwa bagian pelindung pita plastik telah dilepaskan dari setiap kartrid. Bila pita plastik menutupi kontak kartrid, printer tidak dapat mendeteksi bahwa kartrid terpasang. Jika tidak ada pita plastik pada kartrid, coba bersihkan kontak kartrid. Untuk informasi tentang pembersihan kontak kartrid, lihat [Masalah](#page-94-0) [kartrid tinta pada hal. 89](#page-94-0).

# <span id="page-68-0"></span>Informasi jaminan kartrid

Jaminan kartrid HP berlaku jika kartrid digunakan dalam perangkat pencetak HP yang sesuai. Jaminan ini tidak mencakup kartrid HP yang telah diisi ulang, dimanufaktur ulang, diperbarui lagi, disalahgunakan, atau diotakatik.

Selama masa garansi, kartrid dijamin sepanjang tinta HP di dalamnya belum habis dan belum mencapai tanggal batas akhir garansi. Tanggal batas akhir garansi dalam format TTTT/BB/HH dapat ditemukan pada kartrid seperti ditunjukkan sebagai berikut:

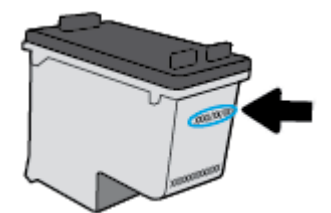

Untuk mendapatkan salinan Pernyataan Garansi Terbatas HP, kunjungi [www.hp.com/go/orderdocuments.](https://www.hp.com/go/orderdocuments)

### <span id="page-69-0"></span>Tips menangani kartrid

Gunakan tips berikut untuk menangani kartrid:

- Agar kartrid tidak kering, selalu matikan printer menggunakan tombol Daya.
- Jangan membuka atau membiarkan kartrid tidak tertutup pita hingga Anda siap memasangnya. Membiarkan pita menutupi kartrid akan mengurangi penguapan tinta.
- Masukkan kartrid ke dalam slot yang sesuai. Cocokkan warna setiap kartrid dengan warna selot kartrid. Pastikan semua kartrid terpasang dengan pas di tempat.
- Setel printer untuk kualitas cetak terbaik. Lihat [Masalah pencetakan pada hal. 91](#page-96-0) untuk informasi lebih lanjut.
- Ketika layar Perkiraan Level Tinta di aplikasi HP Smart atau layar Perkiraan Level di perangkat lunak printer menunjukkan satu atau kedua kartrid sudah hampir habis, siapkan kartrid pengganti agar pencetakan tidak tertunda. Anda tidak perlu mengganti kartrid kecuali kualitas cetaknya sudah tidak sesuai. Lihat [Mengganti](#page-65-0) [kartrid pada hal. 60](#page-65-0) untuk informasi lebih lanjut.
- Jika sebuah kartrid tinta dilepas dari printer apa pun alasannya, usahakan segera memasangnya kembali. Jika kartrid dibiarkan tanpa pelindung di luar printer, maka noselnya dapat mengering dan tersumbat.
- Kartrid dapat dibiarkan terpasang di printer untuk waktu yang lama. Akan tetapi, untuk menjamin performa optimal kartrid pastikan Anda mematikan printer dengan benar saat printer tidak digunakan.
- Tekan tombol (1) (Daya) untuk mematikan printer. Tunggu sampai lampu daya mati sebelum mencabut kabel listrik atau mematikan terminal daya.
- **A PERHATIAN:** Jika printer tidak dimatikan dengan benar, media cetak tidak akan kembali ke posisi yang benar sehingga menimbulkan masalah pada kartrid dan kualitas cetak.

# <span id="page-70-0"></span>7 Menyalin dan memindai

- [Memfotokopi dan memindai menggunakan HP Smart](#page-71-0)
- [Memfotokopi dari printer](#page-73-0)
- [Memindai](#page-74-0)
- [Tips berhasil menyalin dan memindai](#page-78-0)

## <span id="page-71-0"></span>Memfotokopi dan memindai menggunakan HP Smart

Anda dapat menggunakan aplikasi HP Smart untuk memfotokopi dan memindai dokumen atau foto menggunakan perangkat kamera. HP Smart mencakup alat pengeditan yang dapat digunakan untuk menyesuaikan gambar yang dipindai sebelum disimpan, dibagikan, atau dicetak. Anda dapat mencetak, menyimpan hasil pemindaian Anda secara lokal atau di penyimpanan cloud, dan membagikannya melalui email, SMS, Facebook, Instagram, dll. Untuk memfotokopi dan memindai dengan HP Smart, ikuti petunjuk yang tersedia di bagian yang sesuai di bawah ini, tergantung jenis perangkat yang Anda gunakan.

Bagian ini berisi petunjuk dasar penggunaan aplikasi HP Smart untuk memfotokopi atau memindai dari perangkat Android, iOS, Windows 10 atau macOS Anda. Untuk informasi lebih lanjut tentang penggunaan aplikasi HP Smart, buka:

- **iOS/Android:** [www.hp.com/go/hpsmart-help](https://www.hp.com/go/hpsmart-help/)
- Windows 10: [www.hp.com/go/hpsmartwin-help](https://www.hp.com/go/hpsmartwin-help/)
- macOS: [www.hp.com/go/hpsmartmac-help](https://support.hp.com/us-en/document/c06188214)
- Memfotokopi dan memindai dari perangkat Android atau iOS
- [Pindai dari perangkat Windows 10](#page-72-0)

### Memfotokopi dan memindai dari perangkat Android atau iOS

### Untuk memfotokopi dari perangkat Android atau iOS

- 1. Buka aplikasi HP Smart.
- 2. Ketuk tanda Tambah jika ingin menggunakan printer yang lain, atau menambahkan printer baru.
- 3. Ketuk Salin. Kamera bawaan akan terbuka.
- 4. Tempatkan dokumen atau foto di depan kamera, pilih ukuran untuk membantu mengidentifikasi ukuran aslinya, lalu ketuk tombol bulat di bagian bawah layar untuk mengambil gambar.
- 诊 TIPS: Untuk hasil terbaik, sesuaikan posisi kamera untuk menempatkan yang asli dalam bingkai yang tersedia di layar pratinjau.
- 5. Atur jumlah fotokopi atau lakukan penyesuaian lainnya jika perlu:
	- Ketuk ikon Tambah Halaman untuk menambahkan dokumen atau foto lainnya.
	- Ketuk ikon Hapus untuk menghapus dokumen atau foto.
	- Ketuk Ubah Ukuran untuk menyesuaikan cara mengisi yang asli ke kertas.
- 6. Ketuk Mulai Hitam atau Mulai Warna untuk mulai memfotokopi.

### Untuk memindai dari perangkat Android atau iOS

- 1. Buka aplikasi HP Smart.
- 2. Ketuk tanda Tambah jika ingin menggunakan printer yang lain, atau menambahkan printer baru.
- 3. Pilih Pemindaian Kamera. Kamera bawaan akan terbuka. Pindai foto atau dokumen dengan menggunakan kamera.
- 4. Jika sudah selesai menyesuaikan dokumen atau foto yang dipindai, simpan, bagikan, atau cetak dokumen atau foto tersebut.

# Pindai dari perangkat Windows 10

#### Untuk memindai dokumen atau foto dengan menggunakan kamera perangkat

Jika perangkat Anda dilengkapi kamera, Anda dapat menggunakan aplikasi HP Smart untuk memindai dokumen cetak atau foto dengan kamera perangkat. Kemudian Anda dapat menggunakan HP Smart untuk mengedit, menyimpan, mencetak, atau membagikan gambar.

- 1. Buka HP Smart. Untuk informasi lebih lanjut, lihat [Gunakan aplikasi HP Smart untuk mencetak,](#page-43-0) [memfotokopi, memindai, dan memecahkan masalah pada hal. 38](#page-43-0).
- 2. Pilih Scan (Pindai), lalu pilih Camera (Kamera).
- 3. Tempatkan dokumen atau foto di depan kamera, lalu klik atau ketuk tombol bulat di bagian bawah layar untuk mengambil gambar.
- 4. Sesuaikan batas-batasnya jika perlu. Klik atau ketuk ikon Apply (Terapkan).
- 5. Lakukan penyesuaian lain bila perlu:
	- Klik atau ketuk Tambah Halaman untuk menambahkan dokumen atau foto lainnya.
	- Klik atau ketuk Edit untuk memutar atau memotong dokumen atau gambar, atau untuk menyesuaikan kontras, kecerahan, saturasi, atau sudutnya.
- 6. Pilih jenis file yang Anda inginkan, lalu klik atau ketuk ikon Save (Simpan) untuk menyimpannya atau klik atau ketuk ikon Share (Bagikan) untuk membagikannya dengan yang lain.

#### Untuk mengedit dokumen atau foto yang sudah dipindai sebelumnya

HP Smart menyediakan alat pengeditan, seperti potong atau putar, sehingga dapat Anda gunakan untuk menyesuaikan dokumen atau foto yang sudah dipindai sebelumnya pada perangkat Anda.

- 1. Buka HP Smart. Untuk informasi lebih lanjut, lihat [Gunakan aplikasi HP Smart untuk mencetak,](#page-43-0) [memfotokopi, memindai, dan memecahkan masalah pada hal. 38](#page-43-0).
- 2. Pilih Pindai, lalu pilih Impor.
- 3. Pilih dokumen atau foto yang ingin Anda sesuaikan, lalu klik atau ketuk Open (Buka).
- 4. Sesuaikan batas-batasnya jika perlu. Klik atau ketuk ikon Apply (Terapkan).
- 5. Lakukan penyesuaian lain bila perlu:
	- Klik atau ketuk Tambah Halaman untuk menambahkan dokumen atau foto lainnya.
	- Klik atau ketuk Edit untuk memutar atau memotong dokumen atau gambar, atau untuk menyesuaikan kontras, kecerahan, saturasi, atau sudutnya.
- 6. Pilih jenis file yang Anda inginkan, lalu klik atau ketuk Simpan atau Bagikan untuk menyimpan file atau membagikannya dengan yang lain.

# Memfotokopi dari printer

Tombol Fotokopi pada layar printer memungkinkan Anda memilih jumlah salinan dan jenis cetakan warna atau hitam-putih untuk fotokopi pada kertas biasa.

#### Dari kaca pemindai

1. Muatkan kertas ke dalam baki kertas.

Untuk informasi tentang cara memuatkan kertas, lihat [Memuatkan media pada hal. 18.](#page-23-0)

2. Masukkan dokumen asli, dengan sisi cetak menghadap ke bawah, pada kaca pemindai, sejajarkan dengan sudut kiri atas.

Untuk informasi lebih lanjut, lihat [Memuatkan dokumen asli pada hal. 21.](#page-26-0)

3. Tekan tombol Mulai Salin Hitam ( ) atau tombol Mulai Salin Warna ( ) untuk mulai memfotokopi.

Penyalinan akan dimulai dua detik setelah tombol terakhir ditekan.

 $\hat{X}$  TIPS: Anda dapat menambah jumlah salinan dengan menekan tombol beberapa kali.

# Memindai

Anda dapat memindai dokumen, foto, dan jenis dokumen lain kemudian mengirimnya ke berbagai tujuan, seperti komputer atau penerima email.

- Memindai menggunakan HP perangkat lunak printer
- [Memindai menggunakan Webscan](#page-76-0)

# Memindai menggunakan HP perangkat lunak printer

- Memindai ke komputer
- Scan to email (Pindai ke email)
- [Buat pintasan pindai baru \(Windows\)](#page-75-0)
- Mengubah pengaturan pindai (Windows)

### Memindai ke komputer

Sebelum memindai ke komputer, pastikan Anda telah menginstal perangkat lunak printer yang direkomendasikan HP. Printer dan komputer harus terhubung dan dihidupkan.

Selain itu, perangkat lunak printer HP pada komputer Windows harus dinyalakan dulu sebelum memindai.

#### Untuk mengaktifkan fitur "pindai ke komputer" (Windows)

Jika printer disambungkan ke komputer dengan sambungan USB, fitur untuk memindai komputer diaktifkan secara default dan tidak dapat dinonaktifkan.

Jika Anda menggunakan koneksi jaringan, ikuti petunjuk ini jika fitur tersebut telah dinonaktifkan dan Anda ingin mengaktifkannya lagi.

- 1. Buka HP perangkat lunak printer. Untuk informasi lebih lanjut, lihat [Buka HP perangkat lunak printer](#page-44-0)  [\(Windows\) pada hal. 39](#page-44-0).
- 2. Lanjutkan ke bagian Pindai.
- 3. Pilih Manage Scan to Computer (Atur Pindai ke Komputer).
- 4. Klik Enable (Aktifkan).

#### Untuk memindai dokumen asli dari HP perangkat lunak printer (Windows)

- 1. Masukkan dokumen asli, dengan sisi cetak menghadap ke bawah, pada kaca pemindai, sejajarkan dengan sudut kiri atas.
- 2. Buka HP perangkat lunak printer. Untuk informasi lebih lanjut, lihat Buka HP perangkat lunak printer [\(Windows\) pada hal. 39](#page-44-0).
- 3. Pada perangkat lunak printer, di bawah Cetak & Pindai , klik Pindai , lalu klik Pindai Dokumen atau Foto .
- 4. Di bawah Scan Shortcuts (Pintasan Pindai), pilih jenis pemindaian yang Anda inginkan, lalu klik Pindai.

<span id="page-75-0"></span> $\ddot{\mathbb{B}}$  CATATAN: Melalui layar awal, Anda dapat melihat dan memodifikasi pengaturan dasar. Klik tautan Lainnya di sudut kanan atas dialog Pindai untuk meninjau dan memodifikasi pengaturan terperinci.

Untuk informasi lebih lanjut, lihat [Mengubah pengaturan pindai \(Windows\) pada hal. 71](#page-76-0).

#### Scan to email (Pindai ke email)

#### Untuk memindai dokumen atau foto ke email dari HP perangkat lunak printer (Windows)

- 1. Masukkan dokumen asli, dengan sisi cetak menghadap ke bawah, pada kaca pemindai, sejajarkan dengan sudut kiri atas.
- 2. Buka HP perangkat lunak printer. Untuk informasi lebih lanjut, lihat [Buka HP perangkat lunak printer](#page-44-0)  [\(Windows\) pada hal. 39](#page-44-0).
- 3. Pada perangkat lunak printer, di bawah Cetak & Pindai , klik Pindai , lalu klik Pindai Dokumen atau Foto .
- 4. Di bawah Scan Shortcuts (Pintasan Pindai), pilih Email sebagai PDF atau Email sebagai JPEG , lalu klik Pindai .
- CATATAN: Melalui layar awal, Anda dapat melihat dan memodifikasi pengaturan dasar. Klik tautan Lainnya di sudut kanan atas dialog Pindai untuk meninjau dan memodifikasi pengaturan terperinci.

Untuk informasi lebih lanjut, lihat [Mengubah pengaturan pindai \(Windows\) pada hal. 71](#page-76-0).

Jika Tunjukkan Penampil Setelah Pemindaian dipilih, Anda dapat membuat penyesuaian pada gambar uang dipindai dalam layar peninjauan.

#### Buat pintasan pindai baru (Windows)

Anda dapat membuat pintasan pindai Anda untuk mempermudah pemindaian. Sebagai contoh, Anda ingin secara teratur memindai dan menyimpan foto dalam format PNG, daripada JPEG.

- 1. Masukkan dokumen asli, dengan sisi cetak menghadap ke bawah, pada kaca pemindai, sejajarkan dengan sudut kiri atas.
- 2. Buka HP perangkat lunak printer. Untuk informasi lebih lanjut, lihat [Buka HP perangkat lunak printer](#page-44-0)  [\(Windows\) pada hal. 39](#page-44-0).
- 3. Pada perangkat lunak printer, di bawah Cetak & Pindai , klik Pindai , lalu klik Pindai Dokumen atau Foto .
- 4. Klik Buat Pintasan Pindai Baru .
- 5. Masukkan nama deskriptif, pilih pintasan yang sudah ada untuk menjadi dasar pintasan baru Anda, lalu klik Buat .

Sebagai contoh, jika Anda membuat pintasan baru untuk foto, pilih Simpan sebagai JPEG atau Email sebagai JPEG. Hal ini membuat pilihan yang tersedia berfungsi dengan gambar saat pemindaian.

- 6. Ubah pengaturan untuk pintasan baru agar sesuai dengan kebutuhan Anda, lalu klik ikon simpan di sebelah kanan pintasan.
	- CATATAN: Melalui layar awal, Anda dapat melihat dan memodifikasi pengaturan dasar. Klik tautan Lainnya di sudut kanan atas dialog Pindai untuk meninjau dan memodifikasi pengaturan terperinci.

Untuk informasi lebih lanjut, lihat [Mengubah pengaturan pindai \(Windows\) pada hal. 71](#page-76-0).

#### <span id="page-76-0"></span>Mengubah pengaturan pindai (Windows)

Anda dapat memodifikasi pengaturan pindai baik untuk pemakaian tunggal atau menyimpan perubahan untuk digunakan secara permanen. Pengaturan ini termasuk pilihan seperti ukuran dan orientasi halaman, resolusi pindai, kontras, dan lokasi folder untuk pindaian yang disimpan.

- 1. Masukkan dokumen asli, dengan sisi cetak menghadap ke bawah, pada kaca pemindai, sejajarkan dengan sudut kiri atas.
- 2. Buka HP perangkat lunak printer. Untuk informasi lebih lanjut, lihat Buka HP perangkat lunak printer [\(Windows\) pada hal. 39](#page-44-0).
- 3. Pada perangkat lunak printer, di bawah Cetak & Pindai , klik Pindai , lalu klik Pindai Dokumen atau Foto .
- 4. Klik tautan Lainnya di sudut kanan atas dialog HP Scan.

Jendela pengaturan detail muncul di sebelah kanan. Kolom sebelah kiri meringkaskan pengaturan terkini untuk setiap bagian. Kolom sebelah kanan memungkinkan Anda untuk mengubah pengaturan dalam bagian yang disorot.

5. Klik setiap bagian di sebelah kiri jendela pengaturan detail untuk meninjau pengaturan dalam bagian tersebut.

Anda dapat meninjau dan mengubah sebagian besar pengaturan menggunakan menu daftar gulung.

Beberapa pengaturan memungkinkan fleksibilitas yang lebih baik dengan menampilkan jendela baru. Hal ini diindikasikan dengan + (tanda tambah) di sebelah kanan pengaturan. Anda harus menyetujui atau membatalkan perubahan pada jendela ini untuk kembali ke jendela pengaturan detail.

- 6. Saat Anda selesai mengubah pengaturan, lakukan salah satu hal berikut.
	- Klik Pindai . Anda akan diminta untuk menyimpan atau menolak perubahan pada pintasan setelah pemindaian selesai.
	- Klik ikon simpan di sebelah kanan pintasan. Langkah ini menyimpan perubahan ke dalam pintasan, sehingga Anda dapat menggunakannya kembali. Jika tidak, maka perubahan hanya memengaruhi pemindaian saat ini. Kemudian klik Pindai .

 Pelajari selengkapnya tentang menggunakan perangkat lunak HP Scan. [Klik di sini untuk informasi lebih](https://h20180.www2.hp.com/apps/Nav?h_pagetype=s-001&h_product=29256670&h_client&s-h-e002-1&h_lang=en&h_cc=id)  [lanjut secara online.](https://h20180.www2.hp.com/apps/Nav?h_pagetype=s-001&h_product=29256670&h_client&s-h-e002-1&h_lang=en&h_cc=id) Untuk saat ini, situs web tersebut mungkin tidak tersedia dalam semua bahasa.

- Kustomisasikan pengaturan pemindaian, seperti jenis berkas gambar, resolusi pemindaian, dan tingkat kontras.
- Pindai ke folder jaringan dan drive cloud.
- Prantinjau dan sesuaikan gambar sebelum memindai.

### Memindai menggunakan Webscan

Webscan adalah fitur Embedded Web Server yang dapat digunakan untuk memindai foto dan dokumen dari printer ke komputer menggunakan browser web.

Fitur ini tersedia walaupun Anda tidak menginstal perangkat lunak printer pada komputer.

Untuk informasi lebih lanjut, lihat [Membuka server web tertanam pada hal. 35.](#page-40-0)

<sup>2</sup> CATATAN: Sesuai bawaannya, Webscan dinonaktifkan. Anda dapat mengaktifkan fitur ini dari EWS.

Jika Anda tidak dapat membuka Webscan dalam EWS, administrator jaringan mungkin telah menonaktifkannya. Untuk informasi lebih lanjut, hubungi administrator jaringan atau petugas yang telah menyiapkan jaringan.

#### Untuk mengaktifkan Webscan

- 1. Buka server web tertanam. Untuk informasi lebih lanjut, lihat [Membuka server web tertanam pada hal. 35](#page-40-0).
- 2. Klik tab Settings (Pengaturan) .
- 3. Di bagian Security (Keamanan), klik Administrator Settings (Pengaturan Administrator).
- 4. Pilih Webscan from EWS (Webscan dari EWS) untuk mengaktifkan Webscan.
- 5. Klik Apply (Terapkan).

#### Untuk memindai menggunakan Webscan

Memindai menggunakan pilihan pemindaian dasar pada Webscan. Untuk pilihan atau fungsionalitas pemindaian tambahan, pindai dari HP perangkat lunak printer.

- 1. Masukkan dokumen asli, dengan sisi cetak menghadap ke bawah, pada kaca pemindai, sejajarkan dengan sudut kiri atas.
- 2. Buka server web tertanam. Untuk informasi lebih lanjut, lihat [Membuka server web tertanam pada hal. 35](#page-40-0).
- 3. Klik tab Pindai .
- 4. Klik Webscan pada jendela kiri, ubah pengaturannya, lalu klik Start Scan (Mulai Pindai).

# Tips berhasil menyalin dan memindai

Gunakan tips berikut untuk berhasil menyalin dan memindai:

- Kaca dan bagian dalam sungkup harus selalu bersih. Pemindai akan menerjemahkan apapun yang terdeteksi pada kaca sebagai bagian dari citra.
- Masukkan dokumen asli, dengan sisi cetak menghadap ke bawah, pada kaca pemindai, sejajarkan dengan sudut kiri atas.
- Untuk membuat salinan yang besar dari dokumen asli yang kecil, pindai dokumen asli ke dalam komputer, sesuaikan ukuran citra dalam perangkat lunak pemindaian, kemudian cetak salinan citra yang diperbesar tadi.
- Jika Anda ingin mengatur ukuran pindai, jenis keluaran, resolusi pindai, atau jenis berkas, dan sebagainya, mulai pemindaian dari perangkat lunak printer.
- Untuk menghindari kesalahan atau bagian yang hilang pada teks terpindai, pastikan kecerahan sudah diset dengan tepat dalam perangkat lunak.
- Jika Anda ingin memindai dokumen dengan beberapa halaman ke dalam satu file bukan ke dalam beberapa file, jalankan pemindaian melalui perangkat lunak printer atau aplikasi.

# 8 Layanan Web

Bagian ini berisi topik berikut:

- [Apa itu Layanan Web?](#page-80-0)
- [Mengonfigurasi Layanan Web](#page-81-0)
- [Mencetak melalui HP ePrint](#page-52-0)
- [Menghapus Layanan Web](#page-83-0)

# <span id="page-80-0"></span>Apa itu Layanan Web?

Printer menawarkan solusi berbasis web inovatif yang dapat membantu Anda mengakses Internet dengan cepat, mendapatkan serta mencetak dokumen dengan lebih cepat tanpa masalah, dan semua hal tersebut dilakukan tanpa menggunakan komputer.

<sup>2</sup> CATATAN: Untuk menggunakan fitur-fitur web tersebut, printer harus tersambung ke Internet. Anda tidak dapat menggunakan fitur-fitur web ini jika printer disambungkan melalui kabel USB.

#### HP ePrint

● HP ePrint adalah layanan gratis dari HP yang memungkinkan Anda untuk mencetak lewat printer berbasis HP ePrint kapanpun, dari lokasi mana pun. Mencetak dapat dilakukan semudah mengirim email ke alamat email yang telah ditetapkan ke printer jika Layanan Web di dalamnya telah diaktifkan. Tidak diperlukan driver atau perangkat lunak khusus. Jika Anda dapat mengirim email, Anda dapat mencetak dari mana pun Anda berada, menggunakan HP ePrint.

**EY** CATATAN: Gunakan <u>[HP Account](https://www.hpsmart.com)</u> (mungkin tidak tersedia di semua negara/wilayah) Anda, untuk masuk dan mengonfigurasi pengaturan HP ePrint.

Setelah membuat akun di [www.hpsmart.com,](https://www.hpsmart.com) Anda dapat masuk untuk melihat status tugas HP ePrint , mengatur antrean printer HP ePrint , mengontrol siapa saja yang dapat menggunakan alamat email HP ePrint untuk mencetak, dan mendapatkan bantuan terkait HP ePrint.

# <span id="page-81-0"></span>Mengonfigurasi Layanan Web

Sebelum menyiapkan Layanan Web, pastikan printer Anda tersambung ke Internet.

Untuk mengkonfigurasi Layanan Web, gunakan salah satu cara berikut:

#### Untuk mengeset Layanan Web dari panel kontrol printer

- 1. Cetak Laporan Layanan Web dengan menahan tombol Informasi selama tiga detik hingga semua tombol menyala. Tekan tombol Lanjutkan.
- 2. Halaman ini akan berisi petunjuk tentang pengaturan Layanan Web HP.

#### Untuk mengeset Layanan Web menggunakan server web tertanam

- 1. Buka EWS. Untuk informasi lebih lanjut, lihat [Membuka server web tertanam pada hal. 35](#page-40-0).
- 2. Klik tab Web Services (Layanan Web) .
- 3. Di bagian Web Services Settings (Pengaturan Layanan Web) , klik Setup , klik Lanjutkan, dan ikuti petunjuk pada layar untuk menyetujui syarat penggunaan.
- 4. Jika diminta, pilih izinkan printer memeriksa dan menginstal pembaruan printer.
	- **EX** CATATAN: Saat pembaruan tersedia, pembaruan tersebut akan diunduh dan diinstal secara otomatis, lalu printer dinyalakan ulang.
	- CATATAN: Jika diminta memasukkan pengaturan proxy dan jika jaringan Anda menggunakan pengaturan proxy, ikuti petunjuk pada layar untuk menyiapkan server proxy. Jika Anda tidak memiliki detail pengaturan proxy, hubungi administrator jaringan atau petugas yang telah menyiapkan jaringan.
- 5. Ketika disambungkan ke server, printer akan mencetak halaman informasi. Ikuti petunjuk pada halaman informasi untuk menyelesaikan proses setup.

#### Untuk mengatur Layanan Web dengan menggunakan HP perangkat lunak printer (Windows)

- 1. Buka HP perangkat lunak printer. Untuk informasi lebih lanjut, lihat [Buka HP perangkat lunak printer](#page-44-0)  [\(Windows\) pada hal. 39](#page-44-0).
- 2. Di jendela yang akan muncul, klik dua kali Cetak & Pindai lalu pilih Sambungkan Printer ke Web di bawah Cetak. Halaman depan printer (Embedded Web Server) akan terbuka.
- 3. Pada tab Web Services (Layanan Web), klik Lanjut, dan ikuti petunjuk pada layar untuk menerima ketentuan penggunaan.
- 4. Jika diminta, pilih izinkan printer memeriksa dan menginstal pembaruan printer.
- **EX** CATATAN: Saat pembaruan tersedia, pembaruan tersebut akan diunduh dan diinstal secara otomatis, lalu printer dinyalakan ulang.
- CATATAN: Jika diminta memasukkan pengaturan proxy dan jika jaringan Anda menggunakan pengaturan proxy, ikuti petunjuk pada layar untuk menyiapkan server proxy. Jika Anda tidak memiliki detailnya, hubungi administrator jaringan atau petugas yang telah menyiapkan jaringan.
- 5. Ketika disambungkan ke server, printer akan mencetak halaman informasi. Ikuti petunjuk pada halaman informasi untuk menyelesaikan proses setup.

# Mencetak melalui HP ePrint

Dengan HP ePrint, Anda dapat mencetak lewat printer yang mengaktifkan HP ePrint kapan pun dari mana pun.

Sebelum Anda dapat menggunakan HP ePrint, pastikan printer telah terhubung ke jaringan aktif dengan akses Internet.

#### Untuk mencetak dokumen menggunakan HP ePrint

1. Pastikan Anda telah menyiapkan Layanan Web.

Untuk informasi lebih lanjut, lihat [Mengonfigurasi Layanan Web pada hal. 76](#page-81-0).

- 2. Untuk mendapatkan alamat email printer Anda:
	- a. Tekan dan tahan (tombol Informasi) selama tiga detik hingga semua tombol panel kontrol menyala.
	- **b.** Tekan  $\left(\bigcup_{k=1}^{\infty}\right)$  (tombol Lanjutkan) untuk mencetak halaman informasi Layanan Web, lalu temukan alamat email printer Anda dari halaman ini.
- 3. Email dokumen Anda ke printer.
	- a. Pada komputer atau perangkat seluler, buka aplikasi email Anda.
	- CATATAN: Untuk informasi tentang cara menggunakan aplikasi email pada komputer atau perangkat seluler, lihat dokumentasi yang diberikan bersama aplikasi.
	- **b.** Buat email baru dan lampirkan dokumen untuk dicetak.
	- c. Kirim email tersebut ke alamat email printer.

Printer akan mencetak dokumen terlampir.

#### **EX CATATAN:**

- Hanya masukkan alamat email HP ePrint pada bidang "Ke". Jangan memasukkan alamat email lain ke ruas lainnya. Server HP ePrint tidak dapat menerima tugas cetak email jika terdapat beberapa alamat email pada bidang "Ke" atau "Cc".
- Email Anda akan dicetak begitu diterima. Seperti email lainnya, tidak ada garansi kapan atau apakah email itu akan diterima. Anda dapat memeriksa status cetak di situs web [HP Smart](https://www.hpsmart.com) (mungkin tidak tersedia di semua negara/wilayah).
- Dokumen yang dicetak melalui HP ePrint mungkin tampak berbeda dari sumbernya. Gaya, format, dan alur teks mungkin berbeda dari dokumen aslinya. Untuk dokumen yang harus dicetak dengan kualitas yang lebih tinggi (seperti dokumen legal), Anda dianjurkan untuk mencetak dari aplikasi perangkat lunak di komputer, di mana Anda akan memiliki kontrol lebih atas hasil cetak Anda.

# <span id="page-83-0"></span>Menghapus Layanan Web

Gunakan petunjuk berikut untuk menghapus Layanan Web.

#### Untuk menghapus Layanan Web menggunakan server web tertanam

- 1. Buka EWS. Untuk informasi lebih lanjut, lihat [Membuka server web tertanam pada hal. 35](#page-40-0).
- 2. Klik tab Web Services (Layanan Web), kemudian klik Remove Web Services (Hapus Layanan Web) di bagian Web Services Settings (Pengaturan Layanan Web).
- 3. Klik Remove Web Services (Hapus Layanan Web).
- 4. Klik Yes (Ya) untuk menghapus Layanan Web dari printer Anda.

# 9 Mengatasi masalah

Bagian ini berisi topik berikut:

- [Dapatkan bantuan dari aplikasi HP Smart](#page-85-0)
- [Dapatkan bantuan dalam panduan ini](#page-86-0)
- [Memahami laporan printer](#page-107-0)
- [Mengatasi masalah menggunakan Layanan Web](#page-109-0)
- [Memeliharan printer](#page-110-0)
- [Mengembalikan default dan pengaturan pabrik asal](#page-112-0)
- [Dukungan HP](#page-113-0)

# <span id="page-85-0"></span>Dapatkan bantuan dari aplikasi HP Smart

Aplikasi HP Smart memberikan peringatan untuk berbagai masalah printer (kertas macet dan masalah lainnya), tautan ke konten bantuan, dan opsi untuk menghubungi dukungan untuk mendapatkan bantuan lebih lanjut.

# <span id="page-86-0"></span>Dapatkan bantuan dalam panduan ini

Bagian ini berisi topik berikut:

- Masalah kemacetan dan pengumpanan kertas
- [Masalah kartrid tinta](#page-94-0)
- [Masalah pencetakan](#page-96-0)
- [Masalah jaringan dan koneksi](#page-100-0)
- [Masalah perangkat keras printer](#page-102-0)
- [Peringatan printer atau status kesalahan](#page-103-0)

### Masalah kemacetan dan pengumpanan kertas

- Mengeluarkan kertas macet
- [Pelajari cara untuk menghindari kertas macet](#page-92-0)
- [Mengatasi masalah pengumpanan kertas](#page-93-0)

#### Mengeluarkan kertas macet

CATATAN: Kemacetan kertas dapat terjadi di beberapa area. Keluarkan kertas macet dari baki kertas terlebih dahulu. Ini membantu untuk membersihkan jalur kertas dan memudahkan untuk mengatasi kemacetan pada bagian lain. Kemudian lanjutkan ke area berikutnya sampai semua kertas macet ditemukan dan dibersihkan.

#### Untuk mengeluarkan kertas macet dari baki kertas

- 1. Keluarkan semua kertas dari baki kertas, termasuk kertas yang longgar dan macet.
- 2. Gunakan lampu senter untuk memeriksa adanya kertas macet atau benda asing di dalam alur kertas lalu keluarkan.

Untuk menghindari adanya lembaran kertas yang sobek, tarik kertas perlahan dengan kedua tangan.

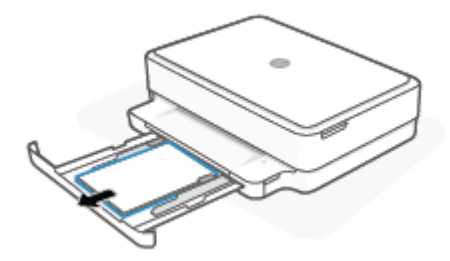

3. Tekan  $(x)$  (tombol Batal). Printer berusaha untuk mengeluarkan kertas macet secara otomatis.

#### Untuk mengeluarkan kertas macet dari baki keluaran

1. Keluarkan semua kertas dari baki keluaran, termasuk kertas yang macet maupun yang tidak.

2. Gunakan lampu senter untuk memeriksa adanya kertas macet atau benda asing di dalam alur kertas lalu keluarkan.

Untuk menghindari adanya lembaran kertas yang sobek, tarik kertas perlahan dengan kedua tangan.

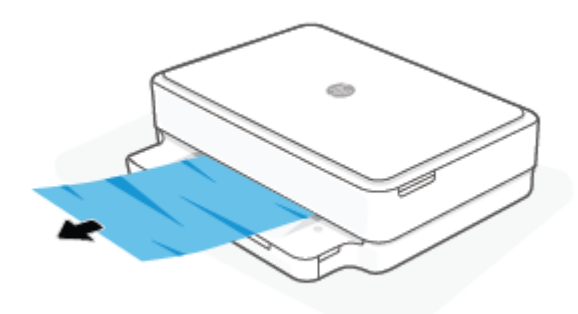

#### Untuk mengeluarkan kertas macet dari area akses kartrid

- 1. Tekan  $(x)$  (tombol Batal) untuk mengeluarkan kertas macet secara otomatis. Jika hal ini tidak berfungsi, selesaikan langkah berikut untuk mengeluarkan kertas macet secara manual.
- 2. Buka pintu akses kartrid.

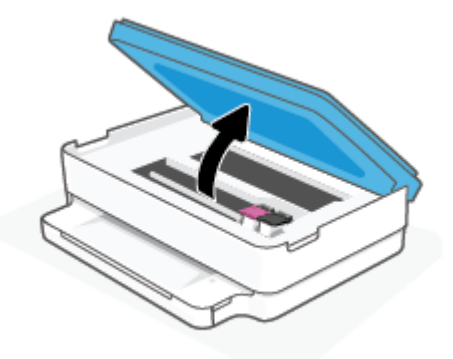

- 3. Tunggu hingga kereta cetak berhenti bergerak.
- 4. Tekan  $\binom{1}{1}$  untuk mematikan printer. Selanjutnya cabut kabel listrik dari bagian belakang printer.
	- A PERHATIAN: Untuk menghindari risiko sengatan listrik, Anda harus mencabut kabel daya sebelum memindahkan kereta cetak dengan tangan.
- 5. Gunakan lampu senter untuk memeriksa adanya kertas macet atau benda asing dalam area akses kartrid lalu keluarkan.

Untuk menghindari adanya lembaran kertas yang sobek, tarik kertas perlahan dengan kedua tangan.

6. Lepaskan tutup jalur kertas.

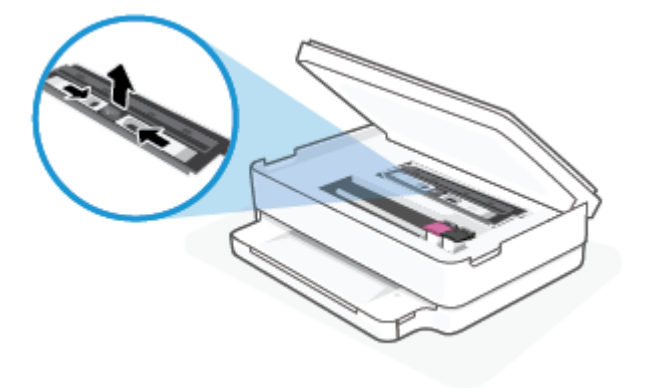

7. Jika kereta cetak ada di bagian tengah printer, geser ke kanan, lalu keluarkan kertas atau benda apa pun yang menghambat alur kereta cetak.

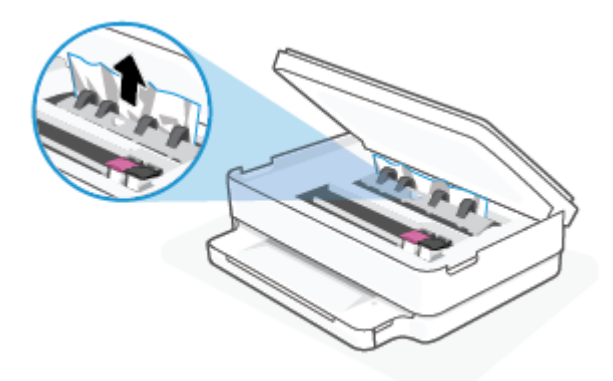

8. Tutup pintu akses kartrid.

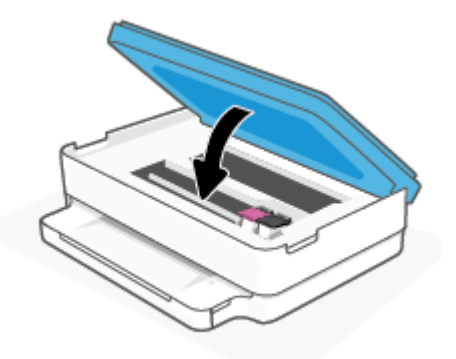

9. Colokkan kembali kabel daya ke bagian belakang printer untuk menyalakannya.

#### Untuk mengeluarkan kertas macet di dalam

- PERHATIAN: Jangan mengeluarkan kertas macet dari bagian depan printer. Sebaliknya, ikuti langkah-langkah di bawah untuk membersihkan kertas macet. Menarik kertas macet dari bagian depan printer bisa membuat kertas tersobek dan meninggalkan sobekannya di bagian dalam printer; kondisi ini bisa makin memperparah macet selanjutnya.
	- 1. Periksa jalur kertas di bagian dalam printer.
		- a. Buka pintu akses kartrid.

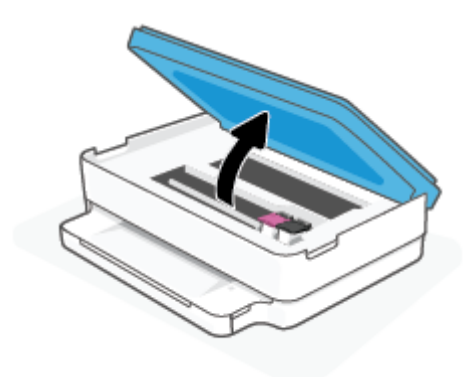

**b.** Lepaskan tutup jalur kertas.

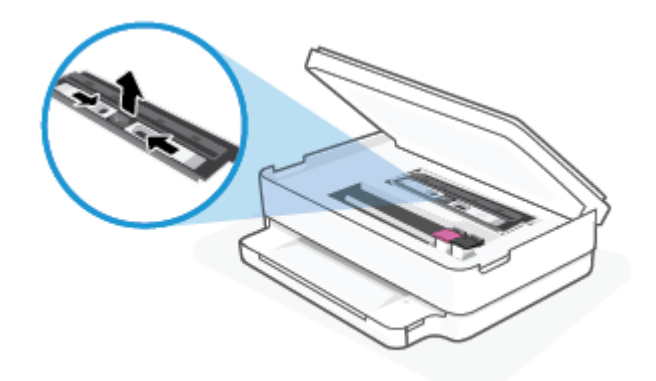

c. Angkat tutup duplexer dan lepas kertas yang macet.

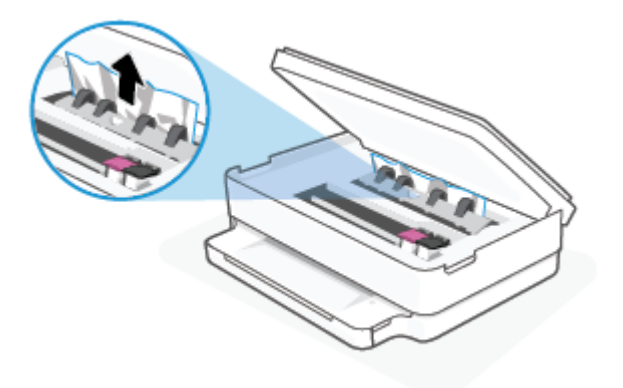

d. Masukkan kembali penutup jalur kertas. Pastikan tutup diletakkan dengan betul.

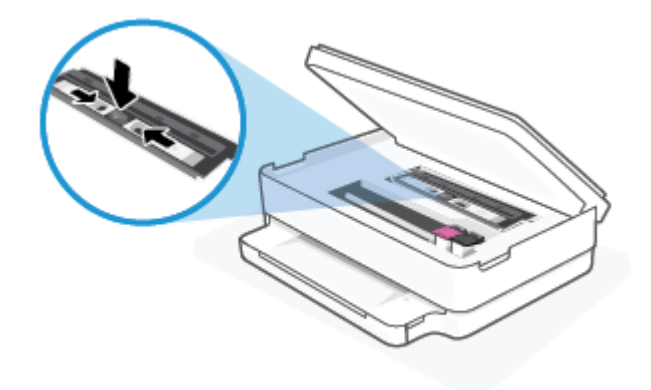

e. Tutup pintu akses kartrid.

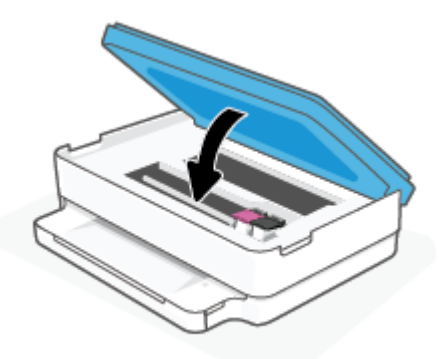

- f. Sentuh pada panel kontrol untuk melanjutkan pekerjaan saat ini.
- 2. Jika masalahnya tidak teratasi, periksa area kereta cetak di bagian dalam printer.

 $\triangle$  PERHATIAN: Selama proses berlangsung, hindari menyentuh kabel yang terhubung ke kereta cetak.

a. Buka pintu akses kartrid.

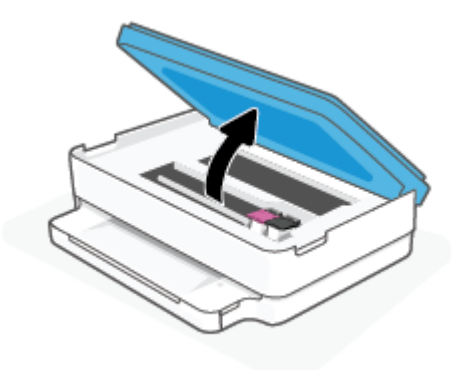

- b. Jika ada kertas yang macet, pindahkan kereta cetak sejauh mungkin ke kanan printer, ambil kertas yang macet dengan kedua tangan, kemudian tarik ke arah Anda.
	- **A** PERHATIAN: Jika kertas terkoyak pada saat Anda mengeluarkannya dari rol, periksa rol dan rodaroda untuk melihat apakah ada sisa kertas yang masih tertinggal di dalam printer.

Jika seluruh bagian kertas tidak dapat dikeluarkan dari printer, akan lebih banyak lagi kertas yang tersangkut.

- c. Pindahkan kereta ke ujung kiri printer, lakukan hal yang sama seperti pada langkah sebelumnya untuk mengambil semua sobekan kertas.
- d. Tutup pintu akses kartrid.

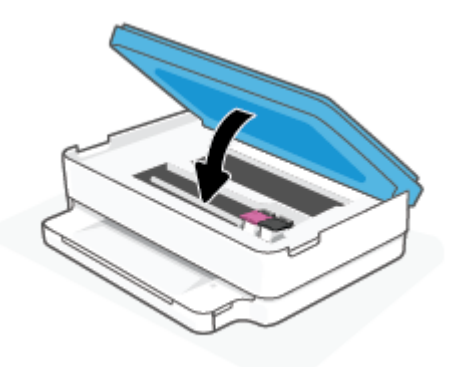

- **e.** Sentuh pada panel kontrol untuk melanjutkan pekerjaan saat ini.
- 3. Jika masalahnya masih tak teratasi, periksa area baki.
	- a. Tarik keluar baki kertas untuk memanjangkannya.

<span id="page-92-0"></span>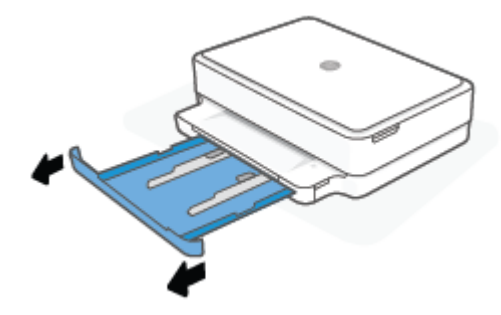

- b. Balikkan printer dari sisi tersebut untuk menunjukkan bagian bawah printer secara perlahan.
- c. Perhatikan celah di printer tempat baki kertas terpasang. Jika ternyata ada kertas yang macet, akses celah itu, ambil kertas dengan kedua tangan lalu tarik ke arah Anda.
	- $\triangle$  PERHATIAN: Jika kertas terkoyak pada saat Anda mengeluarkannya dari rol, periksa rol dan rodaroda untuk melihat apakah ada sisa kertas yang masih tertinggal di dalam printer.

Jika seluruh bagian kertas tidak dapat dikeluarkan dari printer, akan lebih banyak lagi kertas yang tersangkut.

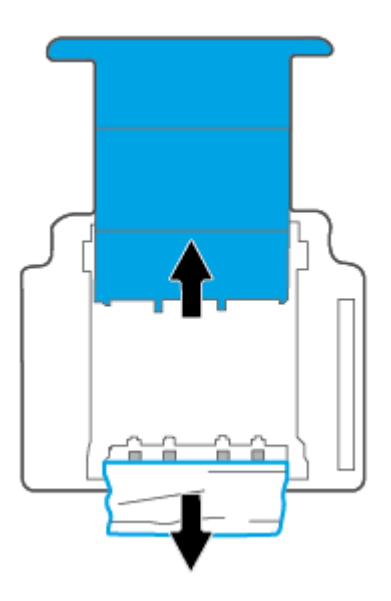

- d. Balikkan printer kembali ke atas secara perlahan.
- e. Tekan kembali baki kertas ke dalam.
- f. Sentuh pada panel kontrol untuk melanjutkan pekerjaan saat ini.

#### Pelajari cara untuk menghindari kertas macet

Untuk membantu menghindari kemacetan kertas, ikuti petunjuk-petunjuk ini.

- Ambil kertas yang telah selesai dicetak dari baki keluaran.
- Pastikan Anda mencetak dengan kertas yang tidak kusut, terlipat, atau rusak.
- <span id="page-93-0"></span>Jagalah agar kertas tidak menggulung atau kusut dengan menempatkan semua kertas yang tidak digunakan secara mendatar dalam map atau tas yang dapat ditutup kembali.
- Jangan menggunakan kertas yang terlalu tebal atau terlalu tipis pada printer.
- Pastikan baki-baki sudah diisi dengan benar dan tidak terlalu penuh. Untuk informasi lebih lanjut, lihat [Memuatkan media pada hal. 18](#page-23-0).
- Pastikan kertas dimuatkan dengan rata pada baki kertas dan pinggirannya tidak terlipat atau sobek.
- Jangan mencampur jenis dan ukuran kertas yang berbeda di dalam baki kertas; seluruh tumpukan kertas pada baki kertas harus memiliki ukuran dan jenis yang sama.
- Atur pemandu lebar-kertas pada baki kertas hingga tepat menyentuh pinggiran kertas. Pastikan pemandu lebar-kertas tidak menyebabkan kertas pada baki tertekuk.
- Jangan mendorong kertas terlalu jauh ke dalam baki kertas.
- Jika Anda mencetak pada halaman bolak-balik, jangan cetak gambar bersaturasi tinggi pada kertas yang tipis.
- Jika printer hampir kehabisan kertas, biarkan kertas pada printer sampai benar-benar habis, kemudian tambahkan kertas. Jangan memuatkan kertas ketika printer sedang mencetak.

#### Mengatasi masalah pengumpanan kertas

Jenis masalah apa yang Anda miliki?

- Kertas tidak diambil dari baki kertas
	- Pastikan kertas telah dimuat ke dalam baki kertas. Untuk informasi lebih lanjut, lihat [Memuatkan](#page-23-0)  [media pada hal. 18](#page-23-0).
	- Atur pemandu lebar-kertas pada baki kertas hingga tepat menyentuh pinggiran kertas. Pastikan pemandu lebar-kertas tidak menyebabkan kertas pada baki tertekuk.
	- Pastikan kertas dalam baki kertas tidak menggulung. Ratakan kertas dengan melengkungkannya berlawanan dengan arah gulungan.
- Halaman miring
	- Pastikan kertas dimasukkan di bagian tengah baki kertas dan pemandu lebar kertas pas dengan sisi kiri dan kanan kertas.
	- Masukkan kertas ke dalam printer hanya bila printer tidak sedang mencetak.

#### Beberapa halaman terambil sekaligus

- Atur pemandu lebar-kertas pada baki kertas hingga tepat menyentuh pinggiran kertas. Pastikan pemandu lebar-kertas tidak menyebabkan kertas pada baki tertekuk.
- Pastikan baki kertas tidak diisi kertas melebihi kapasitas.
- Pastikan kertas yang dimuatkan tidak melekat satu sama lain.
- Gunakan kertas HP untuk menghasilkan kinerja dan efisiensi optimal.

# <span id="page-94-0"></span>Masalah kartrid tinta

- Identifikasi apakah kartrid bermasalah
- Memperbaiki masalah kartrid

#### Identifikasi apakah kartrid bermasalah

Jika kartrid bermasalah, Anda akan mendapat pesan masalah kartrid dari perangkat lunak printer atau aplikasi HP Smart, atau Pintu akses kartrid akan menyala.

Untuk mengidentifikasi apakah kartrid tertentu bermasalah, buka pintu akses kartrid, lalu periksa lampu kartrid tinta. Jika lampu menyala atau berkedip, berarti kartrid yang terkait mengalami masalah. Untuk informasi lebih lanjut tentang penyebab dan solusi, lihat [Peringatan printer atau status kesalahan pada hal. 98.](#page-103-0)

#### Memperbaiki masalah kartrid

Jika terjadi kesalahan setelah kartrid dipasang, atau jika pesan menunjukkan masalah kartrid, coba lepas kartrid, dengan memverifikasi bagian pelindung pita plastik telah dilepaskan dari tiap kartrid, lalu memasukkan kembali kartrid tersebut. Jika cara ini tidak berhasil, bersihkan area kontak kartrid. Jika masalahnya masih belum dapat diatasi, ganti kartrid. Untuk informasi tentang cara mengganti kartrid, lihat [Mengganti kartrid pada hal. 60.](#page-65-0)

#### Untuk membersihkan kontak kartrid

 $\Delta$  PERHATIAN: Prosedur pembersihan hanya berlangsung beberapa menit. Pastikan kartrid segera dipasang kembali pada printer. Sebaiknya jangan biarkan kartrid berada di luar printer lebih dari 30 menit. Jika kartrid dibiarkan tanpa pelindung di luar printer, maka noselnya dapat mengering dan tersumbat.

- 1. Periksa apakah daya sudah hidup.
- 2. Buka pintu akses kartrid.

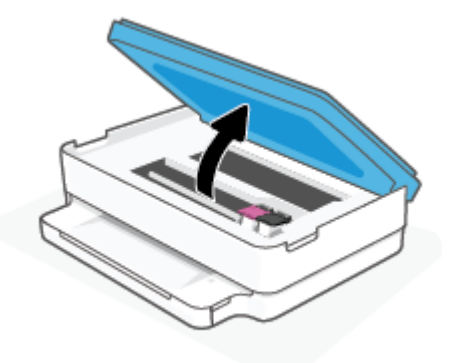

3. Tunggu hingga kereta cetak berhenti bergerak.

4. Keluarkan kartrid yang terindikasi dalam pesan kesalahan.

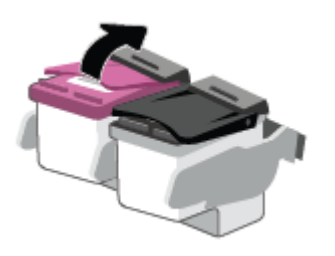

- 5. Membersihkan kontak kartrid dan kontak printer.
	- a. Pegang kartrid pada sisinya dengan bagian bawah menghadap ke atas dan cari kontak listrik pada kartrid.

Kontak listrik tersebut berbentuk bidang dengan titik-titik kecil berwarna emas.

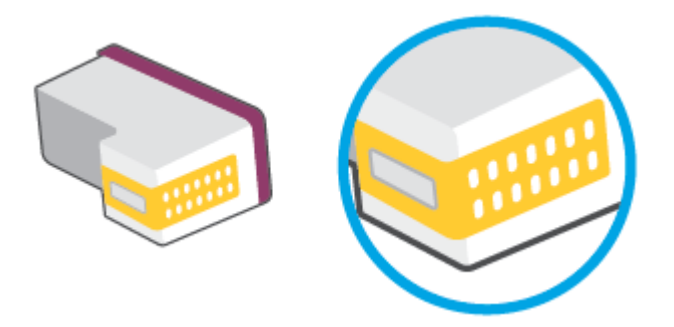

- b. Usap area kontak hanya dengan kain kering atau kain tak berbulu.
	- **A** PERHATIAN: Hati-hati agar bagian kontak saja yang diusap, dan jangan nodai bagian manapun pada kartrid dengan tinta atau kotoran lain.
- c. Di bagian dalam printer, kenali bidang kontak pada kartrid.

Kontak printer adalah sekumpulan tonjolan berwarna emas yang diposisikan bertemu dengan kontak pada kartrid.

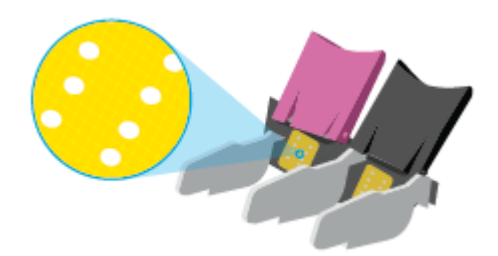

- d. Gunakan kain kering atau kain tak berbulu untuk mengusap kontak.
- 6. Pasang kembali kartrid.
- 7. Tutup Pintu akses kartrid.
- 8. Periksa apakah pesan kesalahan telah hilang. Jika Anda masih menerima pesan kesalahan, matikan printer, lalu hidupkan kembali.

<span id="page-96-0"></span> $\mathbb{R}^n$  CATATAN: Jika satu kartrid menjadi penyebab masalah, Anda dapat melepasnya dan menggunakan mode satu kartrid untuk mengoperasikan printer hanya dengan satu kartrid.

### Masalah pencetakan

Apa yang ingin Anda lakukan?

- Perbaiki masalah dengan halaman yang tidak tercetak (tidak dapat dicetak)
- [Perbaiki masalah kualitas cetak](#page-98-0)

#### Perbaiki masalah dengan halaman yang tidak tercetak (tidak dapat dicetak)

#### Untuk mengatasi masalah cetak (Windows)

Pastikan printer telah dihidupkan dan tersedia kertas dalam baki. Jika Anda masih tidak dapat mencetak, cobalah langkah berikut sesuai urutan:

- 1. Periksa pesan kesalahan pada perangkat lunak printer layar printer dan atasi masalah dengan mengikuti petunjuk pada layar.
- 2. Jika komputer Anda terhubung ke printer dengan koneksi nirkabel, pastikan koneksi tersebut berfungsi.
- 3. Pastikan printer tidak dihentikan sementara atau dalam keadaan tidak tersambung.

#### Untuk memastikan printer tidak dihentikan sementara atau dalam keadaan tidak tersambung

- a. Bergantung jenis sistem operasi Anda, lakukan salah-satu langkah berikut:
	- Windows 10: Dari menu Start (Mulai) Windows, pilih Windows System (Sistem Windows) dari daftar aplikasi, pilih Control Panel (Panel Kontrol), lalu klik View devices and printers (Lihat perangkat dan printer) di Hardware and Sound (Perangkat Keras dan Suara).
	- Windows 8.1 dan Windows 8: Tunjuk atau ketuk sudut kanan atas layar untuk membuka bilah Charm, klik ikon Settings (Pengaturan), klik atau ketuk Control Panel (Panel Kontrol), kemudian klik atau ketuk View devices and printers (Lihat perangkat dan printer).
	- Windows 7: Dari menu Start (Mulai) Windows, klik Devices and Printers (Perangkat dan Printer).
- b. Klik dua-kali atau klik-kanan ikon printer Anda lalu pilih See what's printing (Lihat yang sedang dicetak) untuk membuka antrean cetak.
- c. Pada menu Printer, pastikan tidak ada tanda centang di sebelah Pause Printing (Jedakan Pencetakan) atau Use Printer Offline (Gunakan Printer secara Luring).
- d. Jika Anda telah membuat perubahan, coba cetak kembali.
- 4. Pastikan printer telah diset sebagai printer standar.

#### Untuk memastikan apakah printer telah diset sebagai printer standar

a. Bergantung jenis sistem operasi Anda, lakukan salah-satu langkah berikut:

- Windows 10: Dari menu Start (Mulai) Windows, pilih Windows System (Sistem Windows) dari daftar aplikasi, pilih Control Panel (Panel Kontrol), lalu klik View devices and printers (Lihat perangkat dan printer) di Hardware and Sound (Perangkat Keras dan Suara).
- Windows 8.1 dan Windows 8: Tunjuk atau ketuk sudut kanan atas layar untuk membuka bilah Charm, klik ikon Settings (Pengaturan), klik atau ketuk Control Panel (Panel Kontrol), kemudian klik atau ketuk View devices and printers (Lihat perangkat dan printer).
- Windows 7: Dari menu Start (Mulai) Windows, klik Devices and Printers (Perangkat dan Printer).
- b. Pastikan printer yang benar telah diset sebagai printer standar.

Printer standar memiliki tanda centang dalam lingkaran hitam atau hijau di sebelahnya.

- c. Jika printer yang salah telah diset sebagai printer standar, klik-kanan printer yang benar lalu pilih Set as Default Printer (Set sebagai Printer Standar).
- d. Cobalah gunakan kembali printer Anda.
- 5. Nyalakan ulang spooler cetak.

#### Untuk menyalakan ulang spooler cetak

a. Bergantung jenis sistem operasi Anda, lakukan salah-satu langkah berikut:

#### Windows 10

- i. Dari menu Start (Mulai) Windows, pilih Windows Administrative Tools (Alat Administrasi Windows) dari daftar aplikasi, lalu pilih Services (Layanan).
- ii. Klik-kanan Print Spooler (Spooler Cetak), kemudian klik Properties (Properti).
- iii. Pada tab General (Umum) di sebelah Startup type (Jenis penyalaan), pastikan Automatic (Otomatis) dipilih.
- iv. Jika layanan ini belum berjalan, dalam Service status (Status layanan), klik Start (Mulai), kemudian klik OK.

#### Windows 8.1 dan Windows 8

- i. Tunjuk atau ketuk sudut kanan atas layar untuk membuka bilah Charm, kemudian klik ikon Settings (Pengaturan).
- ii. Klik atau ketuk Control Panel (Panel Kontrol), kemudian klik atau ketuk System and Security (Sistem dan Keamanan).
- iii. Klik atau ketuk Administrative Tools (Alat Administratif), kemudian klik dua kali atau ketuk dua kali Services (Layanan).
- iv. Klik kanan Print Spooler (Spooler Cetak), kemudian klik Properties (Properti).
- v. Pada tab General (Umum) di sebelah Startup type (Jenis penyalaan), pastikan Automatic (Otomatis) dipilih.
- vi. Jika layanan ini belum berjalan, di dalam Service status (Status layanan), klik Start (Mulai), kemudian klik OK.

#### <span id="page-98-0"></span>Windows 7

- i. Dari menu Start (Mulai) Windows, klik Control Panel (Panel Kontrol), System and Security (Sistem dan Keamanan), kemudian Administrative Tools (Alat Administratif).
- ii. Klik dua-kali Services (Layanan).
- iii. Klik-kanan Print Spooler (Spooler Cetak), kemudian klik Properties (Properti).
- iv. Pada tab General (Umum) di sebelah Startup type (Jenis penyalaan), pastikan Automatic (Otomatis) dipilih.
- v. Jika layanan ini belum berjalan, dalam Service status (Status layanan), klik Start (Mulai), kemudian klik OK.
- b. Pastikan printer yang benar telah diset sebagai printer standar.

Printer standar memiliki tanda centang dalam lingkaran hitam atau hijau di sebelahnya.

- c. Jika printer yang salah telah diset sebagai printer standar, klik-kanan printer yang benar lalu pilih Set as Default Printer (Set sebagai Printer Standar).
- d. Cobalah gunakan kembali printer Anda.
- 6. Nyalakan ulang komputer.
- 7. Hapus antrean cetak.

#### Untuk menghapus antrean cetak

- a. Bergantung jenis sistem operasi Anda, lakukan salah-satu langkah berikut:
	- Windows 10: Dari menu Start (Mulai) Windows, pilih Windows System (Sistem Windows) dari daftar aplikasi, pilih Control Panel (Panel Kontrol), lalu klik View devices and printers (Lihat perangkat dan printer) di Hardware and Sound (Perangkat Keras dan Suara).
	- Windows 8.1 dan Windows 8: Tunjuk atau ketuk sudut kanan atas layar untuk membuka bilah Charm, klik ikon Settings (Pengaturan), klik atau ketuk Control Panel (Panel Kontrol), kemudian klik atau ketuk View devices and printers (Lihat perangkat dan printer).
	- Windows 7: Dari menu Start (Mulai) Windows, klik Devices and Printers (Perangkat dan Printer).
- b. Klik dua-kali ikon printer Anda untuk membuka antrean cetak.
- c. Pada menu Printer, klik Cancel all documents (Batalkan semua dokumen) atau Purge Print Document (Buang Dokumen Cetak), kemudian klik Yes (Ya) untuk mengkonfirmasi.
- d. Jika masih ada dokumen dalam antrean, nyalakan ulang komputer dan coba cetak kembali setelah komputer dinyalakan ulang.
- e. Periksa kembali antrean cetak untuk memastikan antrean telah bersih, kemudian coba cetak kembali.

#### Perbaiki masalah kualitas cetak

**EY** CATATAN: Agar kartrid tidak kering, selalu matikan printer menggunakan tombol Daya.

#### Untuk meningkatkan kualitas cetak (Windows)

- 1. Pastikan Anda menggunakan kartrid HP asli.
- 2. Periksa jenis kertas.

Untuk kualitas cetak terbaik, gunakan kertas HP berkualitas tinggi, atau kertas yang serupa dengan standar ColorLok®. Untuk informasi lebih lanjut, lihat [Dasar-dasar tentang kertas pada hal. 23.](#page-28-0)

Selalu pastikan bahwa kertas yang Anda cetak kondisinya rata. Untuk mendapatkan hasil terbaik saat mencetak gambar, gunakan HP Advanced Photo Paper.

Simpan kertas khusus di kemasan aslinya dalam kantong plastik yang dapat ditutup kembali di atas permukaan rata yang sejuk dan kering. Ketika hendak mencetak, keluarkan hanya kertas yang akan segera digunakan. Jika sudah selesai mencetak, kembalikan setiap kertas foto yang tidak digunakan ke dalam kantung plastik. Hal ini mencegah kertas foto agar tidak menggulung.

3. Periksa perangkat lunak printer untuk memastikan bahwa Anda telah memilih jenis kertas yang sesuai dari daftar gulung Media dan kualitas cetak dari daftar gulung Quality Settings (Pengaturan Kualitas).

Pada perangkat lunak printer, klik Cetak & Pindai, lalu klik Set Preferences (Set Preferensi) untuk mengakses properti cetak.

4. Periksa kisaran level tinta untuk memastikan apakah tinta kartrid tinggal sedikit.

Untuk informasi lebih lanjut, lihat [Memeriksa perkiraan level tinta pada hal. 57.](#page-62-0) Jika tinta kartrid akan habis, pertimbangkan untuk menggantinya.

5. Setel kartrid.

#### Cara menyetel kartrid

- a. Muatkan kertas putih polos Letter atau A4 yang tidak terpakai ke dalam baki kertas.
- **b.** Buka perangkat lunak printer. Untuk informasi lebih lanjut, lihat [Buka HP perangkat lunak printer](#page-44-0) [\(Windows\) pada hal. 39](#page-44-0).
- c. Dalam perangkat lunak printer, klik Cetak & Pindai, lalu klik Maintain Your Printer (Pelihara Printer) untuk mengakses Printer Toolbox (Kotak Alat Printer).

Printer Toolbox (Kotak-alat printer) akan muncul.

d. Klik Align Cartridges (Setel Kartrid) pada tab Device Services (Layanan Perangkat).

Printer akan mencetak halaman pelurusan.

- e. Ikuti petunjuk pada layar untuk menyetel kartrid. Gunakan kembali atau buang lembar penyetelan kartrid nanti.
- 6. Cetak halaman diagnosis jika tinta kartrid masih cukup.

#### Untuk mencetak halaman diagnostik

- a. Muatkan kertas putih polos Letter atau A4 yang tidak terpakai ke dalam baki kertas.
- b. Buka perangkat lunak printer. Untuk informasi lebih lanjut, lihat [Buka HP perangkat lunak printer](#page-44-0) [\(Windows\) pada hal. 39](#page-44-0).
- c. Dalam perangkat lunak printer, klik Cetak & Pindai, lalu klik Maintain Your Printer (Pelihara Printer) untuk mengakses Printer Toolbox (Kotak Alat Printer).
- <span id="page-100-0"></span>d. Klik Print Diagnostic Information (Cetak Informasi Diagnostik) pada tab Device Reports (Laporan Perangkat) untuk mencetak halaman diagnostik.
- e. Periksa blok warna pada halaman diagnostik.

Jika ada blok warna yang memperlihatkan garis-garis putih, memudar, atau hilang semuanya, lanjutkan ke langkah berikutnya.

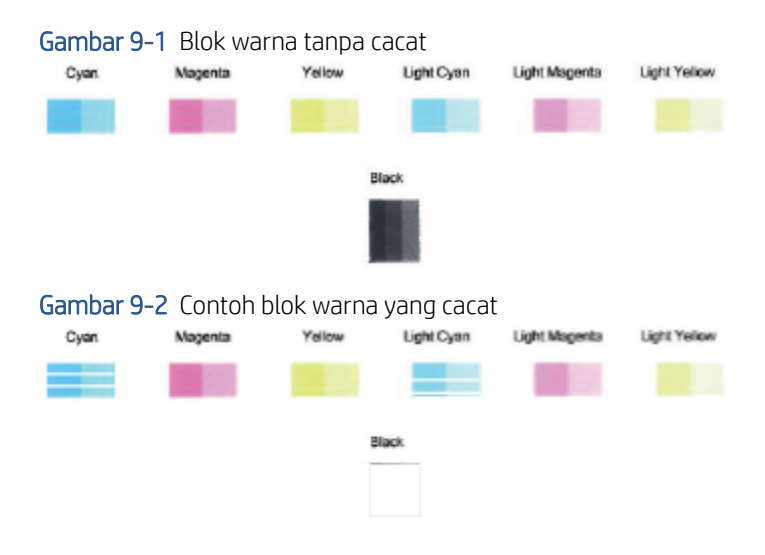

7. Membersihkan kartrid.

#### Untuk membersihkan kartrid

- a. Muatkan kertas putih polos Letter atau A4 yang tidak terpakai ke dalam baki kertas.
- b. Buka perangkat lunak printer. Untuk informasi lebih lanjut, lihat [Buka HP perangkat lunak printer](#page-44-0) [\(Windows\) pada hal. 39](#page-44-0).
- c. Pada perangkat lunak printer, klik Cetak & Pindai, lalu klik Maintain Your Printer (Pelihara Printer) untuk mengakses Printer Toolbox (Kotak Alat Printer).
- d. Klik Clean Cartridges (Bersihkan kartrid) pada tab Device Services (Layanan Perangkat). Ikuti petunjuk pada layar.

### Masalah jaringan dan koneksi

Apa yang ingin Anda lakukan?

- Perbaiki koneksi nirkabel
- [Perbaiki koneksi Wi-Fi Direct](#page-101-0)

#### Perbaiki koneksi nirkabel

Pilih satu dari pilihan pemecahan masalah berikut ini.

- Pastikan bahwa printer dan router nirkabel diaktifkan dan memiliki daya. Pastikan juga radio nirkabel pada printer diaktifkan.
- Periksa bahwa indikator Nirkabel pada panel kontrol menyala.

<span id="page-101-0"></span>Dari panel kontrol printer, tekan Lanjutkan dan dan (tombol Informasi) secara bersamaan untuk

mencetak laporan pengujian jaringan nirkabel dan halaman konfigurasi jaringan.

Periksa bagian atas laporan uji nirkabel untuk melihat adakah sesuatu yang gagal selama tes. Anda juga dapat melihat kekuatan sinyal Wi-Fi Anda.

- Lihat bagian HASIL DIAGNOSIS untuk semua uji yang telah dijalankan, untuk memastikan apakah printer Anda lulus tes atau tidak. Jika ada masalah, lakukan langkah-langkah yang disarankan dalam laporan, lalu coba lagi gunakan printer Anda.
- Dari bagian KONFIGURASI SAAT INI, temukan Nama Jaringan (SSID) yang saat ini terhubung ke printer Anda. Pastikan printer terhubung ke jaringan yang sama seperti yang digunakan komputer atau perangkat seluler Anda.
- Periksa kekuatan sinyal Wifi Anda. Jika sinyal lemah, pastikan printer berada dalam jangkauan jaringan nirkabel. Untuk sebagian besar jaringan, printer harus berada dalam jarak 30 m (100 kaki) dari titik akses nirkabel (router nirkabel).
- Kembalikan pengaturan jaringan, lalu hubungkan kembali printer. Lihat Hubungkan menggunakan aplikasi [HP Smart pada hal. 25.](#page-30-0)
- Dari pusat bantuan HP Smart, temukan bantuan koneksi printer, lalu ikuti petunjuk pada layar.
- Jika Anda mencetak dari komputer Windows, coba gunakan utilitas [HP Print and Scan Doctor \(HP Cetak dan](https://www.hp.com/support/PSDr) [Pindai Doctor\)](https://www.hp.com/support/PSDr) untuk mendiagnosis dan memperbaiki masalah secara otomatis.
- Untuk menentukan apakah program firewall atau antivirus menghalangi komputer Anda tersambung ke printer dan menemukan solusinya, gunakan Pemecah masalah firewall online HP.
- Untuk informasi selengkapnya tentang cara mengatasi masalah sambungan jaringan nirkabel, kunjungi [www.hp.com/go/wirelessprinting](https://www.hp.com/go/wirelessprinting).

#### Perbaiki koneksi Wi-Fi Direct

1. Pastikan Wi-Fi Direct aktif. Jika mati, tekan dan tahan (tombol Informasi) selama setidaknya tiga

detik untuk menyalakan semua lampu tombol, lalu tekan dan tahan  $\mathcal{L}(\mathbf{X})$ , dan  $\mathcal{L}$  secara bersamaan.

2. Dari komputer nirkabel atau perangkat seluler Anda, cari dan hubungkan ke nama printer Wi-Fi Direct.

Jika Anda menggunakan perangkat seluler yang tidak mendukung Wi-Fi Direct, pastikan Anda telah menginstal aplikasi pencetakan yang kompatibel. Untuk informasi lebih lanjut, kunjungi situs web HP Mobile Printing di [www.hp.com/go/mobileprinting](https://www.hp.com/go/mobileprinting). Jika versi lokal situs web ini tidak tersedia untuk negara/ wilayah atau dalam bahasa Anda, Anda mungkin akan dialihkan ke situs web HP Mobile Printing untuk negara/wilayah atau dalam bahasa lain.

CATATAN: Jika perangkat mobile Anda tidak mendukung Wi-Fi, Anda tidak akan dapat menggunakan Wi-Fi Direct.

3. Jika keamanan sambungan Wi-Fi Direct untuk printer diatur ke **Manual**, lakukan salah satu hal berikut untuk menyambungkan ke printer.

- <span id="page-102-0"></span>Pastikan Anda memasukkan kata sandi atau kode PIN Wi-Fi Direct yang tepat saat diminta.
- Jika (tombol Informasi) berkedip putih pada panel kontrol printer, pastikan untuk menekannya dalam 30 detik untuk mengonfirmasi koneksi.
- 4. Pastikan jumlah sambungan Wi-Fi Direct belum mencapai maksimum lima perangkat.
- 5. Untuk bantuan lebih lanjut tentang penyelesaian masalah Wi-Fi Direct atau konfigurasi Wi-Fi Direct, kunjungi [www.hp.com/go/wpc-wirelessdirect.](https://www.hp.com/go/wpc-wirelessdirect)

### Masalah perangkat keras printer

 $\hat{X}$  TIPS: Jalankan [HP Print and Scan Doctor](https://www.hp.com/support/PSDr) (HP Cetak dan Pindai Doctor) untuk mendiagnosis dan memperbaiki secara otomatis masalah pencetakan, pemindaian, dan penyalinan. Aplikasi ini hanya tersedia dalam beberapa bahasa.

#### Printer tiba-tiba mati

- Periksa daya dan sambungan daya.
- Pastikan kabel daya tersambung dengan benar ke stopkontak listrik yang berfungsi.

#### Pintu akses kartrid terbuka.

Tutup pintu akses kartrid untuk mulai mencetak.

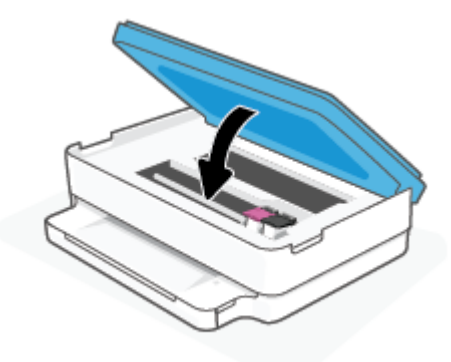

#### Penyelarasan kartrid gagal

- Jika proses penyejajaran gagal, pastikan Anda sudah memuat kertas putih polos yang belum digunakan ke dalam baki kertas. Jika terdapat kertas berwarna di baki kertas saat Anda menyejajarkan kartrid tinta, penyejajaran akan gagal.
- Jika proses penyetelan berulang kali gagal, Anda mungkin perlu membersihkan kepala cetak, karena jika tak dibersihkan bagian sensornya bisa rusak.
- Jika masalah berlanjut setelah kepala cetak dibersihkan, hubungi dukungan HP. Kunjungi [www.support.hp.com](https://h20180.www2.hp.com/apps/Nav?h_pagetype=s-001&h_product=29256670&h_client&s-h-e002-1&h_lang=en&h_cc=id) . Situs web ini menyediakan informasi dan utilitas yang dapat membantu Anda mengatasi berbagai masalah umum pada printer. Jika diminta, pilih negara/wilayah Anda, kemudian klik All HP Contacts (Semua Kontak HP) (Hubungi HP) untuk informasi tentang cara menghubungi dukungan teknis.

#### <span id="page-103-0"></span>Mengatasi gangguan fungsi pada printer

▲ Matikan printer, kemudian hidupkan. Jika masalah tersebut belum teratasi, hubungi HP.

Untuk informasi lebih lanjut tentang cara menghubungi dukungan HP, lihat [Dukungan HP pada hal. 108](#page-113-0).

## Peringatan printer atau status kesalahan

- <sup>2</sup> CATATAN: Aplikasi HP Smart berisi detail informasi untuk peringatan dan kesalahan printer. Buka aplikasi dan periksa status printer, lalu ikuti petunjuk pada layar untuk memperbaiki masalah tersebut. Lalu, periksa hal berikut untuk mendapat bantuan tambahan jika diperlukan.
	- Kesalahan koneksi nirkabel
	- [Status kesalahan kertas](#page-104-0)
	- [Status kesalahan tinta](#page-105-0)
	- [Kode Kesalahan pada panel kontrol](#page-105-0)

#### Kesalahan koneksi nirkabel

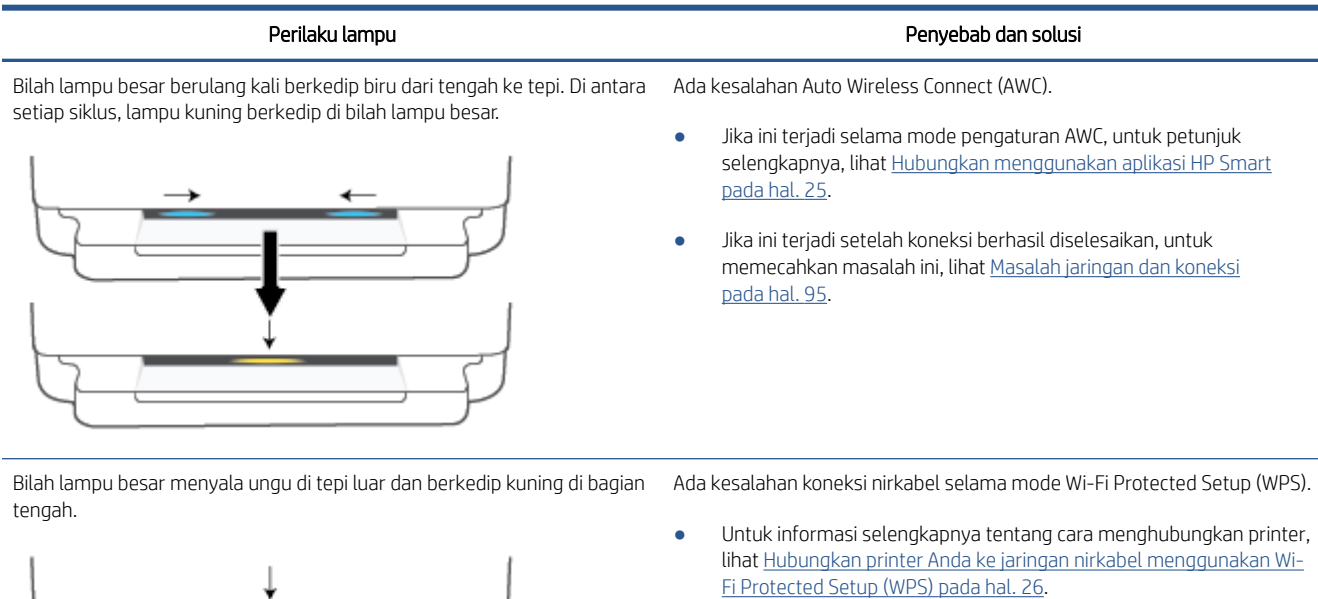

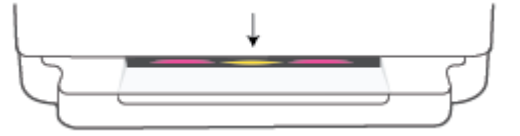

Untuk informasi selengkapnya tentang cara memecahkan masalah, lihat [Masalah jaringan dan koneksi pada hal. 95](#page-100-0).

# <span id="page-104-0"></span>Status kesalahan kertas

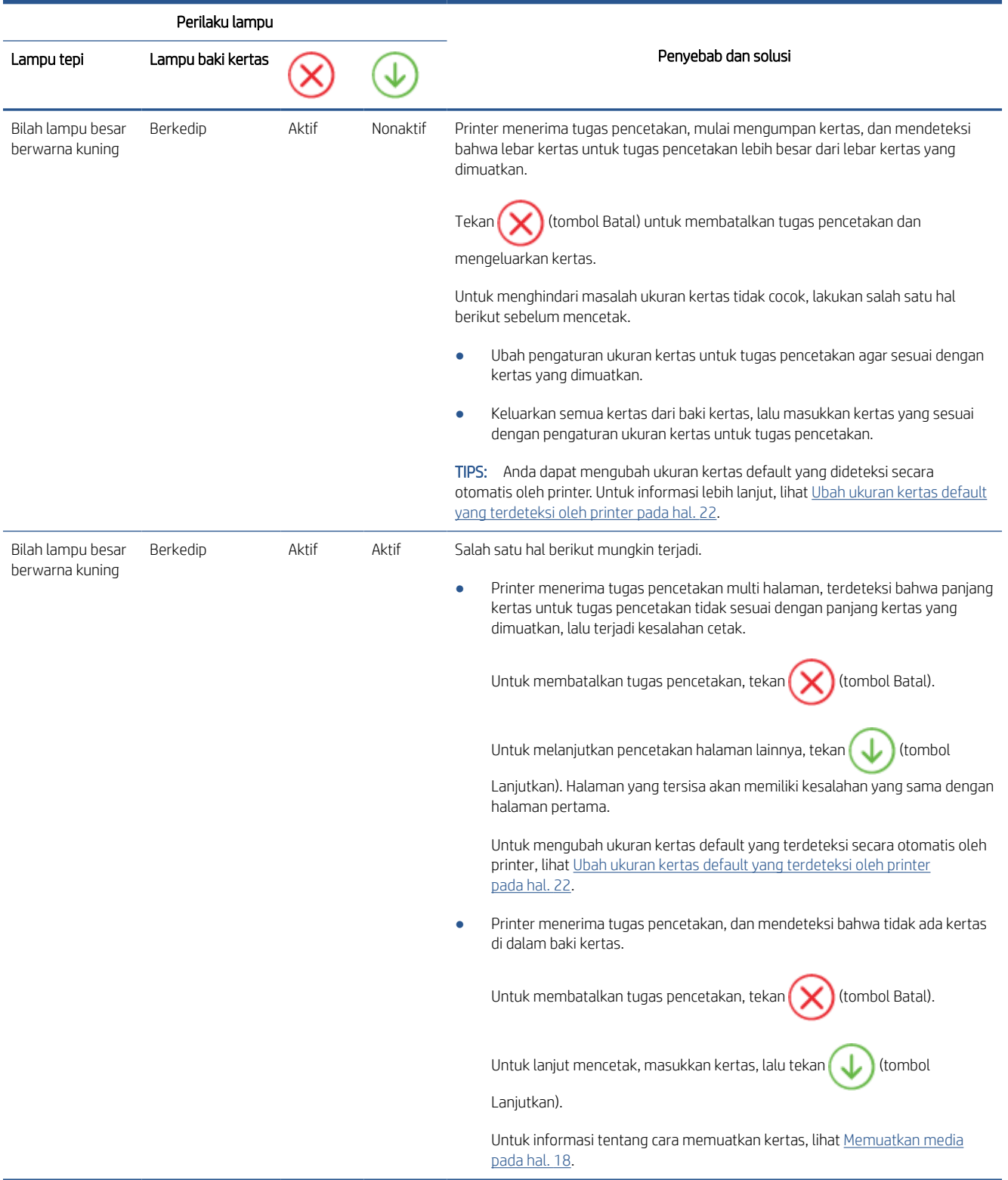

## <span id="page-105-0"></span>Status kesalahan tinta

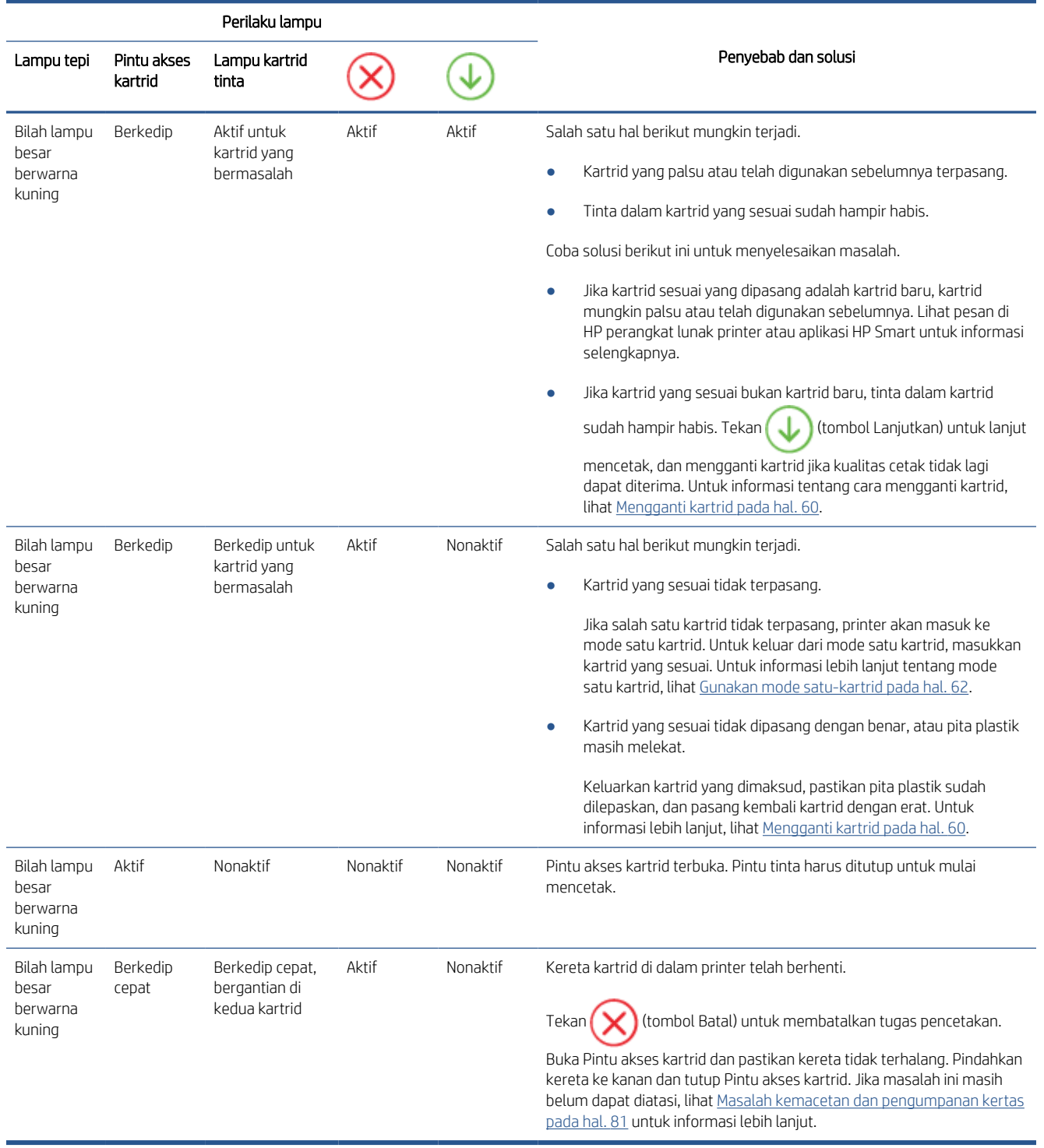

# Kode Kesalahan pada panel kontrol

Ringkasan kode kesalahan yang didukung:

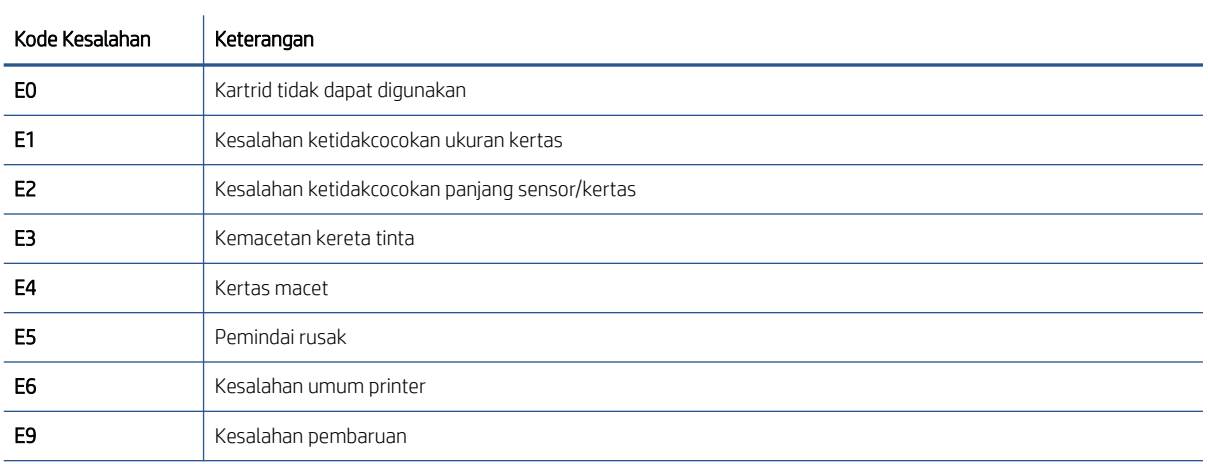

# <span id="page-107-0"></span>Memahami laporan printer

Anda dapat mencetak laporan berikut untuk membantu mengatasi masalah printer.

- Laporan status printer
- Halaman konfigurasi jaringan
- Laporan kualitas cetak
- Laporan uji nirkabel
- laporan uji akses web

Untuk informasi selengkapnya tentang cara mencetak laporan ini, lihat [Mencetak laporan dari panel kontrol](#page-12-0) [pada hal. 7](#page-12-0).

### Laporan status printer

Gunakan laporan status printer untuk melihat informasi terkini printer dan status kartrid. Gunakan juga laporan status printer untuk membantu mengatasi masalah yang terjadi pada printer.

Laporan status printer juga berisi log tentang aktivitas terakhir.

Jika perlu menghubungi HP, Anda akan terbantu jika mencetak laporan status printer sebelum membuat panggilan.

## Halaman konfigurasi jaringan

Jika printer terhubung ke jaringan, Anda dapat mencetak halaman konfigurasi jaringan untuk menampilkan pengaturan jaringan untuk printer dan daftar jaringan yang terdeteksi printer. Halaman terakhir laporan ini berisi daftar semua jaringan nirkabel yang dapat terdeteksi di area, disertai info kekuatan sinyal dan kanal yang akan digunakan. Informasi ini mungkin berguna saat Anda memilih kanal untuk jaringan Anda yang bebannya tidak berat sebab digunakan jaringan lain (yang akan meningkatkan performa jaringan).

CATATAN: Untuk mendapatkan daftar jaringan nirkabel yang terdeteksi di area, radio nirkabel pada printer harus dinyalakan. Jika printer mati, daftar tidak akan ditampilkan.

Anda dapat menggunakan halaman konfigurasi jaringan untuk membantu memecahkan masalah konektivitas jaringan. Jika Anda perlu menghubungi HP, Anda akan terbantu jika sebelumnya mencetak dulu halaman ini.

### Laporan kualitas cetak

Masalah kualitas cetak dapat disebabkan karena banyak hal - pengaturan perangkat lunak yang salah, berkas gambar sumber yang buram, atau sistem pencetakan itu sendiri. Jika Anda tidak puas dengan kualitas hasil cetak, halaman Laporan Kualitas Cetak dapat membantu Anda memastikan apakah sistem pencetakan berfungsi dengan benar.

### Laporan uji nirkabel

Ketika Anda mencetak Laporan Pengujian Nirkabel, sejumlah pengujian akan dijalankan untuk memeriksa berbagai kondisi sambungan nirkabel printer. Laporan menampilkan hasil pengujian. Jika masalahnya ditemukan, pesan beserta cara mengatasi masalah tersebut akan ditampilkan di bagian atas laporan. Beberapa perincian konfigurasi nirkabel utama ditampilkan pada bagian bawah laporan.
## <span id="page-108-0"></span>laporan uji akses web

Cetak laporan akses web untuk membantu mengidentifikasi masalah-masalah konektivitas internet yang dapat mempengaruhi Layanan Web.

## Mengatasi masalah menggunakan Layanan Web

Jika Anda mengalami masalah dalam menggunakan Layanan Web, seperti HP ePrint, periksa kondisi berikut:

Pastikan printer terhubung ke Internet menggunakan sambungan nirkabel.

 $\mathbb{B}^*$  CATATAN: Anda tidak dapat menggunakan fitur-fitur web ini jika printer dihubungkan melalui kabel USB.

- Pastikan pembaruan produk terkini telah terinstal pada printer.
- Pastikan Layanan Web telah diaktifkan di printer. Untuk informasi lebih lanjut, lihat Mengonfigurasi Layanan [Web pada hal. 76](#page-81-0).
- Pastikan hub, switch, atau perute jaringan dihidupkan dan dapat berfungsi.
- Jika Anda menghubungkan printer melalui koneksi nirkabel, pastikan jaringan nirkabel berfungsi dengan baik. Untuk informasi lebih lanjut, lihat [Masalah jaringan dan koneksi pada hal. 95](#page-100-0).
- Jika Anda menggunakan HP ePrint , periksa kondisi berikut:
	- Pastikan alamat email printer sudah benar.
	- Pastikan hanya ada satu alamat email printer yang tercantum pada baris "To" (Ke) pesan email. Jika alamat email lainnya dicantumkan pada baris "To" (Ke), lampiran yang Anda kirim tidak akan dicetak.
	- Pastikan Anda mengirim dokumen yang sesuai dengan persyaratan **HP ePrint** . Untuk informasi selengkapnya, kunjungi [situs web HP Smart](https://www.hpsmart.com).Situs ini mungkin tidak tersedia di semua negara/ kawasan.
- Jika jaringan Anda menggunakan pengaturan proxy saat menyambung ke Internet, pastikan pengaturan proxy yang Anda masukkan benar:
	- Periksa pengaturan yang akan digunakan browser web yang sedang Anda gunakan (seperti Internet Explorer, Firefox, atau Safari).
	- Konsultasikan dengan administrator atau orang TI yang bertanggung jawab menyiapkan firewall.

Jika pengaturan proksi yang digunakan firewall Anda telah berubah, Anda harus memperbarui pengaturannya dalam panel kontrol printer atau server web tertanam. Jika pengaturan ini tidak diperbarui, Anda tidak akan dapat menggunakan Layanan Web.

Untuk informasi lebih lanjut, lihat [Mengonfigurasi Layanan Web pada hal. 76](#page-81-0).

诊 TIPS: Untuk informasi selengkapnya tentang cara menyiapkan dan menggunakan Layanan Web, kunjungi situs [web HP Smart](https://www.hpsmart.com). (mungkin tidak tersedia di semua negara/wilayah).

## <span id="page-110-0"></span>Memeliharan printer

## Membersihkan kaca pemindai

Debu atau kotoran pada kaca, bagian dalam sungkup, atau bingkai pemindai dapat memperlambat kinerja, menurunkan kualitas pindaian, dan mempengaruhi tingkat akurasi fitur-fitur khusus, seperti penyesuaian salinan ke ukuran halaman tertentu.

### Untuk membersihkan kaca pemindai

 $\Delta$  pERINGATAN! Sebelum membersihkan printer, matikan printer dengan menekan tombol  $\bigoplus$  (Daya) dan melepas kabel daya dari stopkontak listrik.

1. Angkat sungkup pemindai.

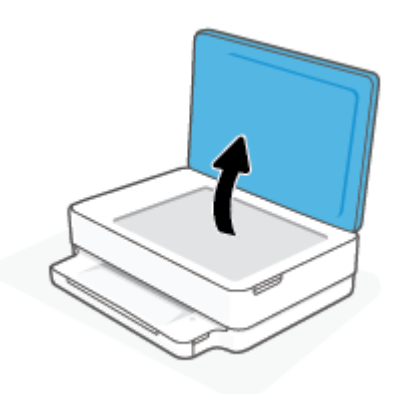

2. Bersihkan kaca dan bagian dalam sungkup menggunakan kain yang lembut, tidak berbulu dan telah disemprot dengan cairan pembersih kaca berdaya pembersih ringan.

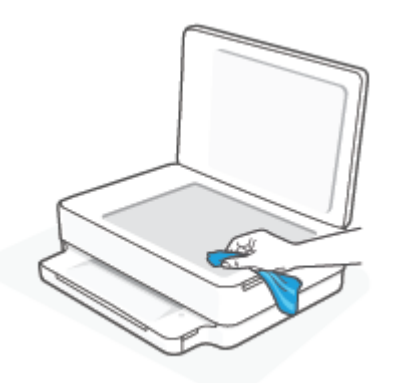

 $\bigtriangleup$  PERHATIAN: Gunakan hanya pembersih kaca untuk membersihkan kaca pemindai. Hindari pembersih yang mengandung bahan abrasif, asetona, benzena, dan karbon tetraklorida, yang dapat merusak kaca pindai. Hindari alkohol isopropil karena dapat meninggalkan goresan pada kaca.

PERHATIAN: Jangan semprotkan pembersih kaca langsung pada kaca. Jika pembersih kaca terlalu banyak disemprotkan, bahan pembersih tersebut dapat merembes ke bawah kaca dan merusak pemindai.

3. Tutup sungkup pemindai, kemudian hidupkan printer.

## <span id="page-111-0"></span>Membersihkan bagian luar

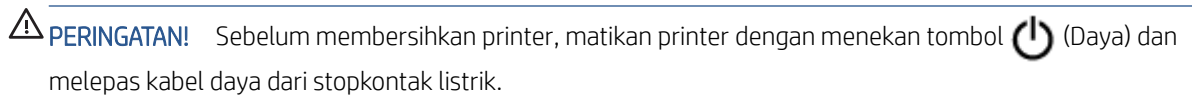

Gunakan kain yang lembut, lembab, dan tidak berbulu untuk menyeka debu, noda, dan kotoran pada kotak mesin (case) printer. Jauhkan cairan dari bagian dalam dan panel kontrol printer.

## Mengembalikan default dan pengaturan pabrik asal

Jika Anda telah menonaktifkan sejumlah fungsi atau mengubah beberapa pengaturan, dan ingin mengubahnya kembali, Anda dapat mengembalikan printer ke pengaturan standar pabrik atau pengaturan awal jaringan.

### Untuk mengembalikan printer ke pengaturan standar pabrik

- 1. Angkat pintu akses kartrid untuk melihat area kartrid.
- 2. Saat pintu akses kartrid terbuka, tekan dan tahan  $\binom{1}{k}$  (tombol Daya) dan tombol  $\gg$  **Nirkabel** di bagian belakang printer selama tiga detik.

### Untuk mengembalikan printer ke pengaturan awal jaringan

- Di bagian belakang printer, tekan dan tahan tombol ( Nirkabel setidaknya selama tiga detik.
- **EX** CATATAN: Saat Anda mengatur ulang pengaturan jaringan printer, pengaturan nirkabel yang dikonfigurasi sebelumnya (seperti kecepatan tautan atau alamat IP) akan dihapus. Alamat IP diset kembali ke mode Automatic (Otomatis).
- $\mathcal{R}$ : TIPS: Untuk informasi dan utilitas yang dapat membantu Anda mengatasi berbagai masalah umum printer, kunjungi situs web dukungan online HP di [www.support.hp.com](https://h20180.www2.hp.com/apps/Nav?h_pagetype=s-001&h_product=29256670&h_client&s-h-e002-1&h_lang=en&h_cc=id) .

(Windows) Jalankan [HP Print and Scan Doctor](https://www.hp.com/support/PSDr) (HP Cetak dan Pindai Doctor) untuk mendiagnosis dan memperbaiki secara otomatis masalah pencetakan, pemindaian, dan penyalinan. Aplikasi ini hanya tersedia dalam beberapa bahasa.

## Dukungan HP

Untuk informasi dukungan dan pembaruan produk terkini, kunjungi situs web dukungan produk di [www.support.hp.com.](https://www.support.hp.com) Dukungan online HP menyediakan berbagai pilihan bantuan untuk printer Anda:

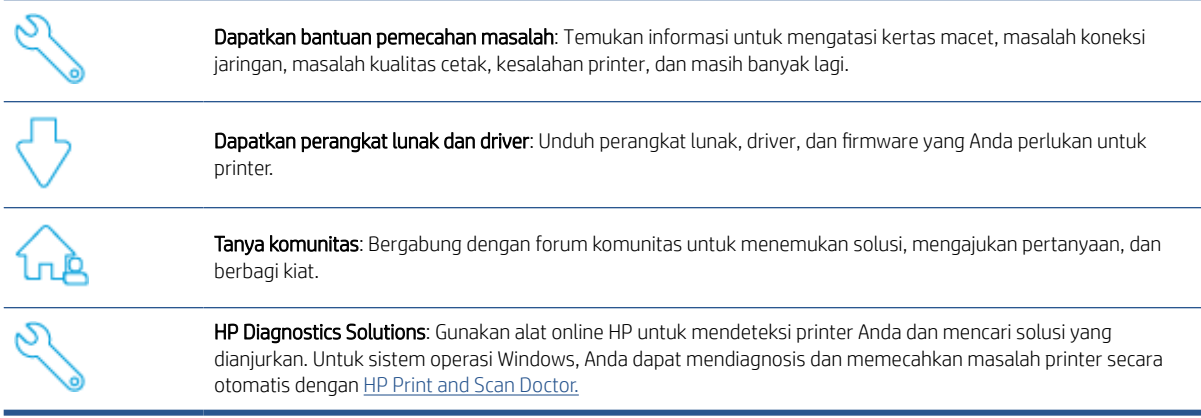

CATATAN: You can also find help online by visiting the *Printer Essentials* webpage. Here you can find links to install the HP Smart app, purchase replacement ink for your printer (including HP Instant Ink, if applicable), and get help with common printer tasks.

## Hubungi HP

Jika Anda membutuhkan bantuan dari perwakilan dukungan teknis HP untuk menyelesaikan masalah, kunjungi [www.support.hp.com.](https://www.support.hp.com). Pilihan kontak berikut tersedia dengan bebas biaya untuk pelanggan dalam masa jaminan yang berlaku (Agen HP- bantuan dukungan untuk pelanggan di luar masa jaminan yang berlaku akan dikenakan biaya):

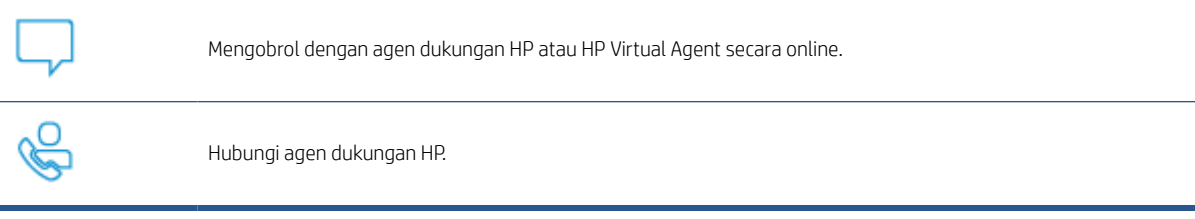

Saat menghubungi dukungan HP, persiapkan informasi berikut ini:

- Nama produk (Tertera di printer)
- Nomor produk dan nomor seri (terletak di dalam pintu akses kartrid)

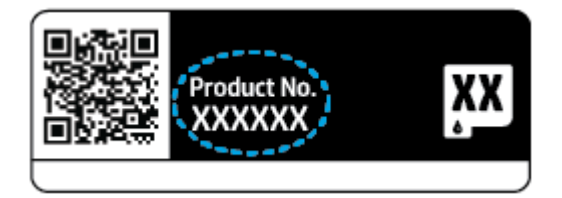

## <span id="page-114-0"></span>Daftarkan printer

Hanya dengan beberapa menit untuk mendaftar, Anda dapat menikmati layanan yang lebih cepat, dukungan yang lebih efisien, dan peringatan dukungan produk. Jika Anda tidak mendaftarkan printer sewaktu menginstal perangkat lunak, Anda dapat mendaftarkannya sekarang di [https://www.register.hp.com.](https://www.register.hp.com)

## Pilihan jaminan lainnya

Program perluasan layanan tersedia untuk printer dengan biaya tambahan. Kunjungi [www.support.hp.com](https://www.support.hp.com), pilih negara/kawasan dan bahasa Anda, lalu telusuri pilihan perpanjangan garansi yang tersedia untuk printer Anda.

# 10 HP EcoSolutions (Ekosolusi HP)

HP berkomitmen untuk membantu Anda mengoptimalkan pengurangan dampak lingkungan akibat penggunaan produk, dan memberdayakan Anda untuk melakukan kegiatan pencetakan secara bertanggung jawab, baik di rumah maupun di kantor.

Untuk informasi lebih detail tentang pedoman ramah lingkungan yang diikuti HP selama proses produksi, lihat [Program penanganan produk ramah lingkungan pada hal. 122.](#page-127-0) Untuk informasi lebih lanjut tentang programprogram ramah lingkungan HP, kunjungi [www.hp.com/ecosolutions.](https://www.hp.com/ecosolutions)

## Energy Save Mode (Mode Hemat Energi)

Penggunaan daya akan berkurang saat dalam Mode Hemat Energi.

Setelah pengaturan awal printer, printer akan memasuki mode Hemat Energi setelah 5 menit tidak ada aktivitas.

### Untuk mengubah waktu ke Mode Hemat Energi dari embedded web server (EWS)

- 1. Buka EWS (server Web tertanam). Untuk informasi lebih lanjut, lihat [Membuka server web tertanam](#page-40-0) [pada hal. 35](#page-40-0).
- 2. Klik tab Settings (Pengaturan).
- 3. Di bagian Power Management (Manajemen Daya), klik Energy Save Mode (Mode Hemat Energi), lalu pilih opsi yang diinginkan.
- 4. Klik Apply (Terapkan).

# A Informasi teknis

Spesifikasi teknis dan informasi pengaturan internasional untuk HP ENVY 6000 All-in-One series disediakan pada bagian ini.

Untuk spesifikasi lainnya, lihat dokumentasi cetak yang disertakan dengan HP ENVY 6000 All-in-One series.

Bagian ini berisi topik berikut:

- [Maklumat HP Company](#page-118-0)
- [Spesifikasi](#page-119-0)
- [Maklumat pengaturan](#page-121-0)
- [Program penanganan produk ramah lingkungan](#page-127-0)

## <span id="page-118-0"></span>Maklumat HP Company

Informasi yang terdapat dalam dokumen ini dapat berubah tanpa pemberitahuan.

Hak cipta dilindungi undang-undang. Dilarang memperbanyak, mengadaptasi, atau menerjemahkan materi ini tanpa mendapat izin tertulis sebelumnya dari HP, kecuali seperti yang diperbolehkan di bawah undang-undang hak cipta. Satu-satunya jaminan untuk produk dan layanan HP dijelaskan dalam pernyataan jaminan tersurat yang menyertai produk dan layanan tersebut. Tidak ada bagian manapun dari dokumen ini yang dapat dianggap sebagai jaminan tambahan. HP tidak bertanggung jawab atas kesalahan teknis atau editorial ataupun ketidaktercantuman yang terdapat dalam dokumen ini.

© Copyright 2020 HP Development Company, L.P.

Microsoft dan Windows adalah merek dagang terdaftar atau merek daftar Microsoft Corporation di Amerika Serikat dan/atau negara-negara lainnya.

Bluetooth adalah merek dagang pemiliknya dan digunakan HP Inc. dengan lisensi.

## <span id="page-119-0"></span>Spesifikasi

Informasi di dalam dokumen ini dapat berubah tanpa pemberitahuan. Untuk spesifikasi produk selengkapnya, lihat Lembar Data Produk di [www.support.hp.com](https://h20180.www2.hp.com/apps/Nav?h_pagetype=s-001&h_product=29256670&h_client&s-h-e002-1&h_lang=en&h_cc=id) .

#### Persyaratan sistem

● Untuk informasi tentang persyaratan perangkat lunak dan sistem atau dukungan dan rilis sistem operasi di waktu mendatang, kunjungi situs web dukungan online HP di [www.support.hp.com](https://h20180.www2.hp.com/apps/Nav?h_pagetype=s-001&h_product=29256670&h_client&s-h-e002-1&h_lang=en&h_cc=id) .

### Spesifikasi lingkungan

- Rentang suhu pengoperasian yang direkomendasikan: 15°C hingga 30°C (59°F hingga 86°F)
- Rentang suhu pengoperasian yang diperbolehkan: 5°C hingga 40°C (41°F hingga 104°F)
- Kelembapan: 25% hingga 75% RH tanpa pengembunan (direkomendasikan);
- Rentang suhu selain pengoperasian (Penyimpanan): -40°C hingga 60°C (-40°F hingga 140°F)
- Jika terdapat medan elektromagnetik yang tinggi, hasil dari printer mungkin akan sedikit terganggu

#### kapasitas baki kertas

- Lembar kertas biasa: Hingga 80
- Amplop: Hingga 10
- Kartu indeks: Hingga 40
- Lembar kertas foto: Hingga 30

#### Kapasitas baki keluaran

- Lembar kertas biasa: Hingga 25
- Amplop: Hingga 5
- Lembar kertas foto: Hingga 10

### Ukuran kertas

● Untuk daftar lengkap ukuran media yang didukung, lihat perangkat lunak printer.

### Berat kertas

- $\bullet$  Kertas Polos: 60 hingga 90 g/m<sup>2</sup>
- $\bullet$  Amplop: 75 hingga 90 g/m<sup>2</sup>
- Kartu: Hingga 200 g/m²
- Kertas Foto: Hingga 300 g/m<sup>2</sup>

### <span id="page-120-0"></span>Spesifikasi cetak

- Kecepatan cetak bervariasi sesuai kompleksitas dokumen
- Metode: tinta sembur (inkjet) termal menetes sesuai permintaan
- Bahasa: PCL3 GUI

### Resolusi cetak

● Untuk daftar resolusi cetak yang didukung, kunjungi situs web dukungan produk [www.support.hp.com.](https://h20180.www2.hp.com/apps/Nav?h_pagetype=s-017&h_product=29256670&h_client&s-h-e002-1&h_lang=en&h_cc=id)

### Spesifikasi pindai

- ● Resolusi optik: hingga 1200 dpi
	- Resolusi perangkat keras: hingga 1200 x 1200 dpi
	- Resolusi yang disempurnakan: hingga 1200 x 1200 dpi
	- Kedalaman bit: 24-bit warna, 8-bit skala abu-abu (256 level abu-abu)
	- Ukuran maksimum pindai dari kaca: 215,9 x 297 mm (8,5 x 11,7 inci)
	- Tipe berkas yang didukung: RAW, JPEG, PDF
	- Versi Twain: 1.9

### Spesifikasi salin

- ● Resolusi Fotokopi (hitam dan warna): hingga 300 x 300 dpi
	- Pemrosesan citra digital
	- Jumlah maksimum salinan bervariasi sesuai modelnya
	- Kecepatan salin bervariasi sesuai kompleksitas dokumen dan model

### Perkiraan jumlah cetak halaman dari kartrid

Kunjungi [www.hp.com/go/learnaboutsupplies](https://www.hp.com/go/learnaboutsupplies) untuk informasi lebih lanjut tentang perkiraan jumlah cetak halaman dari kartrid.

### Informasi akustik

● Jika Anda memiliki akses Internet, Anda dapat mengakses informasi akustik dari [HP website](https://h20180.www2.hp.com/apps/Nav?h_pagetype=s-017&h_product=29256670&h_client&s-h-e002-1&h_lang=en&h_cc=id).

## <span id="page-121-0"></span>Maklumat pengaturan

HP ENVY 6000 All-in-One series memenuhi persyaratan produk dari badan hukum di negara/wilayah Anda.

Bagian ini berisi topik berikut:

- Nomor model regulasi
- Pernyataan FCC
- [Maklumat bagi pengguna di Korea](#page-122-0)
- [Pernyataan kepatuhan VCCI \(Kelas B\) untuk pengguna di Jepang](#page-122-0)
- [Maklumat kabel daya bagi pengguna di Jepang](#page-122-0)
- [Pernyataan emisi gangguan suara untuk di Jerman](#page-122-0)
- [Maklumat Pengaturan Uni Eropa](#page-122-0)
- [Maklumat tempat penayangan visual untuk di Jerman](#page-123-0)
- [Deklarasi kesesuaian](#page-123-0)
- [Maklumat pengaturan nirkabel](#page-123-0)

## Nomor model regulasi

Untuk tujuan identifikasi regulasi, produk Anda memiliki Nomor Model Regulasi. Nomor Model Regulasi untuk produk Anda adalah SNPRC-1807-01 dan nomor ini tidak boleh tertukar dengan nama pemasaran atau nomor produk.

## Pernyataan FCC

The United States Federal Communications Commission (in 47 CFR 15.105) has specified that the following notice be brought to the attention of users of this product.

This equipment has been tested and found to comply with the limits for a Class B digital device, pursuant to Part 15 of the FCC Rules. These limits are designed to provide reasonable protection against harmful interference in a residential installation. This equipment generates, uses and can radiate radio frequency energy and, if not installed and used in accordance with the instructions, may cause harmful interference to radio communications. However, there is no guarantee that interference will not occur in a particular installation. If this equipment does cause harmful interference to radio or television reception, which can be determined by turning the equipment off and on, the user is encouraged to try to correct the interference by one or more of the following measures:

- Reorient or relocate the receiving antenna.
- Increase the separation between the equipment and the receiver.
- Connect the equipment into an outlet on a circuit different from that to which the receiver is connected.
- Consult the dealer or an experienced radio/TV technician for help.

For further information, contact: Manager of Corporate Product Regulations, HP Inc. 1501 Page Mill Road, Palo Alto, CA 94304, U.S.A.

Modifications (part 15.21)

<span id="page-122-0"></span>The FCC requires the user to be notified that any changes or modifications made to this device that are not expressly approved by HP may void the user's authority to operate the equipment.

This device complies with Part 15 of the FCC Rules. Operation is subject to the following two conditions: (1) this device may not cause harmful interference, and (2) this device must accept any interference received, including interference that may cause undesired operation.

## Maklumat bagi pengguna di Korea

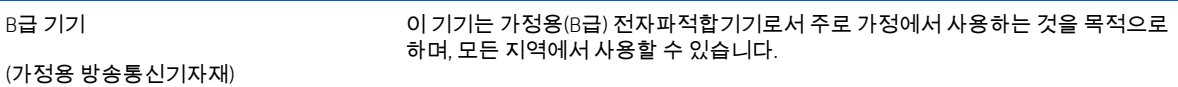

## Pernyataan kepatuhan VCCI (Kelas B) untuk pengguna di Jepang

この装置は、クラス B 機器です。この装置は、住宅環境で使用することを目的としていますが、この装置がラジオやテレビジョン受信 機に近接して使用されると、受信障害を引き起こすことがあります。取扱説明書に従って正しい取り扱いをして下さい。

VCCI-B

## Maklumat kabel daya bagi pengguna di Jepang

製品には、同梱された電源コードをお使い下さい。

同梱された電源コードは、他の製品では使用出来ません。

## Pernyataan emisi gangguan suara untuk di Jerman

Geräuschemission

LpA < 70 dB am Arbeitsplatz im Normalbetrieb nach DIN 45635 T. 19

## Maklumat Pengaturan Uni Eropa

 $\epsilon$ 

Produk yang bertanda CE mematuhi Peraturan UE dan Standar Terpadu (Harmonised Standard) Eropa terkait yang berlaku. Deklarasi Kesesuaian dapat ditemukan secara lengkap di situs web berikut:

[www.hp.eu/certificates](http://www.hp.eu/certificates) (Cari dengan nama model produk atau Nomor Model Peraturan (Regulatory Model Numbe/RMN), yang tertera pada label peraturan.)

Pusat kontak untuk urusan peraturan adalah HP Deutschland GmbH, HQ-TRE, 71025, Boeblingen, Jerman.

### <span id="page-123-0"></span>Produk-produk dengan fungsionalitas nirkabel

### EMF

Produk ini memenuhi pedoman internasional (ICNIRP) untuk paparan terhadap radiasi frekuensi radio.

Jika produk dilengkapi dengan unit pemancar dan penerima frekuensi radio, maka jarak 20 cm dari perangkat saat penggunaan normal dipastikan memenuhi tingkat paparan frekuensi radio yang sesuai dengan persyaratan UE.

### Fungsionalitas nirkabel di Eropa

- Untuk produk dengan radio 802.11 b/g/n atau Bluetooth:
	- Produk ini dioperasikan dengan frekuensi radio antara 2400 MHz dan 2483,5 MHz, dengan daya pancar sebesar 20 dBm (100 mW) atau kurang.
- Untuk produk dengan radio 802.11 a/b/g/n:
	- Produk ini dioperasikan dengan frekuensi radio antara 2400 MHz dan 2483,5 MHz, dan antara 5170 MHz dan 5710 MHz, dengan daya pancar sebesar 20 dBm (100 mW) atau kurang.

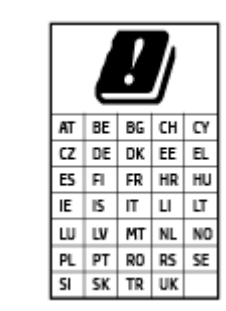

PERHATIAN: LAN nirkabel IEEE 802.11x dengan band frekuensi 5,15-5,35 GHz terbatas untuk digunakan di dalam ruangan saja untuk semua negara yang ditunjukkan pada matriks. Jika aplikasi WLAN ini digunakan di luar ruangan, maka dapat mengganggu layanan radio yang ada.

## Maklumat tempat penayangan visual untuk di Jerman

### GS-Erklärung (Deutschland)

Das Gerät ist nicht für die Benutzung im unmittelbaren Gesichtsfeld am Bildschirmarbeitsplatz vorgesehen. Um störende Reflexionen am Bildschirmarbeitsplatz zu vermeiden, darf dieses Produkt nicht im unmittelbaren Gesichtsfeld platziert werden.

## Deklarasi kesesuaian

Pernyataan kepatuhan dapat ditemukan di [www.hp.eu/certificates.](http://www.hp.eu/certificates)

## Maklumat pengaturan nirkabel

Bagian ini berisi informasi pengaturan yang berhubungan dengan produk nirkabel:

- [Paparan terhadap radiasi frekuensi radio](#page-124-0)
- [Maklumat bagi pengguna di Kanada \(5 GHz\)](#page-124-0)
- [Maklumat bagi pengguna di Taiwan \(5 GHz\)](#page-124-0)
- [Maklumat bagi pengguna di Serbia \(5 GHz\)](#page-124-0)
- [Maklumat bagi pengguna di Meksiko](#page-124-0)
- <span id="page-124-0"></span>[Maklumat bagi pengguna di Brazil](#page-125-0)
- [Maklumat bagi pengguna di Kanada](#page-125-0)
- [Maklumat bagi pengguna di Taiwan](#page-125-0)
- [Maklumat bagi pengguna di Jepang](#page-126-0)
- [Maklumat bagi pengguna di Thailand \(5 GHz\)](#page-126-0)

### Paparan terhadap radiasi frekuensi radio

**A CAUTION:** The radiated output power of this device is far below the FCC radio frequency exposure limits. Nevertheless, the device shall be used in such a manner that the potential for human contact during normal operation is minimized. This product and any attached external antenna, if supported, shall be placed in such a manner to minimize the potential for human contact during normal operation. In order to avoid the possibility of exceeding the FCC radio frequency exposure limits, human proximity to the antenna shall not be less than 20 cm (8 inches) during normal operation.

### Maklumat bagi pengguna di Kanada (5 GHz)

CAUTION: When using IEEE 802.11a wireless LAN, this product is restricted to indoor use, due to its operation in the 5.15- to 5.25-GHz frequency range. The Industry Canada requires this product to be used indoors for the frequency range of 5.15 GHz to 5.25 GHz to reduce the potential for harmful interference to cochannel mobile satellite systems. High-power radar is allocated as the primary user of the 5.25- to 5.35-GHz and 5.65- to 5.85-GHz bands. These radar stations can cause interference with and/or damage to this device.

A ATTENTION: Lors de l'utilisation du réseau local sans fil IEEE 802.11a, ce produit se limite à une utilisation en intérieur à cause de son fonctionnement sur la plage de fréquences de 5,15 à 5,25 GHz. Industrie Canada stipule que ce produit doit être utilisé en intérieur dans la plage de fréquences de 5,15 à 5,25 GHz afin de réduire le risque d'interférences éventuellement dangereuses avec les systèmes mobiles par satellite via un canal adjacent. Le radar à haute puissance est alloué pour une utilisation principale dans une plage de fréquences de 5,25 à 5,35 GHz et de 5,65 à 5,85 GHz. Ces stations radar peuvent provoquer des interférences avec cet appareil et l'endommager.

### Maklumat bagi pengguna di Taiwan (5 GHz)

#### 在 5.25-5.35 秭赫頻帶內操作之無線資訊傳輸設備,限於室內使用。

### Maklumat bagi pengguna di Serbia (5 GHz)

Upotreba ovog uredjaja je ogranicna na zatvorene prostore u slucajevima koriscenja na frekvencijama od 5150-5350 MHz.

### Maklumat bagi pengguna di Meksiko

La operación de este equipo está sujeta a las siguientes dos condiciones: (1) es posible que este equipo o dispositivo no cause interferencia perjudicial y (2) este equipo o dispositivo debe aceptar cualquier interferencia, incluyendo la que pueda causar su operación no deseada.

Para saber el modelo de la tarjeta inalámbrica utilizada, revise la etiqueta regulatoria de la impresora.

### <span id="page-125-0"></span>Maklumat bagi pengguna di Brazil

Este equipamento opera em caráter secundário, isto é, não tem direito à proteção contra interferência prejudicial, mesmo de estações do mesmo tipo, e não pode causar interferência em sistemas operando em caráter primário.

### Maklumat bagi pengguna di Kanada

Under Industry Canada regulations, this radio transmitter may only operate using an antenna of a type and maximum (or lesser) gain approved for the transmitter by Industry Canada. To reduce potential radio interference to other users, the antenna type and its gain should be so chosen that the equivalent isotropically radiated power (e.i.r.p.) is not more than that necessary for successful communication.

This device complies with Industry Canada licence-exempt RSS standard(s). Operation is subject to the following two conditions: (1) this device may not cause interference, and (2) this device must accept any interference, including interference that may cause undesired operation of the device.

WARNING! Exposure to Radio Frequency Radiation. The radiated output power of this device is below the Industry Canada radio frequency exposure limits. Nevertheless, the device should be used in such a manner that the potential for human contact is minimized during normal operation.

To avoid the possibility of exceeding the Industry Canada radio frequency exposure limits, human proximity to the antennas should not be less than 20 cm (8 inches).

Conformément au Règlement d'Industrie Canada, cet émetteur radioélectrique ne peut fonctionner qu'avec une antenne d'un type et d'un gain maximum (ou moindre) approuvé par Industrie Canada. Afin de réduire le brouillage radioélectrique potentiel pour d'autres utilisateurs, le type d'antenne et son gain doivent être choisis de manière à ce que la puissance isotrope rayonnée équivalente (p.i.r.e.) ne dépasse pas celle nécessaire à une communication réussie.

Cet appareil est conforme aux normes RSS exemptes de licence d'Industrie Canada. Son fonctionnement dépend des deux conditions suivantes : (1) cet appareil ne doit pas provoquer d'interférences nuisibles et (2) doit accepter toutes les interférences reçues, y compris des interférences pouvant provoquer un fonctionnement non souhaité de l'appareil.

AVERTISSEMENT relatif à l'exposition aux radiofréquences. La puissance de rayonnement de cet appareil se trouve sous les limites d'exposition de radiofréquences d'Industrie Canada. Néanmoins, cet appareil doit être utilisé de telle sorte qu'il doive être mis en contact le moins possible avec le corps humain.

Afin d'éviter le dépassement éventuel des limites d'exposition aux radiofréquences d'Industrie Canada, il est recommandé de maintenir une distance de plus de 20 cm entre les antennes et l'utilisateur.

### Maklumat bagi pengguna di Taiwan

低功率電波輻射性電機管理辦法

### 第十二條

經型式認證合格之低功率射頻電機,非經許可,公司、商號或使用者均不得擅自變更頻率、加大功率或變 更設計之特性及功能。

第十四條

低功率射頻電機之使用不得影響飛航安全及干擾合法通信;經發現有干擾現象時,應立即停用,並改善至 無干擾時方得繼續使用。

前項合法通信,指依電信法規定作業之無線電通信。低功率射頻電機須忍受合法通信或工業、科學及醫 藥用電波輻射性電機設備之干擾。

### <span id="page-126-0"></span>Maklumat bagi pengguna di Jepang

### この機器は技術基準適合証明又は工事設計認証を受けた無線設備を搭載しています。

### Maklumat bagi pengguna di Thailand (5 GHz)

ู เครื่องวิทยุคมนาคมนี้มีระดับการแผ่คลื่นแม่เหล็กไฟฟ้าสอดคล้องตามมาตรฐานความปลอดภัยต่อสุขภาพของมนุษย์จากการ <u>ใช้เครื่องวิ</u>ทยุคมนาคมที่คณะกรรมการกิจการโทรคมนาคมแห่งชาติประกาศกำหนด

This radio communication equipment has the electromagnetic field strength in compliance with the Safety Standard for the Use of Radio Communication Equipment on Human Health announced by the National Telecommunications Commission.

## <span id="page-127-0"></span>Program penanganan produk ramah lingkungan

HP berkomitmen menyediakan produk berkualitas dengan cara yang ramah lingkungan. Produk ini dirancang untuk dapat didaur-ulang. Jumlah material dijaga seminimum mungkin sekaligus dipastikan memiliki fungsionalitas dan keandalan yang sesuai. Material yang tidak sama dirancang agar dapat dipisahkan dengan mudah. Pengencang dan sambungan mudah ditemukan, dijangkau, dan dilepas menggunakan perkakas biasa. Sukucadang penting dirancang agar mudah dijangkau untuk kebutuhan pembongkaran dan perbaikan yang efisien. Untuk informasi lebih lanjut, kunjungi situs web Komitmen HP terhadap Lingkungan, di:

#### www.hp.com/sustainableimpact

- [Kiat HP untuk mengurangi dampak lingkungan](#page-128-0)
- [Tips Ramah Lingkungan](#page-128-0)
- [Peraturan Dewan Uni Eropa 1275/2008](#page-128-0)
- [Kertas](#page-128-0)
- [Plastik](#page-128-0)
- [Lembar data keselamatan](#page-128-0)
- [Program daur-ulang](#page-129-0)
- [Program daur-ulang sediaan tinta sembur HP](#page-129-0)
- [Pemakaian daya](#page-129-0)
- [Penanganan perangkat buangan oleh pengguna](#page-129-0)
- [Bahan kimia](#page-129-0)
- [Deklarasi Syarat Keberadaan Tanda Zat yang Dibatasi \(Taiwan\)](#page-130-0)
- [Tabel Substansi/Elemen Berbahaya dan Kontennya \(Cina\)](#page-131-0)
- [Pembatasan bahan berbahaya \(Ukraina\)](#page-131-0)
- [Pembatasan bahan berbahaya \(India\)](#page-132-0)
- [Pernyataan pembatasan bahan-bahan berbahaya \(Turki\)](#page-132-0)
- **[EPEAT](#page-132-0)**
- **[SEPA Ecolabel User Information \(Cina\)](#page-132-0)**
- [Label Energi Cina untuk Printer, Mesin Faks, dan Mesin Fotokopi](#page-132-0)
- [Pembuangan baterai di Taiwan](#page-133-0)
- [Petunjuk Baterai di Uni Eropa](#page-133-0)
- [Maklumat Baterai untuk Brazil](#page-133-0)
- [Maklumat Bahan Perklorat di Kalifornia](#page-133-0)
- [Pembuangan limbah untuk Brasil](#page-134-0)

## <span id="page-128-0"></span>Kiat HP untuk mengurangi dampak lingkungan

- Pilih dari berbagai kertas HP dengan sertifikasi FSC® atau PEFC™, yang menunjukkan bahwa bubur kertas berasal dari sumber yang memiliki reputasi dan dikelola dengan baik.<sup>1</sup>
- Lestarikan sumber daya menggunakan kertas yang dibuat dari bahan daur ulang.
- Daur ulang kartrid Asli HP Anda. Ini bisa dilakukan dengan mudah dan gratis melalui program HP Planet Partners, yang tersedia di 47 negara dan wilayah di seluruh dunia.<sup>2</sup>
- Hemat kertas dengan mencetak pada kedua sisi halaman.
- **.** Lestarikan energi dengan memilih produk HP yang bersertifikasi ENERGY STAR®.
- Kurangi jejak karbon Anda. Semua printer HP memiliki pengaturan manajemen daya yang membantu mengontrol pemakaian energi.
- Temukan cara lainnya yang dilakukan HP dan pelanggan kami untuk mengurangi dampak lingkungan di [www.hp.com/ecosolutions](http://www.hp.com/ecosolutions).

1 Kertas HP disertifikasi menurut FSC®C017543 atau PEFC™TMPEFC/29-13-198.

2 Ketersediaan program berbeda-beda. Pengembalian dan daur ulang kartrid Asli HP kini tersedia di lebih dari 50 negara, wilayah, dan kawasan di Asia, Eropa, dan Amerika Utara dan Selatan melalui program HP Planet Partners. Untuk informasi lebih lanjut, kunjungi: [www.hp.com/recycle](http://www.hp.com/recycle).

## Tips Ramah Lingkungan

HP berkomitmen untuk membantu pelanggannya mengurangi dampak penggunaan produk HP oleh mereka terhadap lingkungan. Silakan kunjungi situs web HP Eco Solutions untuk informasi selengkapnya tentang inisiatif lingkungan HP.

[www.hp.com/sustainableimpact](http://www.hp.com/sustainableimpact)

## Peraturan Dewan Uni Eropa 1275/2008

Untuk data daya produk, termasuk pemakaian daya produk saat berstatus siaga dalam jaringan jika semua port jaringan berkabel tersambung dan semua port jaringan nirkabel diaktifkan, lihat bagian P15 'Informasi Tambahan' pada Pernyataan ECO TI produk di [www.hp.com/hpinfo/globalcitizenship/environment/productdata/](http://www.hp.com/hpinfo/globalcitizenship/environment/productdata/itecodesktop-pc.html) [itecodesktop-pc.html](http://www.hp.com/hpinfo/globalcitizenship/environment/productdata/itecodesktop-pc.html).

## Kertas

Produk ini telah sesuai untuk penggunaan kertas daurulang berdasarkan DIN 19309 dan EN 12281:2002.

### Plastik

Komponen berbahan plastik di atas 25 gram diberi tanda sesuai standar internasional yang meningkatkan kemampuan mengidentifikasi plastik untuk tujuan daurulang di akhir masa pakai produk.

## Lembar data keselamatan

Informasi mengenai Lembar Data Keselamatan, keamanan produk, dan lingkungan tersedia di [www.hp.com/go/](http://www.hp.com/go/ecodata) [ecodata](http://www.hp.com/go/ecodata) atau atas permintaan.

## <span id="page-129-0"></span>Program daur-ulang

HP menawarkan semakin banyak program pengembalian produk dan daurulang di banyak negara/wilayah dan juga bermitra dengan beberapa pusat daurulang elektronik terbesar di seluruh dunia. HP menghemat sumber daya dengan menjual kembali beberapa produknya yang paling populer. Untuk informasi lebih lanjut mengenai pendaur-ulangan produk HP, silakan kunjungi:

[www.hp.com/recycle](http://www.hp.com/recycle)

## Program daur-ulang sediaan tinta sembur HP

HP berkomitmen menjaga kelestarian lingkungan. Program Daur Ulang Bahan Suplai HP Inkjet tersedia di banyak negara/wilayah dan memungkinkan Anda mendaurulang kartrid tinta dan kartrid cetak bekas tanpa biaya. Untuk informasi lebih lanjut, kunjungi situs web berikut:

[www.hp.com/recycle](http://www.hp.com/recycle)

### Pemakaian daya

Peralatan pencetakan dan olahcitra HP yang ditandai dengan logo ENERGY STAR® disertifikasi oleh Badan Perlindungan Lingkungan AS. Tanda berikut ini akan muncul pada produk olahcitra yang telah disertifikasi oleh ENERGY STAR:

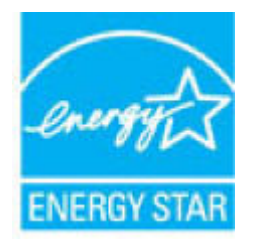

Informasi lainnya mengenai produk olahcitra yang telah disertifikasi ENERGY STAR dapat diakses melalui: [www.hp.com/go/energystar](http://www.hp.com/go/energystar)

## Penanganan perangkat buangan oleh pengguna

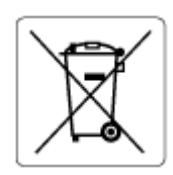

Simbol ini menunjukkan larangan membuang produk bersama limbah rumahtangga. Sebaliknya, Anda harus melindungi kesehatan manusia dan lingkungan dengan menyerahkan perangkat limbah ke dinas penampungan yang ditunjuk untuk daurulang limbah perangkat listrik dan elektronik. Untuk informasi lebih lanjut, silakan hubungi dinas pembuangan limbah rumahtangga, atau kunjungi [http://www.hp.com/recycle.](http://www.hp.com/recycle)

## Bahan kimia

HP berkomitmen menyampaikan kepada pelanggannya, informasi mengenai bahan-bahan kimia yang terkandung dalam produk-produk HP dalam rangka memenuhi ketentuan hukum, seperti REACH - Restriction of Chemicals *(Regulasi Dewan dan Parlemen Eropa EC No 1907/2006)*. Laporan informasi bahan kimia untuk produk ini dapat ditemukan di: [www.hp.com/go/reach](http://www.hp.com/go/reach).

## <span id="page-130-0"></span>Deklarasi Syarat Keberadaan Tanda Zat yang Dibatasi (Taiwan)

### 台灣 限用物質含有情況標示聲明書

Taiwan Declaration of the Presence Condition of the Restricted Substances Marking

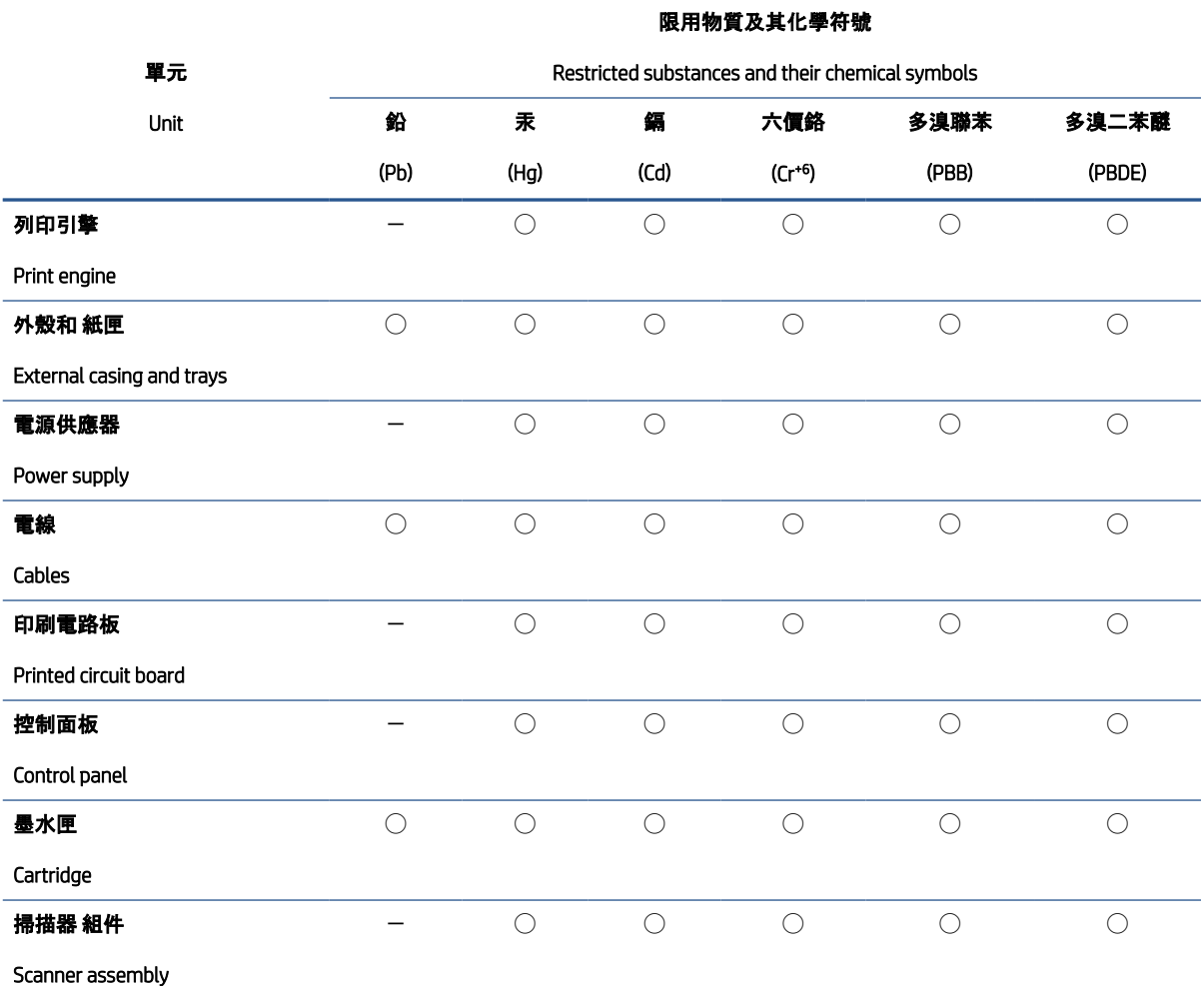

備考 1.〝超出 0.1 wt %〞及〝超出 0.01 wt %〞係指限用物質之百分比含量超出百分比含量基準值。

Note 1: "Exceeding 0.1 wt %" and "exceeding 0.01 wt %" indicate that the percentage content of the restricted substance exceeds the reference percentage value of presence condition.

#### 備考 2. ℃)"係指該項限用物質之百分比含量未超出百分比含量基準值。

Note 2: "◯" indicates that the percentage content of the restricted substance does not exceed the percentage of reference value of presence.

#### 備考 3.〝-〞係指該項限用物質為排除項目。

Note 3: "-" indicates that the restricted substance corresponds to the exemption.

### 若要存取產品的最新使用指南或手冊,請前往 [www.support.hp.com](http://www.support.hp.com)。選取搜尋您的產品, 然後依照 畫面 上的指示繼續執行。

To access the latest user guides or manuals for your product, go to [www.support.hp.com.](http://www.support.hp.com) Select Find your product, and then follow the onscreen instructions.

## <span id="page-131-0"></span>Tabel Substansi/Elemen Berbahaya dan Kontennya (Cina)

### 产品中有害物质或元素的名称及含量

根据中国《电器电子产品有害物质限制使用管理办法》  $GD$  spoc

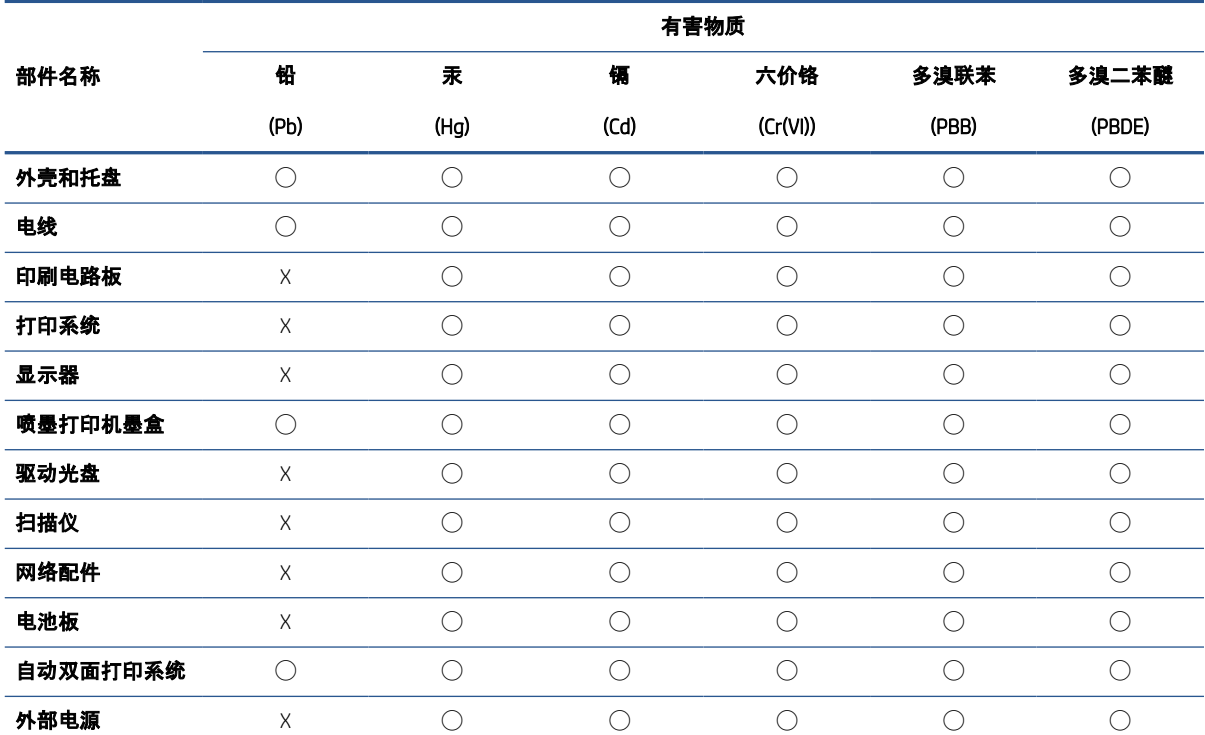

本表格依据 SJ/T 11364 的规定编制。

◯:表示该有害物质在该部件所有均质材料中的含量均在 GB/T 26572 规定的限量要求以下。

X:表示该有害物质至少在该部件的某一均质材料中的含量超出 GB/T 26572 规定的限量要求。

此表中所有名称中含 "X" 的部件均符合中国 RoHS 达标管理目录限用物质应用例外清单的豁免。

此表中所有名称中含 "X" 的部件均符合欧盟 RoHS 立法。

注:环保使用期限的参考标识取决于产品正常工作的温度和湿度等条件。

## Pembatasan bahan berbahaya (Ukraina)

#### **Технічний регламент щодо обмеження використання небезпечних речовин** (**Укра**ï**на**)

Обладнання відповідає вимогам Технічного регламенту щодо обмеження використання деяких небезпечних речовин в електричному та електронному обладнанні, затвердженого постановою Кабінету Міністрів України від 3 грудня 2008 № 1057

## <span id="page-132-0"></span>Pembatasan bahan berbahaya (India)

This product, as well as its related consumables and spares, complies with the reduction in hazardous substances provisions of the "India E-waste (Management and Handling) Rule 2016." It does not contain lead, mercury, hexavalent chromium, polybrominated biphenyls or polybrominated diphenyl ethers in concentrations exceeding 0.1 weight % and 0.01 weight % for cadmium, except for where allowed pursuant to the exemptions set in Schedule 2 of the Rule.

## Pernyataan pembatasan bahan-bahan berbahaya (Turki)

Türkiye Cumhuriyeti: AEEE Yönetmeliğine Uygundur

## EPEAT

Most HP products are designed to meet EPEAT. EPEAT is a comprehensive environmental rating that helps identify greener electronics equipment. For more information on EPEAT go to [www.epeat.net.](http://www.epeat.net) For information on HP's EPEAT registered products go to [www.hp.com/hpinfo/globalcitizenship/environment/pdf/](http://www.hp.com/hpinfo/globalcitizenship/environment/pdf/epeat_printers.pdf) [epeat\\_printers.pdf.](http://www.hp.com/hpinfo/globalcitizenship/environment/pdf/epeat_printers.pdf)

## SEPA Ecolabel User Information (Cina)

### 中国环境标识认证产品用户说明

噪声大于 63.0 dB(A) 的办公设备不宜放置于办公室内,请在独立的隔离区域使用。

如需长时间使用本产品或打印大量文件,请确保在通风良好的房间内使用。

如您需要确认本产品处于零能耗状态,请按下电源关闭按钮,并将插头从电源插座断开。

您可以使用再生纸,以减少资源耗费。

### Label Energi Cina untuk Printer, Mesin Faks, dan Mesin Fotokopi

### 复印机、打印机和传真机能源效率标识实施规则

依据"复印机、打印机和传真机能源效率标识实施规则",该打印机具有中国能效标识。标识上显示的能效 等级和操作模式值根据"复印机、打印机和传真机能效限定值及能效等级"标准("GB 21521")来确定和计 算。

1. 能效等级

产品能效等级分 3 级,其中 1 级能效最高。能效限定值根据产品类型和打印速度由标准确定。能效 等级则根据基本功耗水平以及网络接口和内存等附加组件和功能的功率因子之和来计算。

2. 能效信息

喷墨打印机

– 操作模式功率

睡眠状态的能耗按照 GB 21521 的标准来衡量和计算。该数据以瓦特 (W) 表示。

– 待机功率

待机状态是产品连接到电网电源上功率最低的状态。该状态可以延续无限长时间,且使用者无 法改变此状态下产品的功率。对于"成像设备"产品,"待机"状态通常相当于"关闭"状态,但也可 能相当于"准备"状态或者"睡眠"状态。该数据以瓦特 (W) 表示。

<span id="page-133-0"></span>睡眠状态预设延迟时间

出厂前由制造商设置的时间决定了该产品在完成主功能后进入低耗模式(例如睡眠、自动关 机)的时间。该数据以分钟表示。

– 附加功能功率因子之和

网络接口和内存等附加功能的功率因子之和。该数据以瓦特 (W) 表示。

标识上显示的能耗数据是根据典型配置测量得出的数据,此类配置包含登记备案的打印机依据复印机、 打印机和传真机能源效率标识实施规则所选的所有配置。因此,该特定产品型号的实际能耗可能与标识 上显示的数据有所不同。

要了解规范的更多详情,请参考最新版的 GB 21521 标准。

### Pembuangan baterai di Taiwan

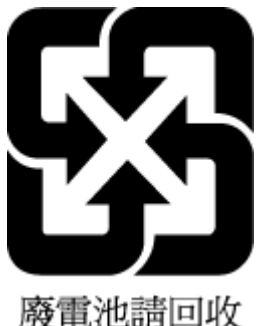

## Petunjuk Baterai di Uni Eropa

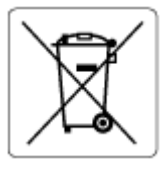

Printer ini berisi baterai yang digunakan untuk mempertahankan integritas data waktu real-time atau pengaturan produk dan dirancang untuk bertahan selama masa pakai printer. Setiap upaya untuk menyervis atau mengganti baterai ini harus dilakukan oleh teknisi servis yang memenuhi syarat.

## Maklumat Baterai untuk Brazil

A bateria deste equipamento nao foi projetada para ser removida pelo cliente.

## Maklumat Bahan Perklorat di Kalifornia

Perchlorate material - special handling may apply. See: [www.dtsc.ca.gov/hazardouswaste/perchlorate](http://www.dtsc.ca.gov/hazardouswaste/perchlorate)

This product's real-time clock battery or coin cell battery may contain perchlorate and may require special handling when recycled or disposed of in California.

## <span id="page-134-0"></span>Pembuangan limbah untuk Brasil

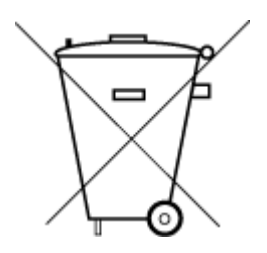

Não descarte o produto eletronico em lixo comum

Este produto eletrônico e seus componentes não devem ser descartados no lixo comum, pois embora estejam em conformidade com padrões mundiais de restrição a substâncias nocivas, podem conter, ainda que em quantidades mínimas, substâncias impactantes ao meio ambiente. Ao final da vida útil deste produto, o usuário deverá entregá-lo à HP. A não observância dessa orientação sujeitará o infrator às sanções previstas em lei.

Após o uso, as pilhas e/ou baterias dos produtos HP deverão ser entregues ao estabelecimento comercial ou rede de assistência técnica autorizada pela HP.

Para maiores informações, inclusive sobre os pontos de recebimento, acesse:

[www.hp.com.br/reciclar](http://www.hp.com.br/reciclar)

# Indeks

### A

akses belakang ilustrasi [3](#page-8-0) alamat IP memeriksa printer [42](#page-47-0)

## B

baki membersihkan kertas macet [81](#page-86-0) mencari [2](#page-7-0) pemandu lebar kertas [2](#page-7-0) pemecahan masalah pengumpanan [88](#page-93-0) baki kertas mencari [2](#page-7-0)

## C

cetak memecahkan masalah [97](#page-102-0) spesifikasi [115](#page-120-0) cetakan halaman diagnosis [102](#page-107-0)

### D

daur-ulang kartrid tinta [124](#page-129-0) daya mengatasi masalah [97](#page-102-0) dukungan pelanggan jaminan [109](#page-114-0)

## E

embedded web server mengatasi masalah, tidak dapat terbuka [41](#page-46-0) tentang [41](#page-46-0) Webscan [71](#page-76-0) EWS. *Lihat* embedded web server

### H

halaman diagnosis [102](#page-107-0)

### I

informasi teknis spesifikasi cetak [115](#page-120-0) spesifikasi lingkungan [114](#page-119-0) spesifikasi pindai [115](#page-120-0) spesifikasi salin [115](#page-120-0)

### J

jaminan [109](#page-114-0) jaringan ilustrasi konektor [3](#page-8-0) melihat dan mencetak pengaturan [7](#page-12-0) pengaturan nirkabel [102](#page-107-0)

### K

kaca, pemindai membersihkan [105](#page-110-0) kaca pemindai membersihkan [105](#page-110-0) kartrid kiat [56](#page-61-0) memeriksa level tinta [57](#page-62-0) kedua sisi, mencetak pada [51](#page-56-0) kertas halaman miring [88](#page-93-0) membersihkan macet [81](#page-86-0) pemecahan masalah pengumpanan [88](#page-93-0) koneksi jaringan koneksi nirkabel [26](#page-31-0) konektor, mencari [3](#page-8-0)

## L

laporan akses web [103](#page-108-0)

diagnosis [102](#page-107-0) uji nirkabel [102](#page-107-0) laporan kualitas cetak [102](#page-107-0) laporan status printer informasi pada [102](#page-107-0) laporan uji akses web [103](#page-108-0) laporan uji nirkabel [102](#page-107-0) level tinta, memeriksa [57](#page-62-0) lingkungan Program penanganan produk ramah lingkungan [122](#page-127-0) spesifikasi lingkungan [114](#page-119-0)

## M

macet membersihkan [81](#page-86-0) maklumat pengaturan [116](#page-121-0) maklumat nirkabel [118](#page-123-0) maklumat regulasi nomor identifikasi model regulasi [116](#page-121-0) masalah pengumpanan kertas, memecahkan masalah [88](#page-93-0) masukan daya, mencari [3](#page-8-0) media dupleks [51](#page-56-0) melihat pengaturan jaringan [7](#page-12-0) membersihkan bagian luar [106](#page-111-0) kaca pemindai [105](#page-110-0) memecahkan masalah beberapa halaman terambil sekaligus [88](#page-93-0) cetak [97](#page-102-0) halaman miring [88](#page-93-0) HP Smart [80](#page-85-0) masalah pengumpanan kertas [88](#page-93-0)

mencetak dua sisi [51](#page-56-0) mengatasi masalah daya [97](#page-102-0) embedded web server [41](#page-46-0) miring, memecahkan masalah cetak [88](#page-93-0)

### P

panel kontrol fitur [4](#page-9-0) tombol [4](#page-9-0) panel kontrol printer mencari [2](#page-7-0) pemecahan masalah halaman konfigurasi jaringan [102](#page-107-0) kertas tidak diambil dari baki [88](#page-93-0) laporan status printer [102](#page-107-0) pemeliharaan halaman diagnosis [102](#page-107-0) membersihkan [106](#page-111-0) pencetakan dua sisi [51](#page-56-0) perangkat lunak memindai [69](#page-74-0) Webscan [71](#page-76-0) perangkat lunak printer (Windows) membuka [39](#page-44-0), [40](#page-45-0) tentang [40](#page-45-0) perawatan memeriksa level tinta [57](#page-62-0) persyaratan sistem [114](#page-119-0) pindai dari Webscan [71](#page-76-0) spesifikasi pindai [115](#page-120-0) Pintu akses kartrid mencari [2](#page-7-0)

### S

salin spesifikasi [115](#page-120-0) selot kartrid, kartrid mencari [2](#page-7-0) server web tertanam membuka [35](#page-40-0) sistem operasi yang didukung [114](#page-119-0) spesifikasi persyaratan sistem [114](#page-119-0) status halaman konfigurasi jaringan [102](#page-107-0)

### T

terumpan banyak, memecahkan masalah [88](#page-93-0) tombol, panel kontrol [4](#page-9-0)

### W

Webscan [71](#page-76-0) Windows persyaratan sistem [114](#page-119-0)